# marantz

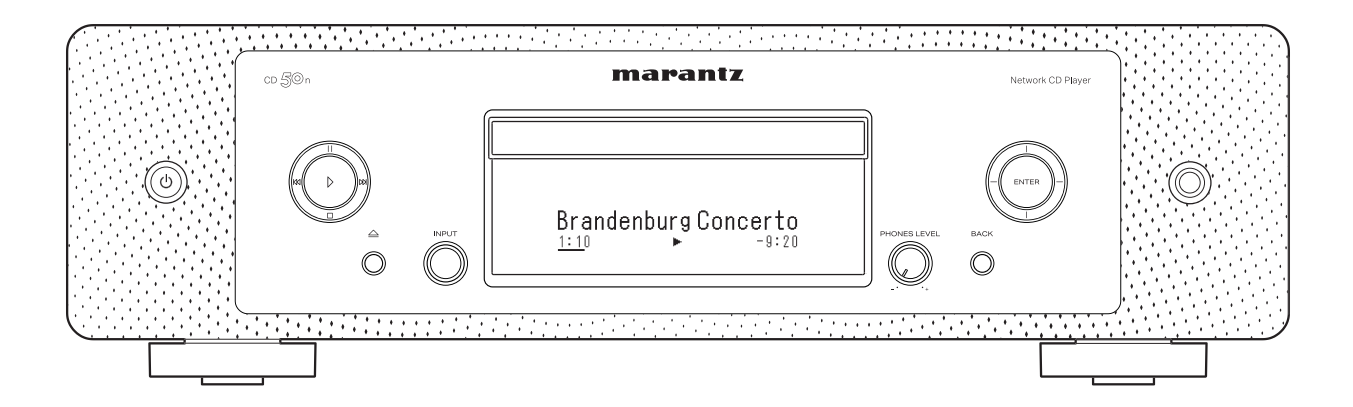

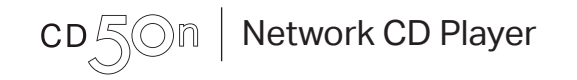

取扱説明書

<span id="page-1-0"></span>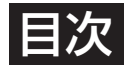

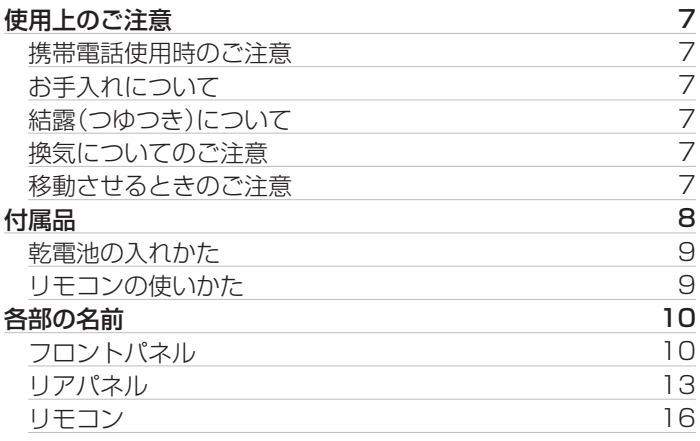

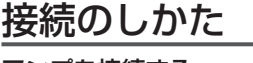

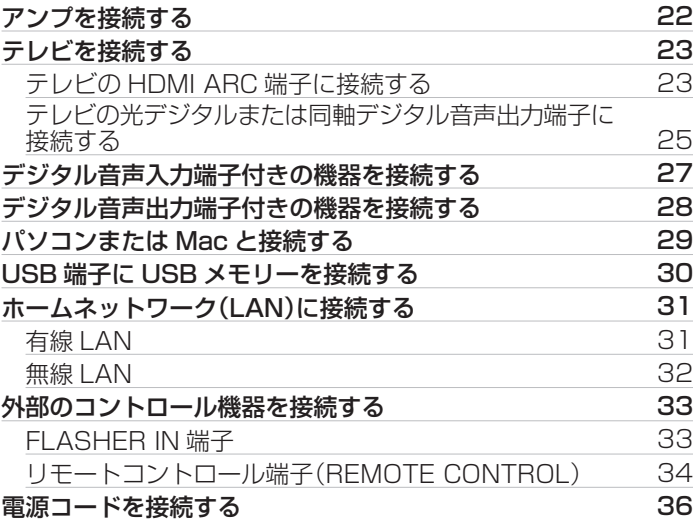

## 再生のしかた

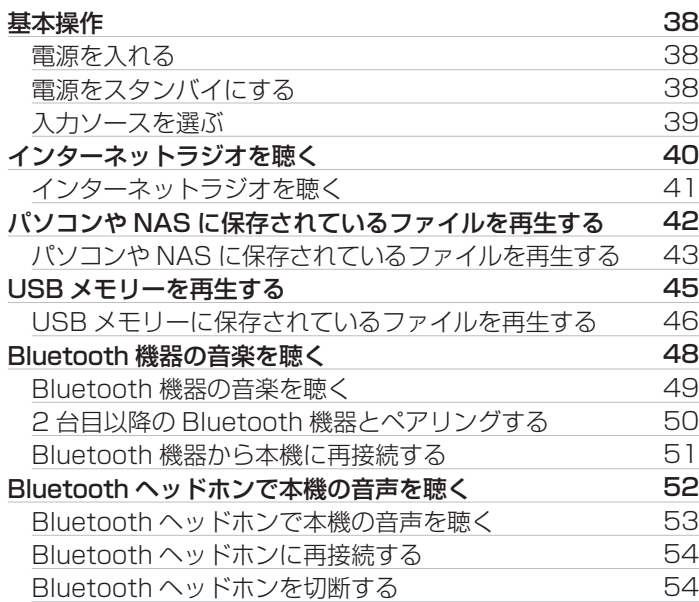

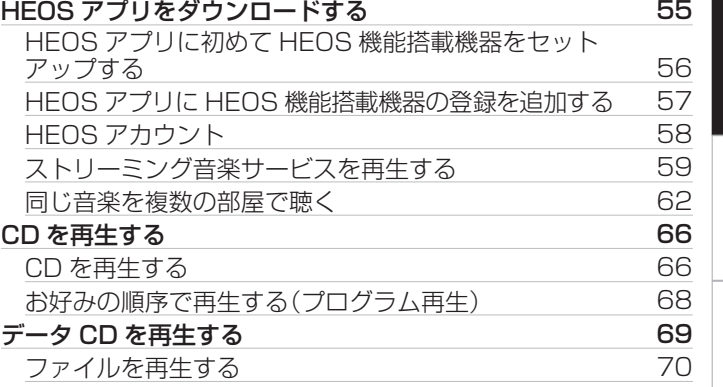

# 接続のしかた [接続のしかた](#page-20-0) 再生のしかた [再生のしかた](#page-36-0) 設定のしかた [設定のしかた](#page-91-0)

[目次](#page-1-0)

困ったときは [困ったときは](#page-110-0)

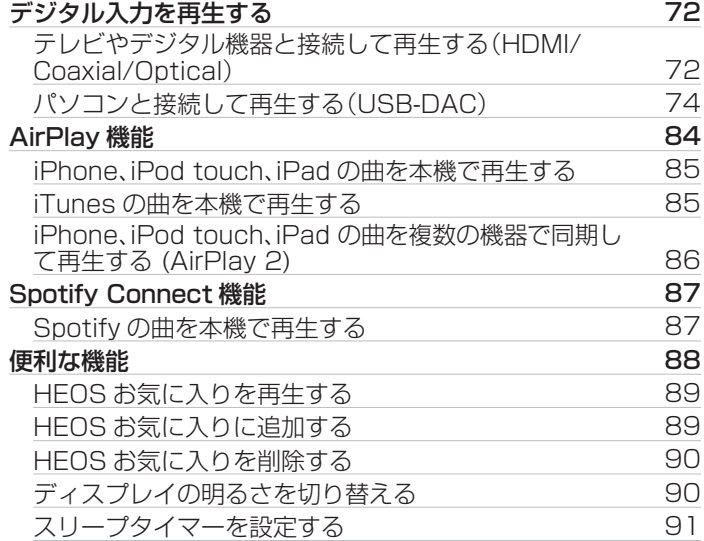

### 設定のしかた

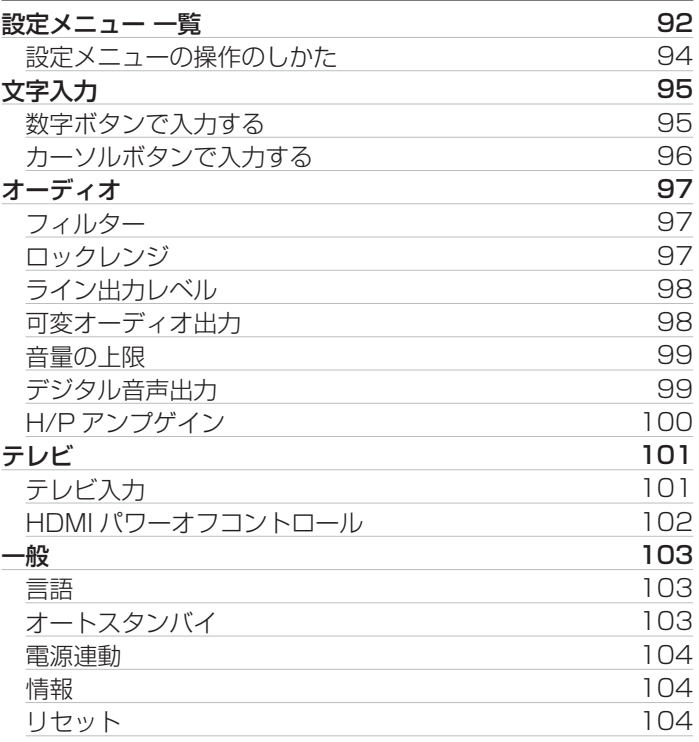

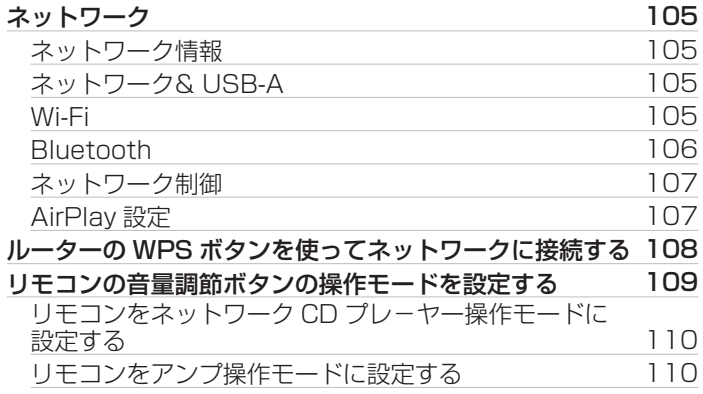

# 困ったときは

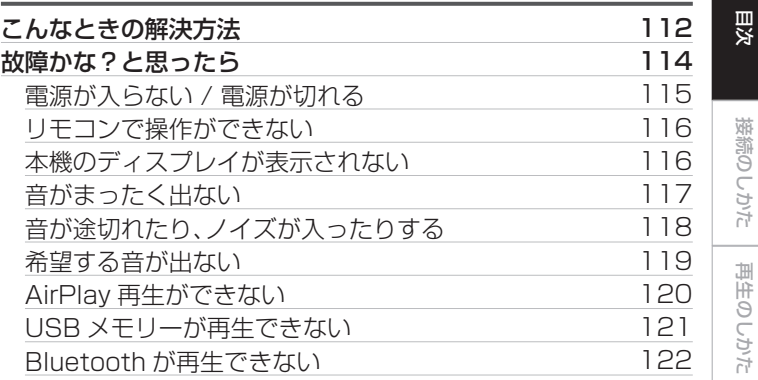

[接続のしかた](#page-20-0)

[再生のしかた](#page-36-0)

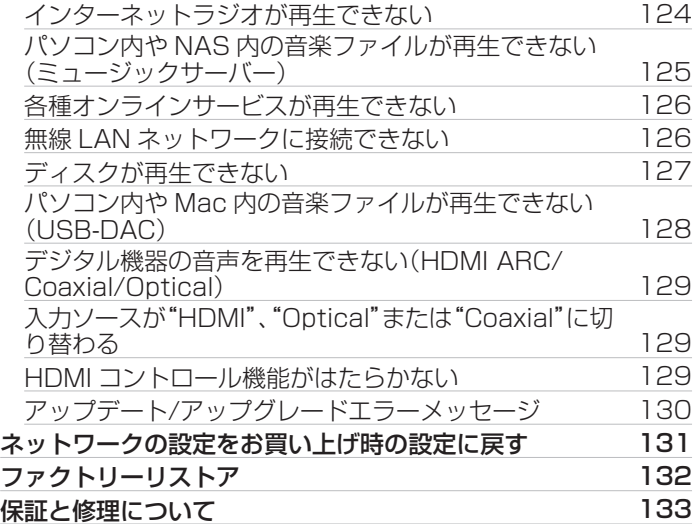

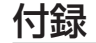

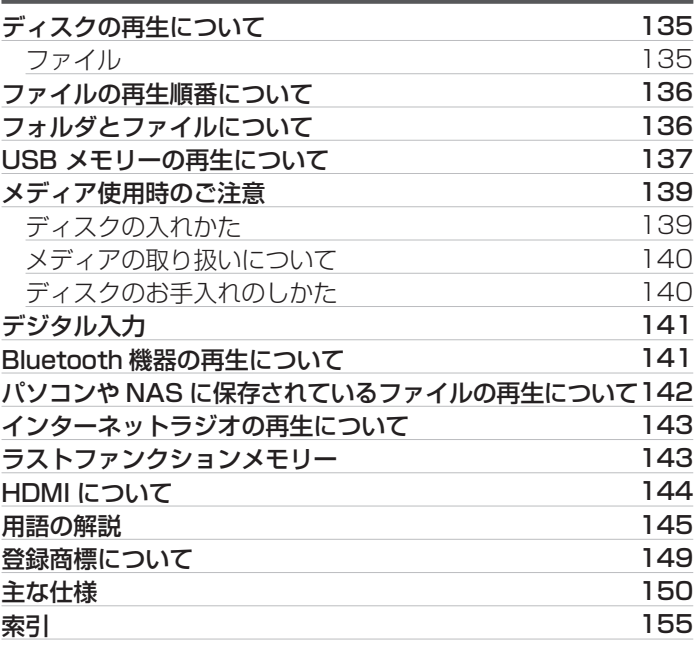

# <span id="page-6-0"></span>使用上のご注意

### 携帯電話使用時のご注意

本機の近くで携帯電話をご使用になると、雑音が入る場合があり ます。携帯電話は本機から離れた位置で使用してください。

### お手入れについて

- キャビネットや操作パネル部分の汚れは、やわらかい布で軽く 拭き取ってください。化学ぞうきんをご使用の際は、その注意書 きに従ってください。
- ベンジンやシンナーなどの有機溶剤および殺虫剤などが本機に 付着すると、変質や変色の原因になりますので使用しないでく ださい。

# 結露(つゆつき)について

本機を寒いところから急に暖かいところに移動させたり、本機を 設置した部屋の温度を暖房などで急に上げたりすると、内部(動作 部)に水滴が付くことがあります(結露)。結露したまま本機を使用 すると、正常に動作せず、故障の原因となることがあります。結露 した場合は、本機の電源を切ったまま 1~2 時間放置してから使 用してください。

### 換気についてのご注意

本機をたばこなどの煙が充満している場所に長時間置くと、光学 式ピックアップの表面が汚れ、正しい信号の読み取りができなく なることがあります。

### 移動させるときのご注意

最初にディスクを取り出して電源を切り、電源プラグをコンセン トから抜いてください。

次に、機器間の接続ケーブルを外してからおこなってください。

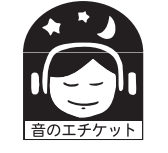

ステレオ音のエチケット

• 隣近所への配慮(おもいやり)を十分にいたしま しょう。

• 特に静かな夜間は、小さな音でも通りやすいもの です。夜間の音楽鑑賞には、特に気を配りましょ う。

[付録](#page-134-0)

[困ったときは](#page-110-0)

图  $\overline{U}$ たときは

[目次](#page-1-0)

[接続のしかた](#page-20-0)

接続のしかた

[再生のしかた](#page-36-0)

再生のしかた

[設定のしかた](#page-91-0)

設定のしかた

#### <span id="page-7-0"></span>お買い上げいただきありがとうございます。 本機をご使用になる前に、必ずこの取扱説明書をお読みください。 お読みになったあとは、いつでも見られるところに「安全にお使いいただくために」・「保証書」とともに大切に保管してください。

付属品

ご使用になる前にご確認ください。

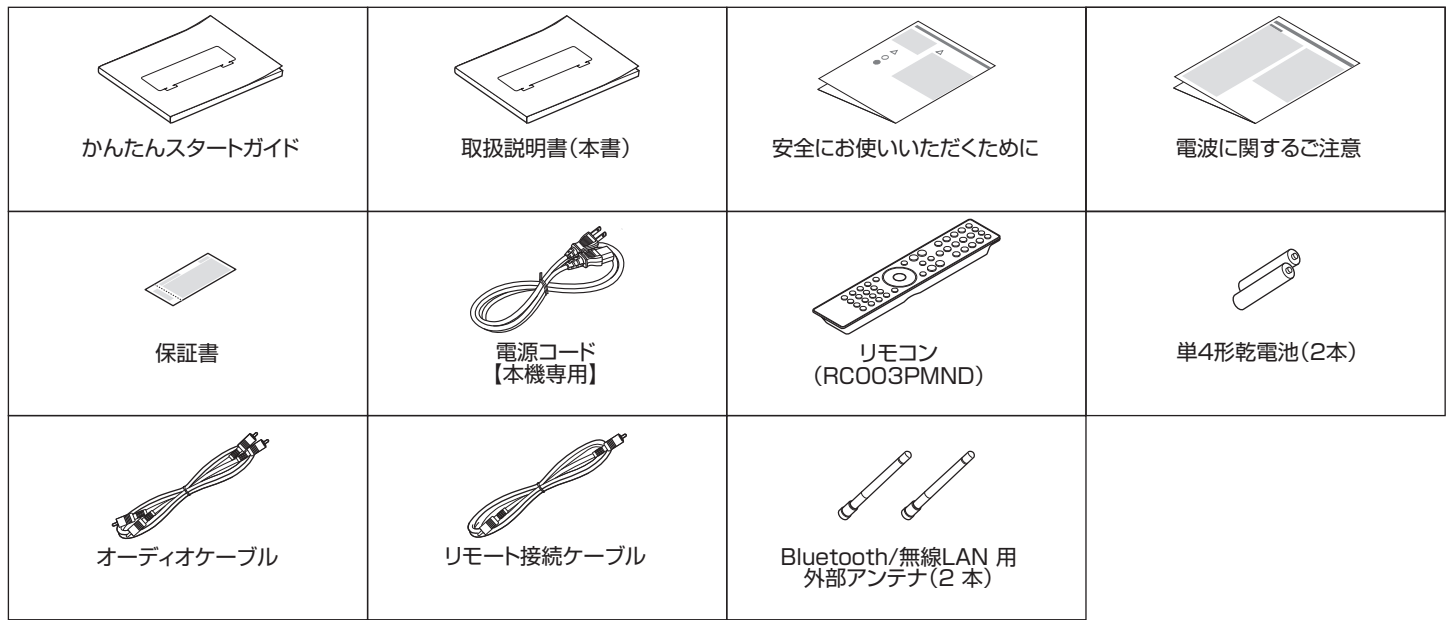

### <span id="page-8-0"></span>乾電池の入れかた

### 1 裏ぶたを矢印の方向に引き上げる。

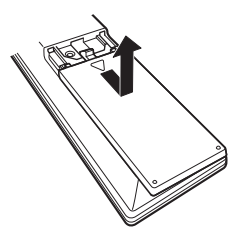

2 乾電池(2 本)を乾電池収納部の表示に合わせて正しく 入れる。

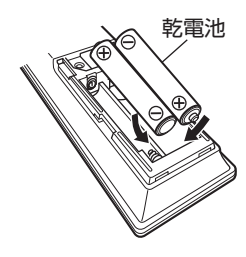

3 裏ぶたを元どおりにする。

#### ご注意

- 0 破損・液漏れの恐れがありますので、
	- 0 新しい乾電池と使用した乾電池を混ぜて使用しないでください。
	- 0 違う種類の乾電池を混ぜて使用しないでください。
- 0 リモコンを長期間使用しないときは、乾電池を取り出してください。
- 万一、乾雷池の液漏れがおこったときは、乾雷池収納部内についた液を よく拭き取ってから新しい乾電池を入れてください。

### リモコンの使いかた

リモコンはリモコン受光部に向けて使用してください。

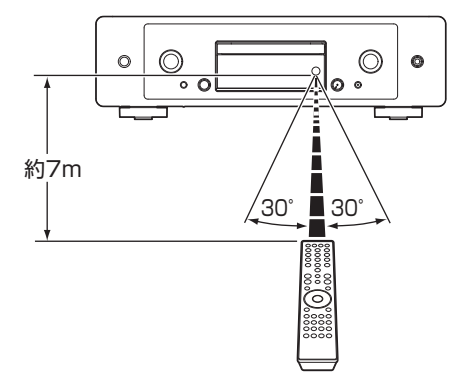

接続のしかた [接続のしかた](#page-20-0) 再生のしかた [再生のしかた](#page-36-0) 設定のしかた [設定のしかた](#page-91-0) 困ったときは [困ったときは](#page-110-0)

[目次](#page-1-0)

# <span id="page-9-0"></span>各部の名前

フロントパネル

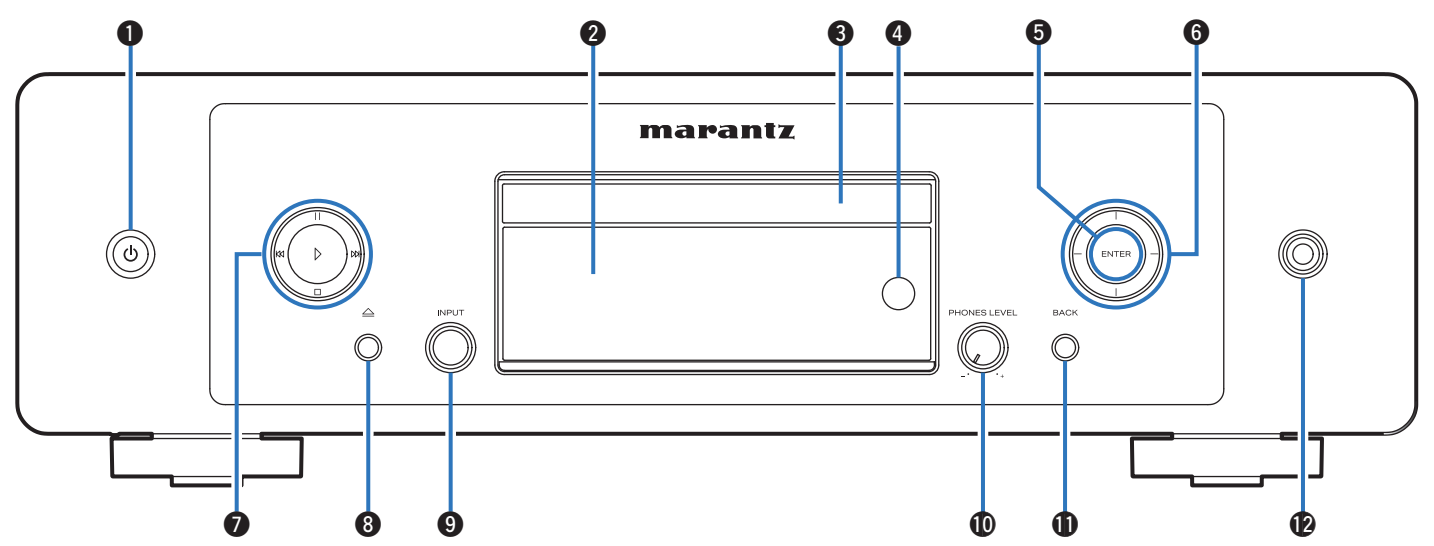

詳しくは、次のページをご覧ください。

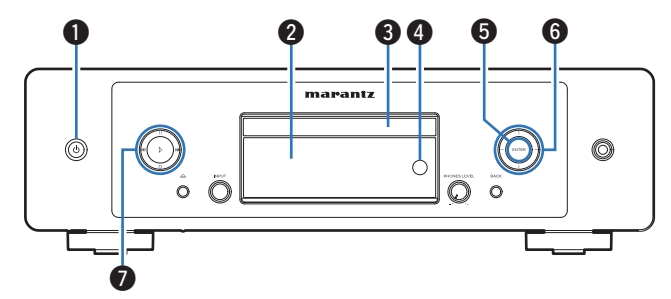

### ❶ 電源ボタン(め)

電源をオン/オフ(スタンバイ)します。(rg 38ページ)

B ディスプレイ

各種情報を表示します。

C ディスクトレイ

ディスクを挿入します。(gg 139ページ)

<sup>4</sup>リモコン受光部

リモコンからの信号を受信します。(rg ) ページ)

**6 エンターボタン(ENTER)** 

曲の再生と一時停止、および選択した内容の確定をします。

**6** カーソルボタン

項目を選択します。

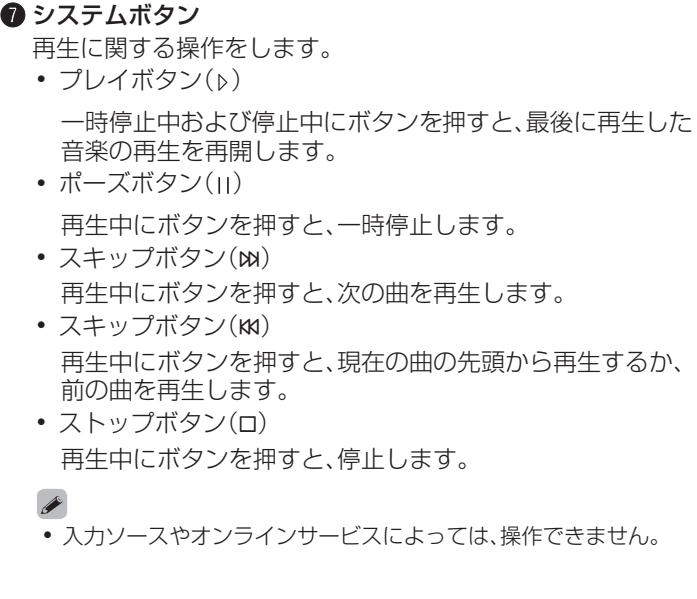

[目次](#page-1-0)

[接続のしかた](#page-20-0)

接続のしかた

[再生のしかた](#page-36-0)

再生のしかた

[設定のしかた](#page-91-0)

設定のしかた

[困ったときは](#page-110-0)

困ったときは

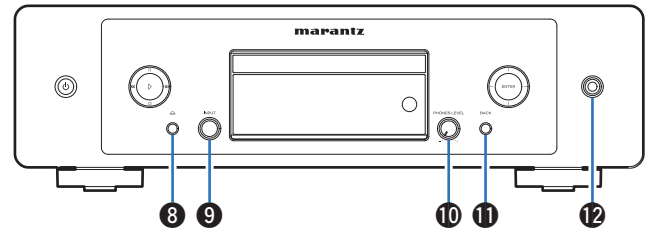

#### 6 ディスクトレイ開閉ボタン(△)

ディスクトレイを開閉します。 (2666ページ)

### **4 入カソース切り替えつまみ(INPUT)**

入力ソースを切り替えます。

#### J ヘッドホン音量調節つまみ(PHONES LEVEL) ヘッドホンの音量を調節します。

#### $\bigoplus$  バックボタン(BACK)

ひとつ前の項目に戻ります。

#### **4ヘッドホン端子**

ヘッドホンを接続します。

ご注意

● ヘッドホンをご使用になるときは、音量を上げすぎないようにご注 意ください。

# <span id="page-12-0"></span>リアパネル

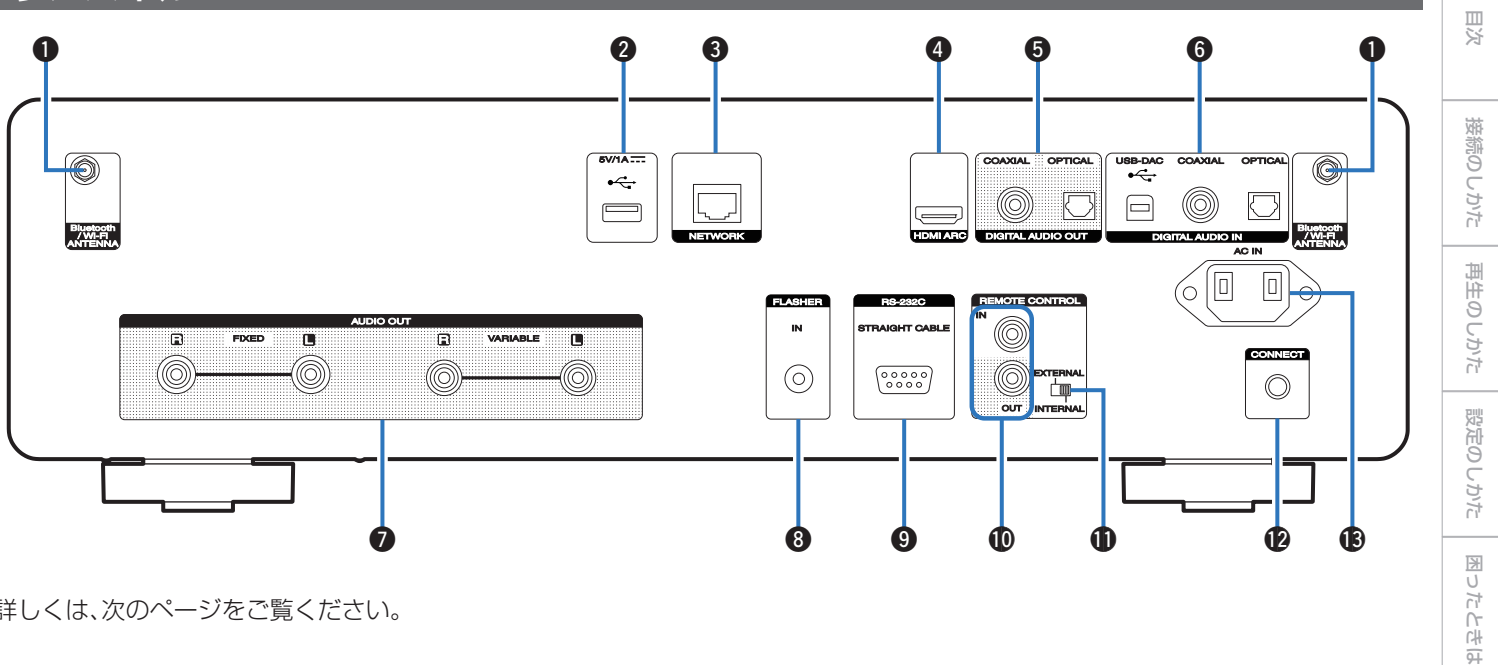

詳しくは、次のページをご覧ください。

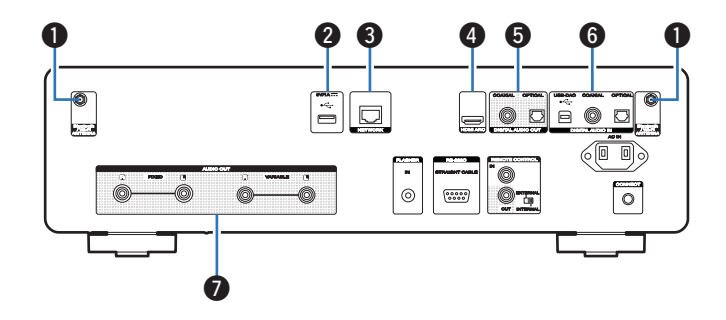

### A Bluetooth/無線 LAN 用アンテナ端子

Bluetooth でお手持ちの機器と接続する場合、または無線 LAN でネットワークに接続する場合は、この端子に付属の Bluetooth/無線 LAN 用外部アンテナを接続してご使用くだ さい。(☞[32 ページ\)](#page-31-0)

- A Bluetooth/無線 LAN 用外部アンテナをリアパネルのアン テナ端子と水平に合わせる。
- (2) アンテナを右に回してしっかり締める。
- (3) 最も受信状態が良い向きにアンテナを回転させる。

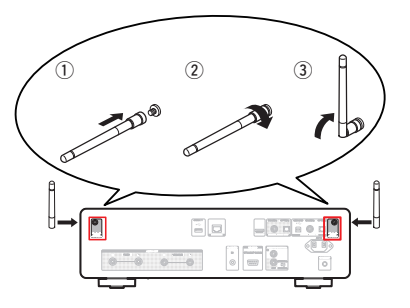

### $\bigcirc$  USB 端子 $(\cdot \leftarrow)$

USB ストレージ(USB メモリーなど)を接続します。 (呼30ページ)

#### **6 ネットワーク端子(NETWORK)**

有線 LAN でネットワークに接続する際に LAN ケーブルを接 続します。(でる[31 ページ\)](#page-30-0)

#### D HDMI 端子(HDMI ARC) ARC 機能対応のテレビを接続します。(cap [23 ページ\)](#page-22-0)

#### E デジタル音声出力端子(DIGITAL AUDIO OUT) デジタル音声入力端子付きのアンプや D/A コンバーターを接 続します。(pgp[27 ページ\)](#page-26-0)

### F デジタル音声入力端子(DIGITAL AUDIO IN)

- 0 光デジタルまたは同軸デジタル音声出力端子付きのテレビ を接続します。(per[25 ページ\)](#page-24-0)
- デジタル音声出力端子付きの機器を接続します。([v](#page-27-0)3 28 [ページ\)](#page-27-0)
- パソコンまたは Mac を接続します。(rep=[29 ページ\)](#page-28-0)

#### G アナログ音声出力端子(AUDIO OUT)

アナログ音声入力端子付きの機器や外部のアンプを接続しま す。(図22ページ)

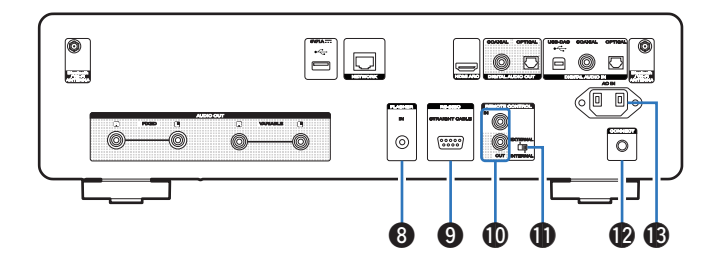

### **6 フラッシャーイン端子(FLASHER IN)**

コントロールボックスなどを接続します。(で33ページ)

#### **O** RS-232C 端子

RS-232C シリアル端子付きのホームオートメーションコン トローラー機器を接続します。本機のシリアルコントロールに ついての詳細は、ホームオートメーションコントローラー機器 の取扱説明書をご覧ください。

あらかじめ次の確認をしてください。

#### (1) 本機の電源を入れる。

(2) 外部のコントロール機器で、本機の電源を切る。

3 本機がスタンバイ状態になる。

### **10 リモートコントロール端子(REMOTE CONTROL)**

リモートコントロール機能に対応している Marantz 製オー ディオ機器を接続します。(でる34ページ)

#### **MEXTERNAL/INTERNAL スイッチ**

アンプとリモート接続してスイッチを"EXTERNAL"に切り 替えると、アンプがリモコン信号を受信し、本機はアンプからの リモコン信号を受けて動作します。(でる34ページ)

#### **M** CONNECT ボタン

無線 LAN のセットアップに使用します。 (2)[108 ページ\)](#page-107-0)

#### M AC インレット(AC IN)

電源コードを接続します。(でる36ページ)

### <span id="page-15-0"></span>リモコン

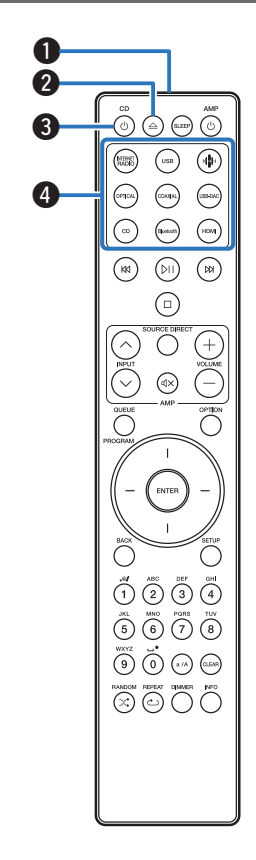

付属のリモコンは本機だけでなく、Marantz 製アンプも操作でき ます。

•[「アンプの操作」\(](#page-19-0)vg20ページ)

### ■ 本機の操作

- **4 リモコン信号送信窓** リモコンの信号を送信します。(gg 9ページ)
- 2 ディスクトレイ開閉ボタン(△)
	- ディスクトレイを開閉します。(20[66 ページ\)](#page-65-0)
- **6 電源ボタン(CD め)**

電源をオン/オフ(スタンバイ)します。(rg 38ページ)

### ● 入力ソース選択ボタン

入力ソースを選択します。(2)39ページ)

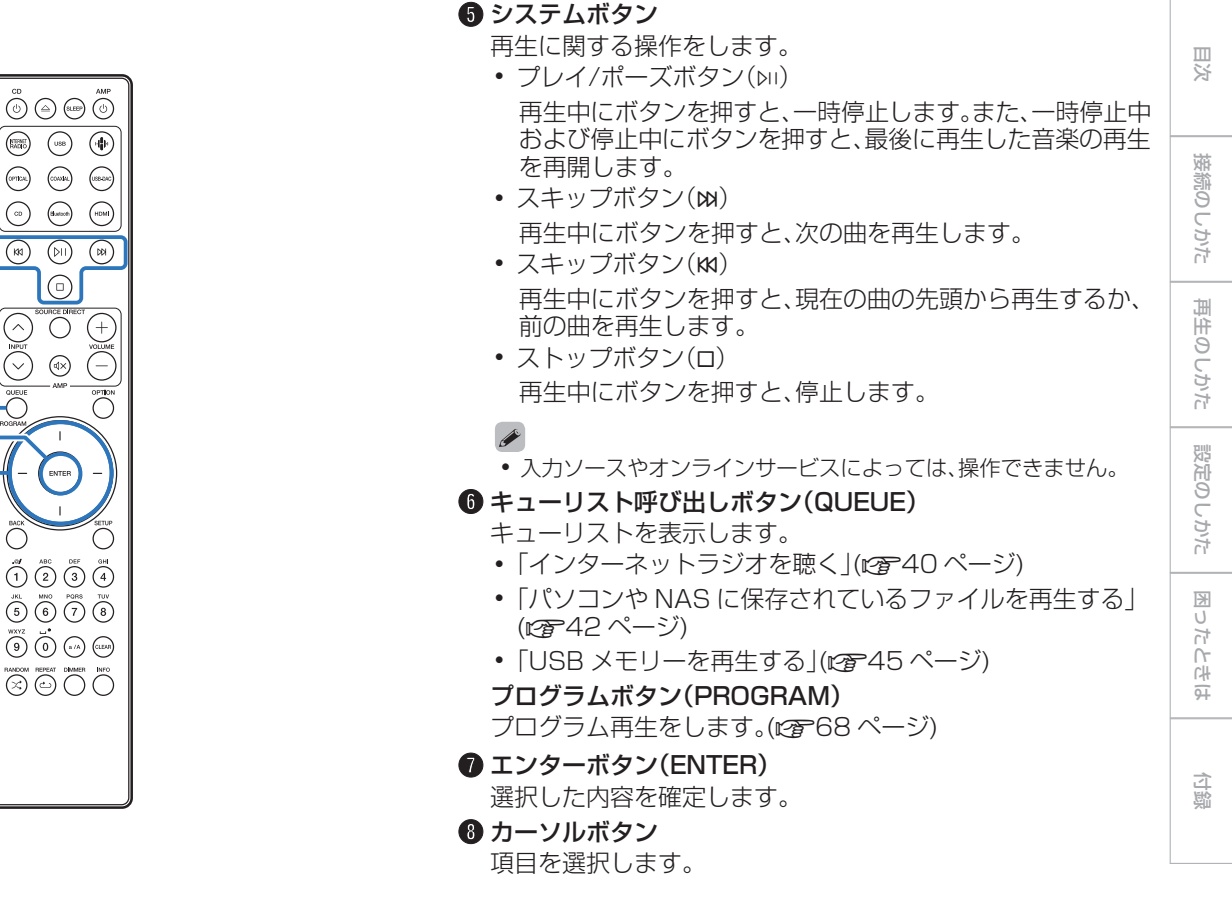

 $\odot$  $\boxed{\odot}$  $\circledR$ G)  $\odot$  $\bullet$  $\bm{0}$  $\bm{6}$  $\stackrel{\text{diff}}{\bigcirc}$   $\stackrel{\text{ABC}}{\bigcirc}$   $\stackrel{\text{OEF}}{\bigcirc}$   $\stackrel{\text{GH}}{\bigcirc}$  $\overline{6}$   $\overline{6}$   $\overline{7}$   $\overline{8}$   $\overline{8}$  $\bigodot^{\text{WAYZ}} \bigodot^{\bullet} \bigodot^{\bullet} \bigodot^{\bullet}$  $\overset{\text{RHSM}}{\left(\infty\right)}\overset{\text{RHSM}}{\left(\infty\right)}\overset{\text{BHSM}}{\bigcap}\overset{\text{BHSM}}{\bigcap}$ 

 $\binom{max}{sum}$ 

 $\left(\widehat{\hspace{1cm}}\right)$ 

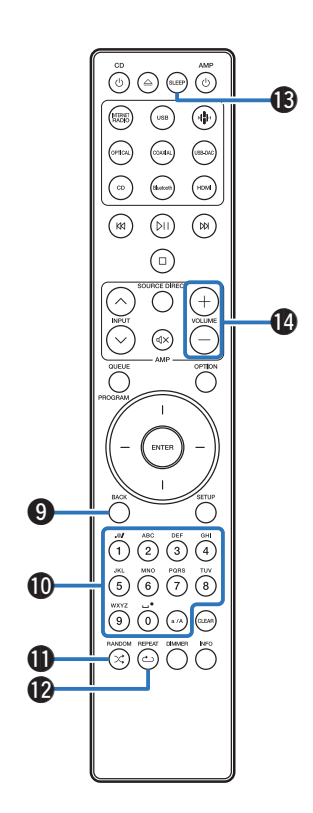

- $\bigcirc$  バックボタン(BACK) ひとつ前の項目に戻ります。
- **1 数字/文字ボタン(0~9、a/A)** 本機の文字入力や数字入力をします。(でる95ページ)
- $\bigoplus$  ランダムボタン(RANDOM  $\times$ ) ランダム再生をします。
- (2) リピートボタン(REPEAT c)

リピート再生をします。

M スリープタイマーボタン(SLEEP)

スリープタイマーを設定します。(vgP91ページ)

**4 音量調節ボタン(VOLUME +-)** 

本機のアナログ音声出力端子(VARIABLE)から出力する音声 信号の音量を調節します。この機能はリモコンの音量操作モー ドをネットワーク CD プレーヤー操作モードに設定している 場合に有効です。(図2109ページ)

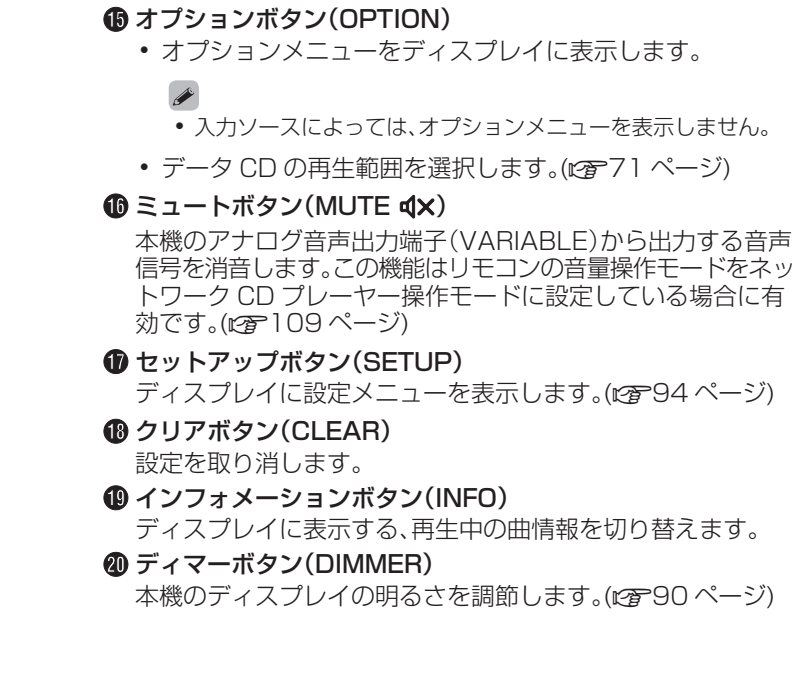

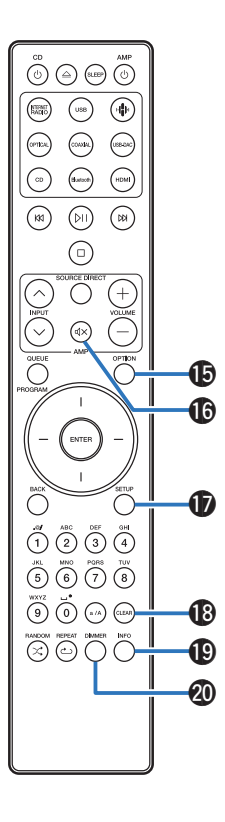

[目次](#page-1-0)

[接続のしかた](#page-20-0)

接続のしかた

[再生のしかた](#page-36-0)

再生のしかた

[設定のしかた](#page-91-0)

設定のしかた

[困ったときは](#page-110-0)

困ったときは

<span id="page-19-0"></span>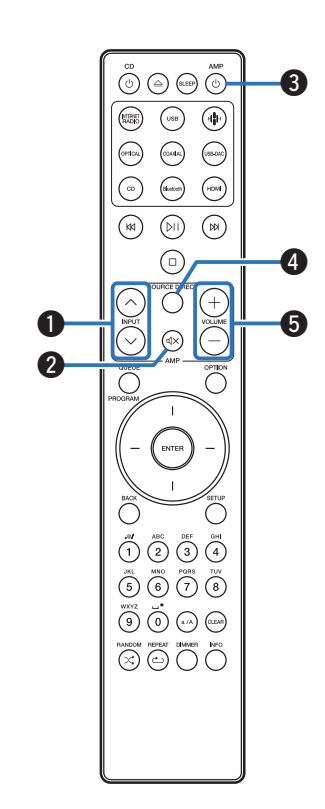

### ■ アンプの操作

Marantz 製アンプを操作できます。

- **6 入力ソース切り替えボタン(INPUT へ∨)**
- $\bigcirc$  ミュートボタン(MUTE  $d$ x)
- **6 電源ボタン(AMP め)**
- **4 ソースダイレクトボタン(SOURCE DIRECT)**
- **6 音量調節ボタン(VOLUME +-)**

 $\overline{\mathscr{L}}$ 

- 0 一部操作ができない製品もあります。
- 2 と 5 はリモコン操作モードの設定がアンプ操作モード(お買い上げ 時の設定)のときに操作できます。(eg 109ページ)

# <span id="page-20-0"></span>接続のしかた

### ■目次

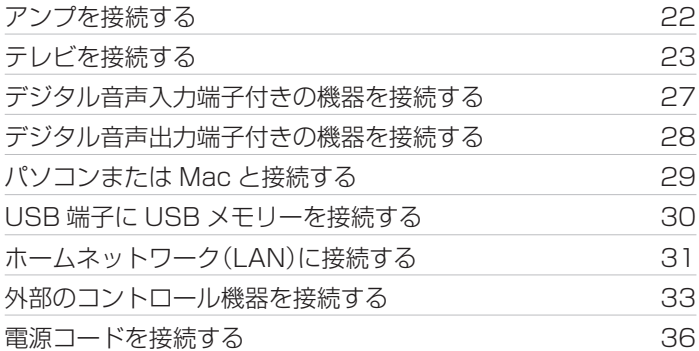

#### ご注意

- すべての接続が終わるまで、電源プラグをコンセントに差し込まないで ください。
- 接続ケーブルは、電源コードやスピーカーケーブルと一緒に束ねないで ください。雑音の原因になります。

#### [目次](#page-1-0) ■ 接続に使用するケーブル 接続する機器に合わせて、必要なケーブルを準備してくださ  $\left\{ \cdot \right\}$ 接続のしかた 接続のしかた オーディオケーブル **O** -IOD **L** (付属)  $R \rightarrow \mathbb{R}$ **C** + R リモート接続ケーブル(付属)  $\bullet$  -III  $\textcolor{red}{\bullet}$ iþ (ö) 再生のしかた [再生のしかた](#page-36-0) HDMI ケーブル h ⊜  $\sum$  $\Box$ (市販) . 光伝送ケーブル (市販) . O D 設定のしかた [設定のしかた](#page-91-0) 同軸デジタルケーブル  $\odot$  d with  $\blacksquare$ (市販) .  $\blacksquare$   $\blacksquare$   $\blacks$ USB ケーブル (市販) . t<del>t</del>ie 困ったときは [困ったときは](#page-110-0) LAN ケーブル ¶ŒD ∩ (市販) . モノラルミニプラグケーブル (市販) .  $\blacksquare$

<span id="page-21-0"></span>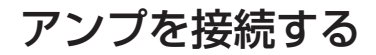

本機は通常のアナログ音声出力端子(FIXED)に加え、本機から出力する音声信号の音量を調節できるアナログ音声出力端子(VARIABLE) を備えています。パワーアンプをアナログ音声出力端子(VARIABLE)に接続して、リモコンの VOLUME +- ボタンで本機から出力す る音声信号の音量を調節することができます。

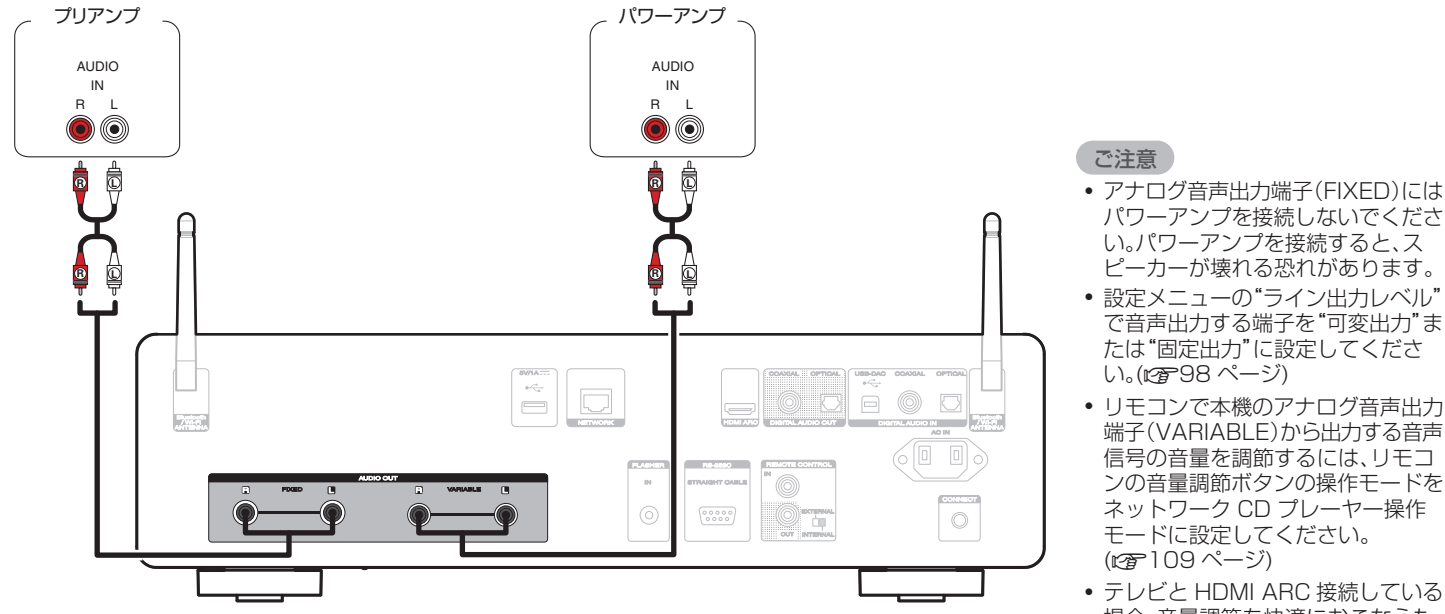

場合、音量調節を快適におこなうた めに本機のアナログ音声出力端子 (VARIABLE)にアンプを接続するこ とをおすすめします。

<span id="page-22-0"></span>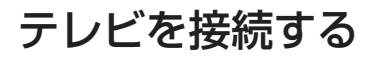

本機にテレビを接続し、テレビの音声を高音質でお楽しみいただくことができます。

### テレビのHDMI ARC端子に接続する

お手持ちのテレビの HDMI 端子が ARC 対応の場合、HDMI 接続してください。

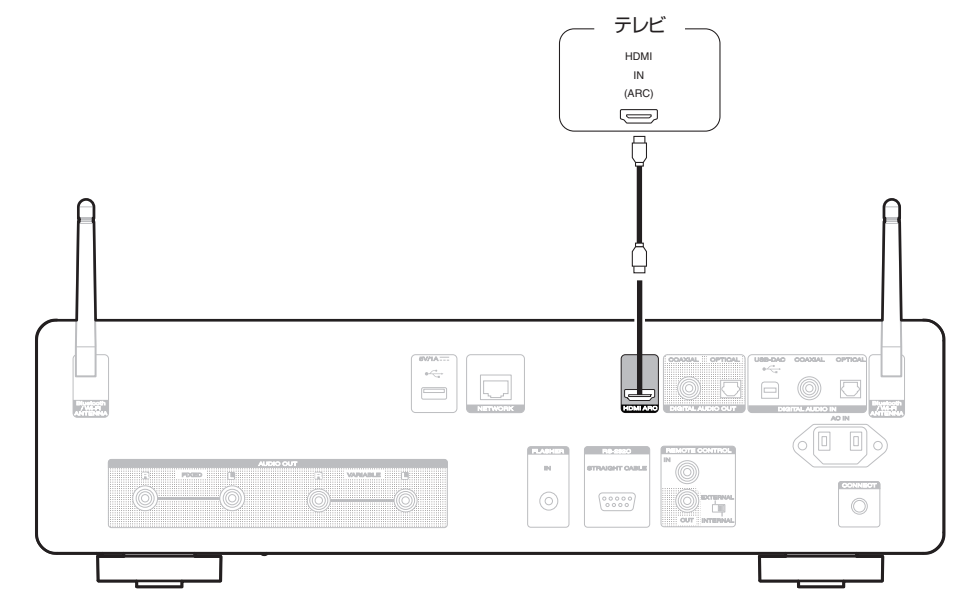

#### $\rightarrow$

- 本機にテレビを接続してお使いの場合、テレビに内蔵されたスピーカーの音声出力をオフに設定してください。詳しくはお使いのテレビの取扱説明書 をご覧ください。
- 0 本機の HDMI ARC 端子にテレビを接続する場合、ARC 機能に対応したテレビの HDMI 入力端子に接続してください。
- ARC 機能に非対応のテレビと接続する場合、光デジタル接続または同軸デジタル接続でもテレビの音声を本機で再生できます。(rg=[25 ページ\)](#page-24-0)
- テレビと HDMI ARC 接続している場合、音量調節を快適におこなうために本機のアナログ音声出力端子(VARIABLE)とアンプを接続することをお すすめします。(per[22 ページ\)](#page-21-0)

#### ご注意

- HDMI ARC 経由でのテレビ音声の再生は、PCM 2 チャンネルのみ対応しています。テレビの設定で音声フォーマットを "PCM 2ch"に設定して ください。
- 0 本機に入力できるのは、サンプリング周波数が 32kHz、44.1kHz、48kHz、88.2kHz、96kHz、176.4kHz、192kHz のリニア PCM 信号です。
- 0 ドルビーデジタル、DTS、AAC などのリニア PCM 信号以外の信号は入力しないでください。雑音が発生し、スピーカーを破損する恐れがあります。

#### ■ 再生できる音声信号の仕様

[「デジタル入力」\(](#page-140-0)v141 ページ)をご覧ください。

#### <span id="page-24-0"></span>テレビの光デジタルまたは同軸デジタル音声出力端子に接続する [目次](#page-1-0) お手持ちのテレビの HDMI 端子が ARC 非対応の場合または HDMI 端子が無い場合、光デジタル接続または同軸デジタル接続してくだ さい。 テレビ 接続のしかた [接続のしかた](#page-20-0) COAXIAL OPTICAL OUT OUT ◙ د 再生のしかた [再生のしかた](#page-36-0) または 設定のしかた [設定のしかた](#page-91-0)  $\pm \frac{c^2}{c_{\rm eff}^2}$  $\qquad \qquad \Box$  $_{\rm H}$ **TRAIGHT CABLE MARKET STARTED** ; www.<del>......................</del>... 困ったときは [困ったときは](#page-110-0)  $\bigcirc$  over  $\bigcirc$  $\odot$  $\begin{bmatrix} 0 & 0 & 0 & 0 & 0 \\ 0 & 0 & 0 & 0 & 0 \\ 0 & 0 & 0 & 0 & 0 \end{bmatrix}$  $\circ$ 面

#### $\rightarrow$

• 本機にテレビを接続してお使いの場合、テレビに内蔵されたスピーカーの音声出力をオフに設定してください。詳しくはお使いのテレビの取扱説明書 をご覧ください。

#### ご注意

- 0 本機に入力できるのは、サンプリング周波数が 32kHz、44.1kHz、48kHz、88.2kHz、96kHz、176.4kHz、192kHz のリニア PCM 信号です。
- 0 ドルビーデジタル、DTS、AAC などのリニア PCM 信号以外の信号は入力しないでください。雑音が発生し、スピーカーを破損する恐れがあります。

#### ■ 再生できる音声信号の仕様

[「デジタル入力」\(](#page-140-0)vg 141 ページ)をご覧ください。

#### <span id="page-26-0"></span>デジタル音声入力端子付きの機器を接続する [目次](#page-1-0) 本機にデジタル音声入力端子付きのアンプや D/A コンバーターを接続すると、デジタル音声を再生できます。 アンプ / D/Aコンバーター 接続のしかた [接続のしかた](#page-20-0) COAXIAL OPTICAL IN IN 同 م 再生のしかた [再生のしかた](#page-36-0) または 設定のしかた [設定のしかた](#page-91-0)  $\alpha \ll \frac{1}{\log n}$  $\qquad \qquad \blacksquare$ 60 图 [困ったときは](#page-110-0)  $\mathbb{N}$ **FOOD WARABLE IIIII** にたときは  $\circledcirc$  $\odot$  $\begin{bmatrix} 0 & 0 & 0 & 0 & 0 \\ 0 & 0 & 0 & 0 & 0 \\ 0 & 0 & 0 & 0 & 0 \end{bmatrix}$ TG. O

#### ご注意

- 本機の USB-DAC 機能を使用して、DSD 信号およびサンプリング周波数が 352.8/384kHz のリニア PCM 信号を再生した場合は、デジタル音声 出力を停止します。
- 0 USB メモリーやネットワーク経由で DSD ファイルを再生した場合は、デジタル音声出力を停止します。
- •設定メニューの"デジタル音声出力"でデジタル音声出力のオン/オフを設定できます。(v字[99 ページ\)](#page-98-0)

## <span id="page-27-0"></span>デジタル音声出力端子付きの機器を接続する

本機にデジタル音声信号を入力すると、本機の D/A コンバーターで D/A 変換をおこなって再生できます。(rg 72 [ページ\)](#page-71-0)

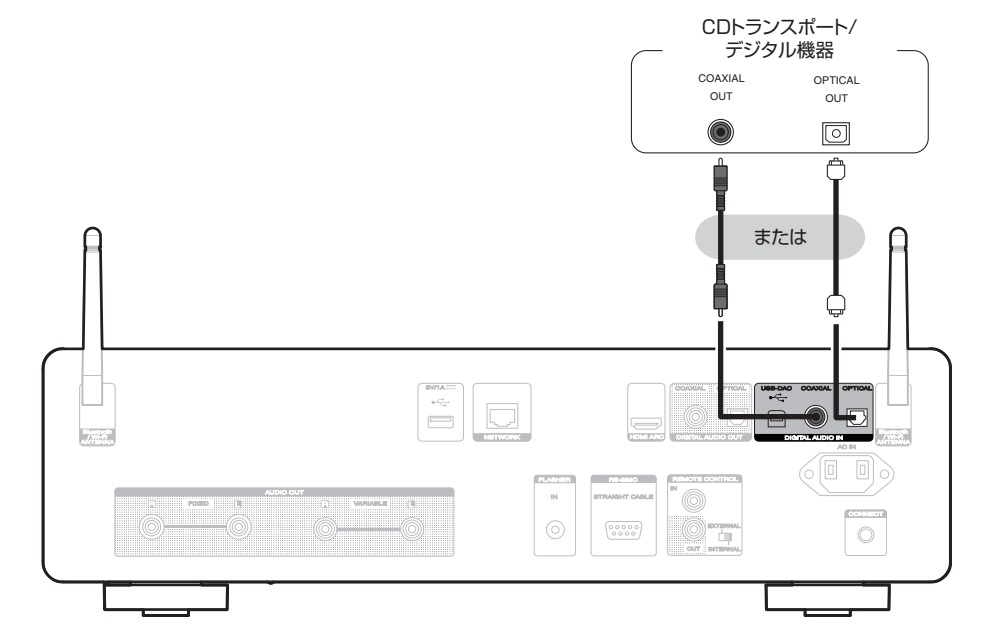

### ■ 再生できる音声信号の仕様

[「デジタル入力」\(](#page-140-0)eg 141 ページ)をご覧ください。

## <span id="page-28-0"></span>パソコンまたはMacと接続する

本機のリアパネルの USB 端子(USB-DAC)とパソコンを USB ケーブル(市販)で接続すると、パソコンの音楽データを本機の D/A コ ンバーターで再生できます。(でアフ4ページ)

#### ご注意

- 本機とパソコンを USB 接続する前にパソコンに専用ドライバーソフトをインストールしてください。(vg [74 ページ\)](#page-73-0)
- 0 ドライバーソフトは当社ウェブサイトの CD 50n のページからダウンロードしてください。
- 0 パソコンとの接続には、3m 以下のケーブルをご使用ください。

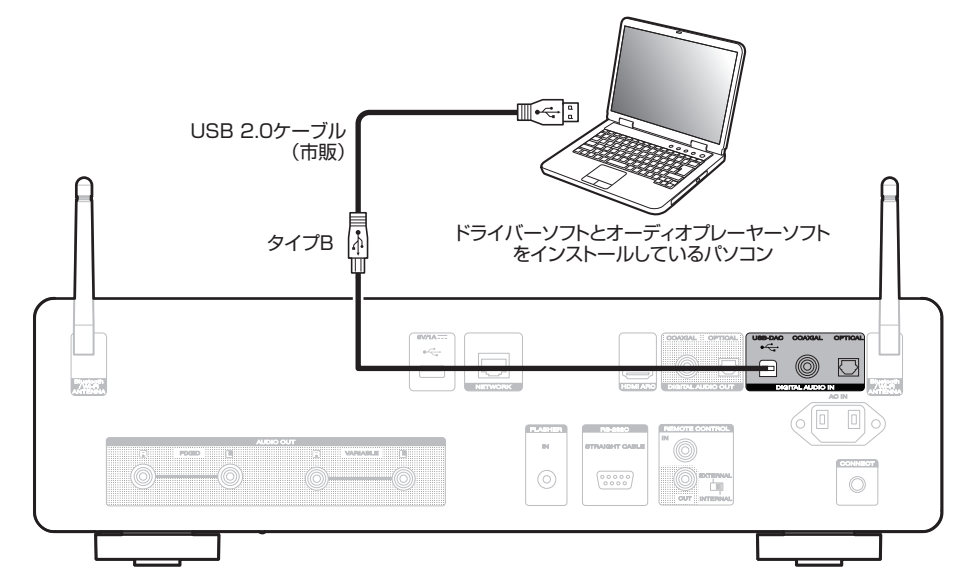

[目次](#page-1-0)

[接続のしかた](#page-20-0)

接続のしかた

[再生のしかた](#page-36-0)

再生のしかた

[設定のしかた](#page-91-0)

設定のしかた

[困ったときは](#page-110-0)

困ったときは

### <span id="page-29-0"></span>USB端子にUSBメモリーを接続する

操作のしかたは[、「USB メモリーを再生する」\(](#page-44-0)rg 25ページ)をご覧ください。

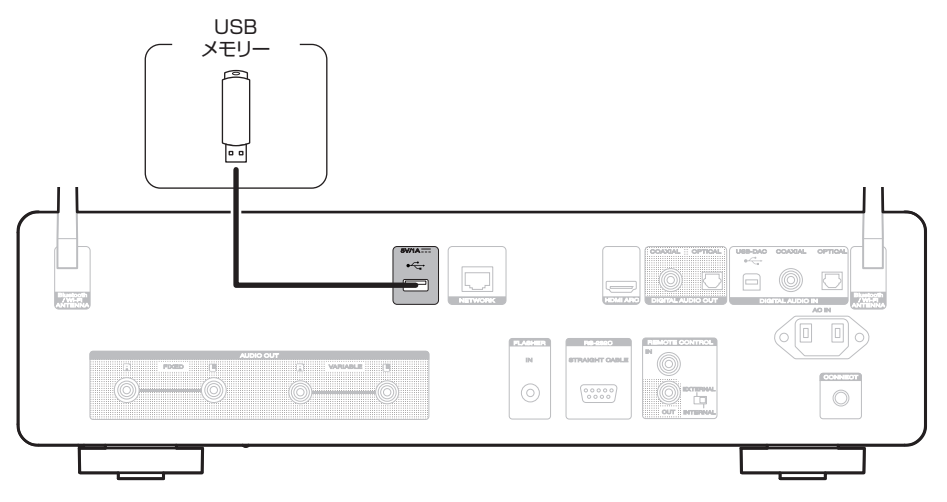

 $\rightarrow$ 

• すべての USB メモリーに対して、動作および電源の供給を保証するものではありません。USB 接続タイプのポータブル HDD で、AC アダプターを 接続して電源が供給できるタイプのものを使用する場合は、AC アダプターのご使用をおすすめします。

ご注意

- 0 USB メモリーは USB ハブ経由では動作しません。
- 0 本機の USB 端子とパソコンを USB ケーブルで接続して使用することはできません。パソコンと接続するときは、USB-DAC 端子(タイプ B)と接続 してください。
- 0 USB メモリーを接続するときは、延長ケーブルを使用しないでください。他の機器に電波障害を引き起こす場合があります。

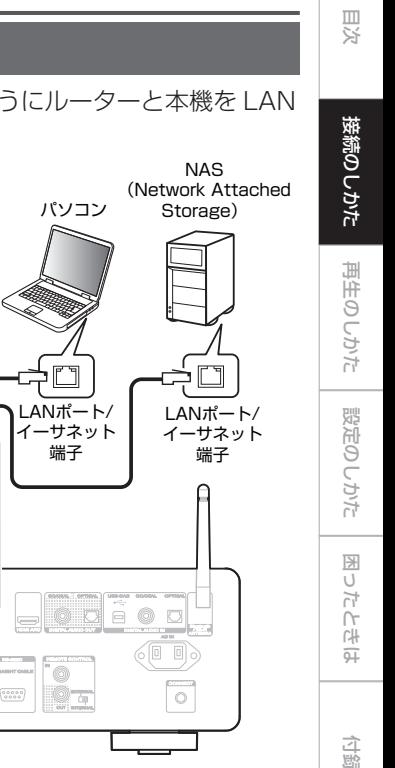

# <span id="page-30-0"></span>ホームネットワーク(LAN)に接続する

本機は有線 LAN または無線 LAN を使用して、ネットワークに接 続できます。

本機はホームネットワーク(LAN)に接続して、次のさまざまな再 生や操作をおこなうことができます。

- 0 インターネットラジオやメディアサーバーなどのネットワーク オーディオの再生
- ストリーミング音楽サービスの再生
- AirPlay 再生
- ネットワークを経由した本機の操作
- 0 HEOS 無線マルチルームサウンドシステムでの動作
- 0 ファームウェアのアップデート

インターネットの接続については、ISP(Internet Service Provider)またはパソコン関連販売店にお問い合わせください。

● 本機のディスプレイに 〇が表示されている場合、本機はネットワーク に接続していません。

# 有線LAN

有線 LAN で接続する場合は、図のようにルーターと本機を LAN ケーブルで接続してください。

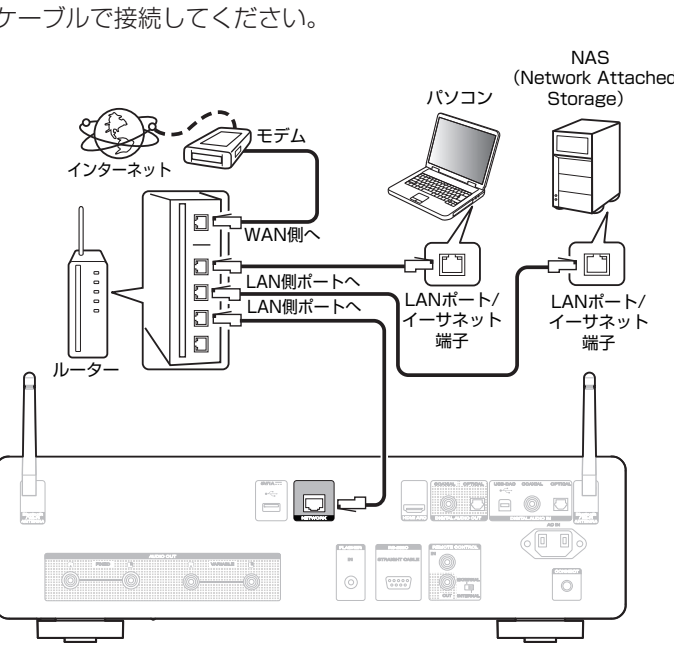

### <span id="page-31-0"></span>無線LAN

無線 LAN でネットワークに接続する場合は、Bluetooth/無線 LAN 用外部アンテナをリアパネルに接続し、アンテナを立ててご 使用ください。

無線 LAN ルーターに接続するには、HEOS アプリをお手持ちの モバイル端末にダウンロードして、本機のセットアップをおこなっ てください。 (図55ページ)

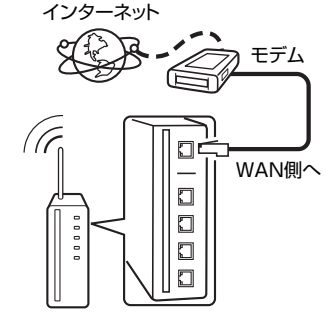

アクセスポイント付きルーター

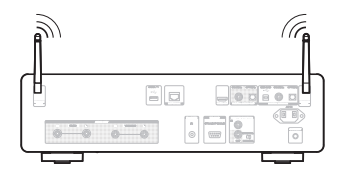

- 本機を使用するにあたって、次の機能が装備されているルーターをおす すめします。
	- 0 DHCP サーバー内蔵 LAN トの IP アドレスを自動的に割り振る機能です。
	- 100BASE-TX スイッチ内蔵 複数の機器を接続するために、100Mbps 以上の速度で、スイッチン グハブを内蔵していることをおすすめします。
- STP タイプまたは ScTP タイプのシールド LAN ケーブルを使用して ください。(CAT-5 以上を推奨)
- 0 LAN ケーブルは、シールド付きのノーマルタイプをおすすめします。フ ラットタイプのケーブルやシールドされていないケーブルを使用する と、ノイズが他の機器に影響を及ぼす可能性があります。

ご注意

- 0 ISP 業者によって使用できるルーターの種類が異なります。詳しくは、 ISP 業者またはパソコン関連販売店にお問い合わせください。
- 0 本機は PPPoE に対応していません。PPPoE で設定するタイプの回線 契約を結んでいる場合は、PPPoE 対応のルーターが必要です。
- 0 電気通信端末機器認定品の市販ルーター等に LAN 接続してください。
- 0 NETWORK 端子は、直接パソコンの LAN ポート/イーサネット端子と 接続しないでください。
- 各種オンラインサービスは、予告なく終了する場合があります。

# <span id="page-32-0"></span>外部のコントロール機器を接続する

### FLASHER IN端子

コントロールボックスなどを接続することにより、本機をコントロールできます。

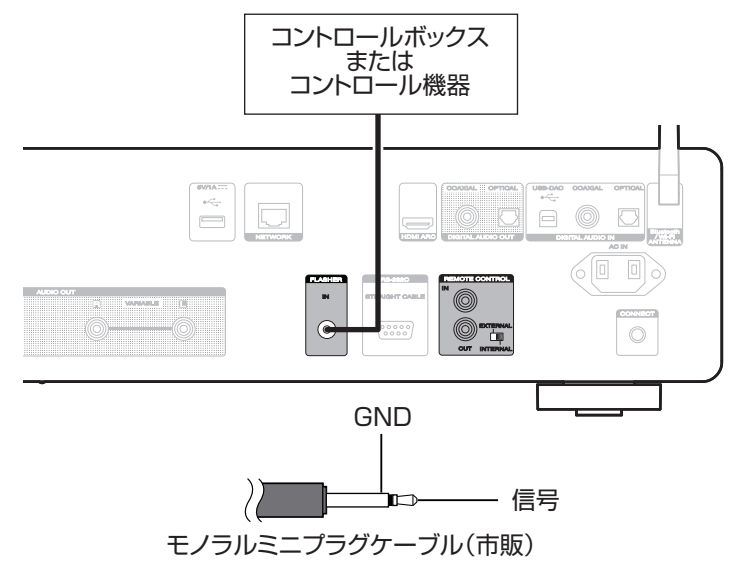

• FLASHER IN 端子を使用する場合は、EXTERNAL/INTERNAL スイッチを"INTERNAL"に切り替えてください。

### <span id="page-33-0"></span>リモートコントロール端子(REMOTE CONTROL)

本機と Marantz 製のアンプを組み合わせて接続すると、次の機能 をご使用いただけます。

- 0 HEOS アプリを使用して本機経由でアンプをコントロールす る機能。
- 0 テレビのリモコン(HDMI コントロール機能)を使用して、本機 経由でアンプをコントロールする機能。
- 0 本機とアンプの電源連動機能
	- 本機の電源を入れるとアンプの電源が入り、アンプの入力ソー スが"POWER AMP"または"CD"に切り替わります。
	- 本機の電源をスタンバイにすると、アンプの電源もスタンバ イになります。

- 0 設定メニューの"ライン出力レベル"が"可変出力"のとき、アンプの 入力ソースが"POWER AMP"に切り替わります。"固定出力"のと き、アンプの入力ソースが"CD"に切り替わります。(pgP98ペー [ジ\)](#page-97-0)
- ●設定メニューの"雷源連動"が"オフ"のとき、本機の雷源を入れても アンプの電源は連動しません。(図2104ページ)

次の「接続」と「設定」をおこなってください。

#### $\mathscr{P}$

- 0 一部操作ができない Marantz 製のアンプもあります。
- 0 本機に接続する Marantz 製アンプとテレビによっては、テレビのリモ コン(HDMI コントロール機能)での音量調整がはたらかない場合があ ります。

#### ■ 接続

付属のリモート接続ケーブルで、本機の REMOTE CONTROL IN 端子とアンプの REMOTE CONTROL OUT 端子を接続し ます。

### o 設定

本機の EXTERNAL/INTERNAL スイッチを "EXTERNAL"に切り替えます。

- 本機はリモコン受光部の受信を停止します。
- リモコンポルリモコン受光部に向けて操作してくだ さい。

0 アンプを接続せずに本機のみご使用になる場合は、EXTERNAL/ INTERNAL スイッチを"INTERNAL"に切り替えてください。

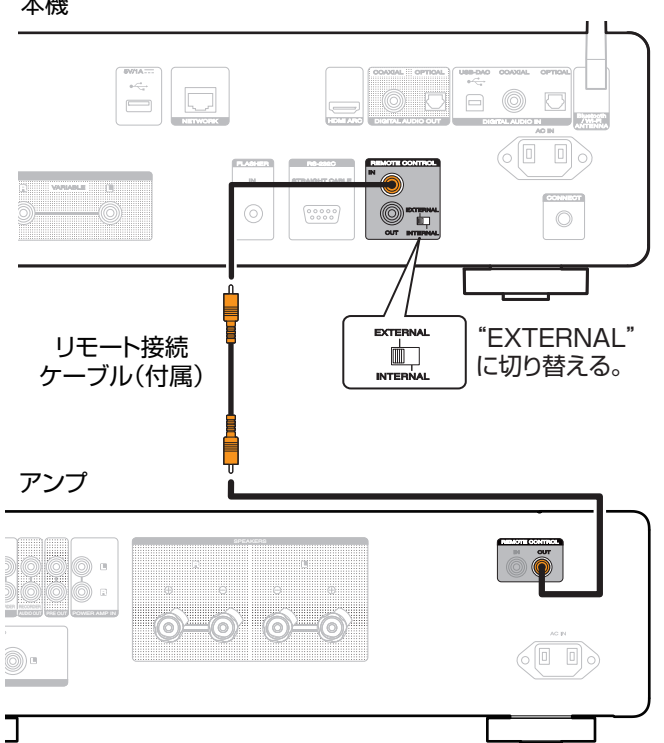

- ご注意 0 テレビの HDMI ARC 機能を使った音量調節を快適におこなうため、接 続する Marantz 製アンプによって次の設定をおこなってください。 [目次](#page-1-0)
	- リアパネルに EXTERNAL/INTERNAL スイッチがあるアンプの場 合
		- 1. 本機の EXTERNAL/INTERNAL スイッチを "INTERNAL"に切り替える。
		- 2. アンプの EXTERNAL/INTERNAL スイッチを "EXTERNAL"に切り替える。
		- アンプはリモコン受光部の受信を停止します。
		- リモコンは本機のリモコン受光部に向けて操作してください。
	- リモコン信号の受信機能を"無効"に設定できるアンプの場合
		- 1. 本機の EXTERNAL/INTERNAL スイッチを "INTERNAL"に切り替える。
		- 2. アンプのリモコン信号受信機能を"無効"に設定する。
		- 0 アンプはリモコン受光部の受信を停止します。
		- リモコンは本機のリモコン受光部に向けて操作してください。

かたとき  $\overline{a\bot}$ 

### <span id="page-35-0"></span>電源コードを接続する

すべての接続が完了したら、電源プラグをコンセントに差し込みます。

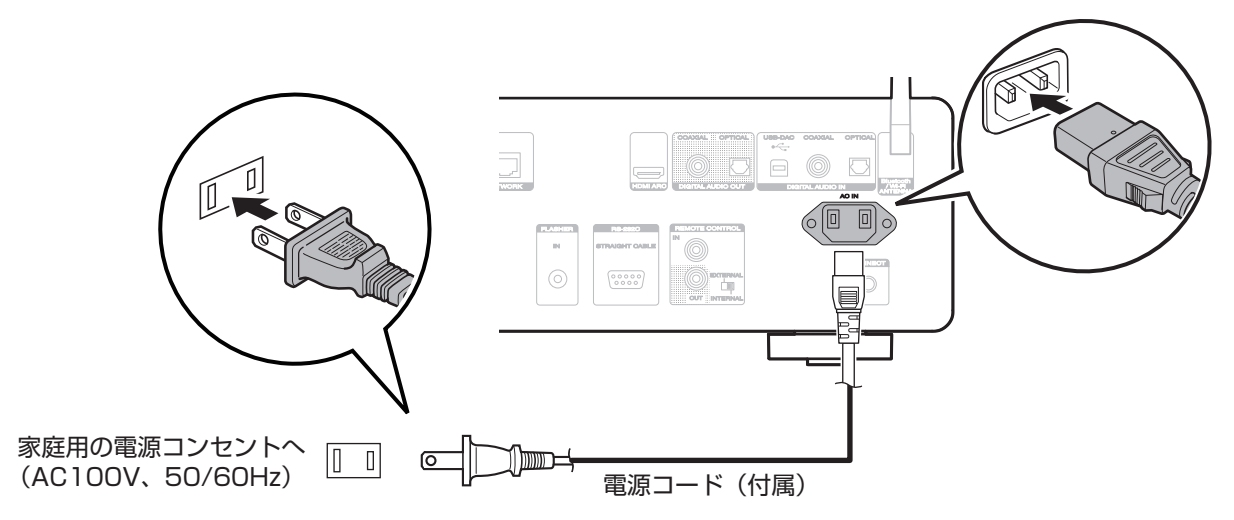
# <span id="page-36-0"></span>再生のしかた

## ■目次

## 基本操作

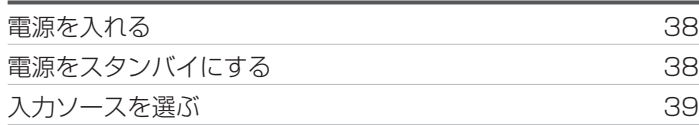

## ネットワークオーディオ/サービスを再生 する

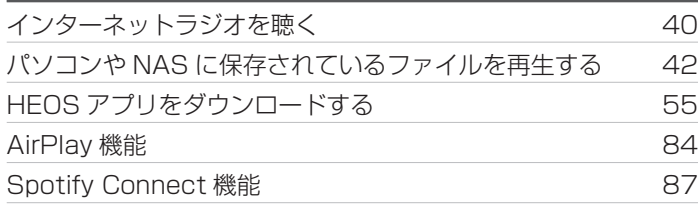

# 機器を再生する

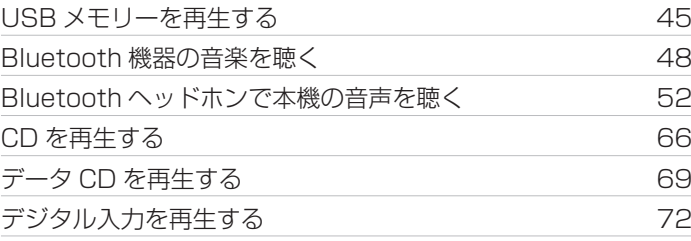

## 便利な機能

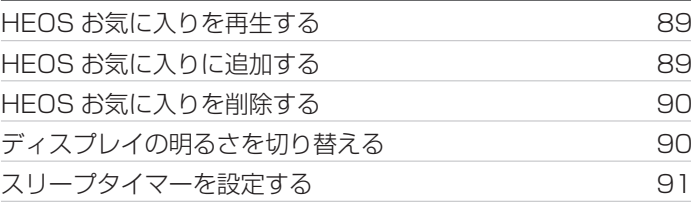

[困ったときは](#page-110-0)

困ったときは

<span id="page-37-0"></span>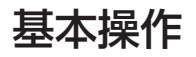

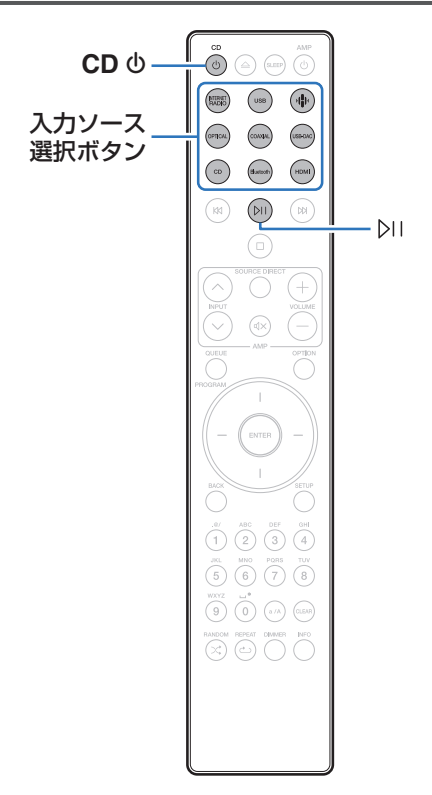

# 電源を入れる

CD めを押して、電源を入れる。

- 本体の め を押しても、スタンバイ状態から電源を入れることができま す。
- bi を押しても、スタンバイ状態から電源を入れることができます。

## 電源をスタンバイにする

#### CD めを押す。

スタンバイ状態になります。

• 本体の <br を押しても、スタンバイ状態にすることができます。

#### ご注意

● 雷源をスタンバイ状態にしても、一部の回路は通電しています。長期間 の外出やご旅行の場合は、電源プラグをコンセントから抜いてくださ い。

# <span id="page-38-0"></span>入力ソースを選ぶ

 $\overline{\mathscr{L}}$ 

1 再生する入力ソース選択ボタンを押す。 ディスプレイに選んだ入力ソースを表示します。

0 本体の INPUT を回しても、入力ソースを選択できます。

<span id="page-39-0"></span>インターネットラジオを聴く

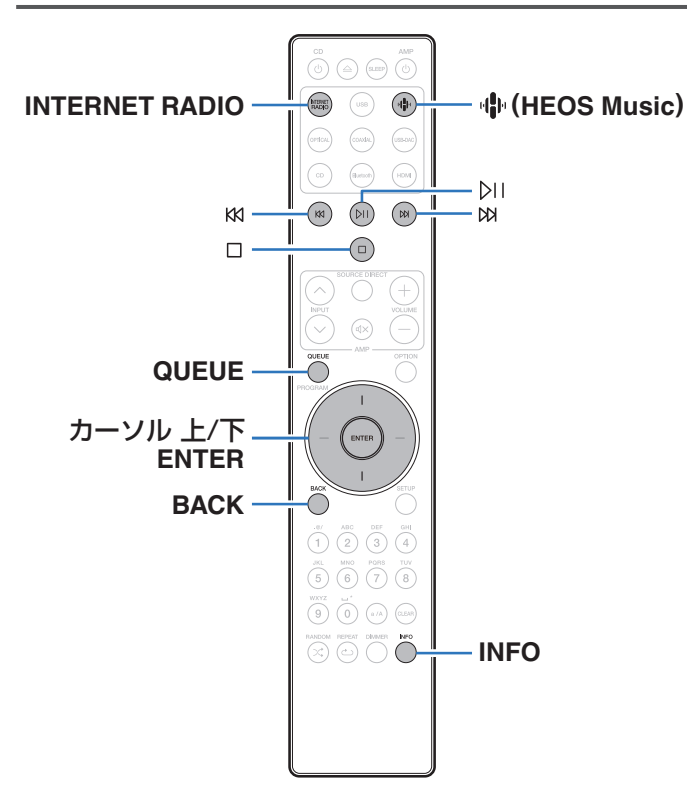

- インターネットラジオとは、インターネット上に配信されてい るラジオ放送です。世界中のインターネットラジオ放送を聴く ことができます。
- 0 本機のインターネットラジオ局リストは、TuneIn ラジオサービ スのデータベースサービスを利用しています。
- 本機で再生できる音声フォーマットの種類は、次のとおりです。 詳しくは[、「インターネットラジオの再生について」\(](#page-142-0)です143 [ページ\)を](#page-142-0)ご覧ください。
	- 0 WMA
	- $\cdot$  MP3
	- 0 MPEG-4 AAC

# インターネットラジオを聴く

#### **INTERNET RADIO を押す。**

<sup>0</sup> R(HEOS Music)を押しても操作ができます。カーソル 上/下を押して"Internet Radio"を選び、ENTER を押し てください。

#### 2 再生したい放送局を選ぶ。

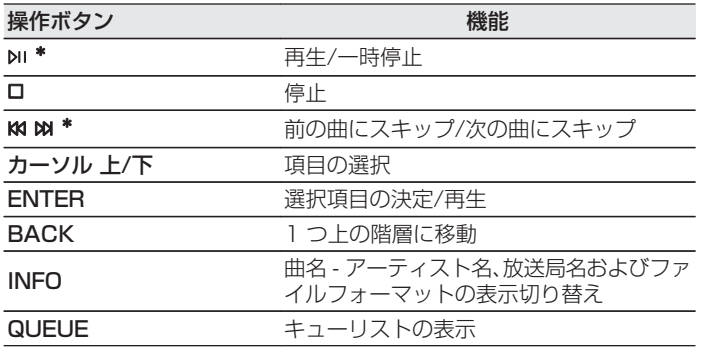

\* ポッドキャストを再生中に有効です。

- - ●ディスプレイ表示に対応していない文字は、". "(ピリオド)に置き換 えて表示します。

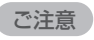

0 ラジオ局データベースサービスは、予告なく停止する場合があります。

[目次](#page-1-0)

# <span id="page-41-0"></span>パソコンやNASに保存されているファイルを再生する

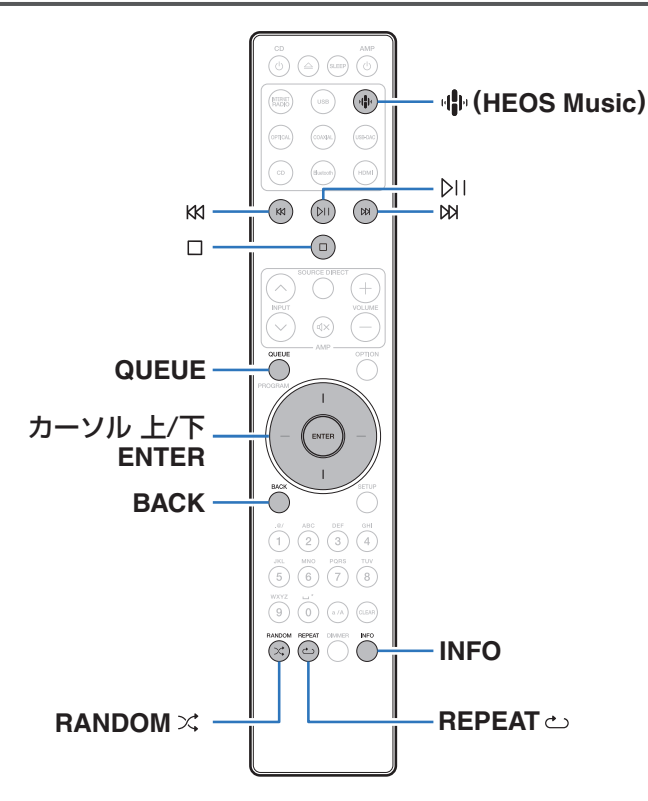

- 0 本機では、パソコンや DLNA 対応の NAS(Network Attached Storage)に保存されている音楽ファイルやプレイ リスト(m3u、wpl)を再生できます。
- 0 本機で再生できる音声フォーマットの種類は、次のとおりです。 詳しくは[、「パソコンや NAS に保存されているファイルの再生](#page-141-0) について」(eg 142ページ)をご覧ください。
	- 0 WMA
	- $\cdot$  MP3
	- 0 WAV
	- 0 MPEG-4 AAC
	- 0 FLAC
	- Apple Lossless
	- $\cdot$  DSD

## パソコンやNASに保存されているファ イルを再生する

DLNA ファイルサーバーに保存されている音楽ファイルやプレイ リストを再生する場合におこないます。

**业(HEOS Music)を押す。** 

再生履歴がある場合は、最後に再生したインターネットラジ オ局や楽曲を再生します。 再度 R(HEOS Music)を押す と、HEOS Music のトップメニューを表示します。

- 2 カーソル 上/下を押して"Music Servers"を選び、 ENTER を押す。
- 3 ネットワーク上のパソコンまたは NAS (Network Attached Storage)名を選ぶ。
- **4 パソコンまたは NAS 内の音楽データから、再生する** 音楽を選ぶ。
	- 音楽をどのようにリストに追加するかを選択します。

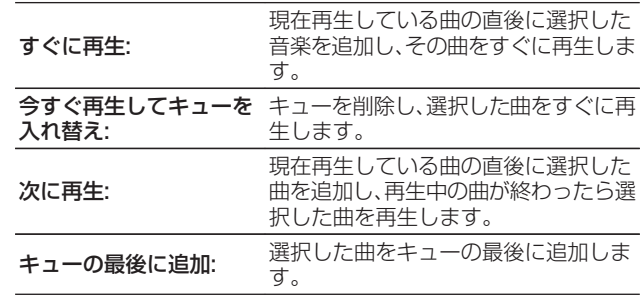

 $\overline{\text{Q}_\text{L}}$ 

[目次](#page-1-0)

[接続のしかた](#page-20-0)

接続のしかた

[再生のしかた](#page-36-0)

再生のしかた

### 5 カーソル 上/下を押して"すぐに再生"または"今すぐ 再生してキューを入れ替え"を選び、ENTER を押す。 再生をはじめます。

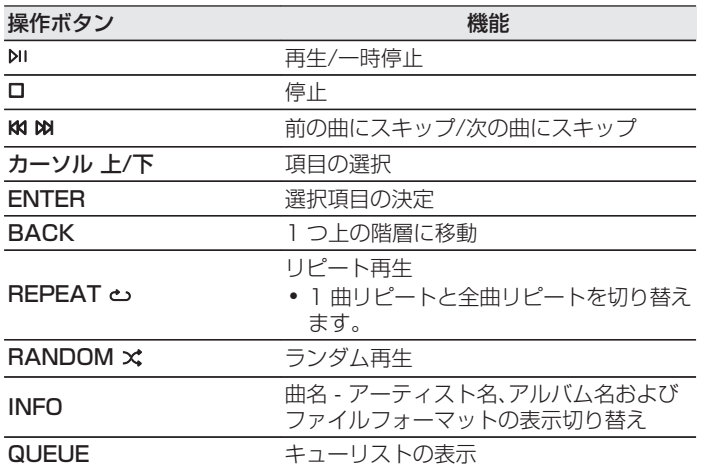

ご注意

- 0 無線 LAN を経由して接続されたパソコンまたは NAS で音楽ファイル を再生すると、無線 LAN 環境によっては音声が途切れることがありま す。このような場合は、有線 LAN で接続してください。
- 曲の表示順は、サーバーの仕様によって異なります。サーバーの什様に よって、頭文字での検索が正しく動作せず、曲の表示順がアルファベッ ト順にならない場合があります。

# <span id="page-44-0"></span>USBメモリーを再生する

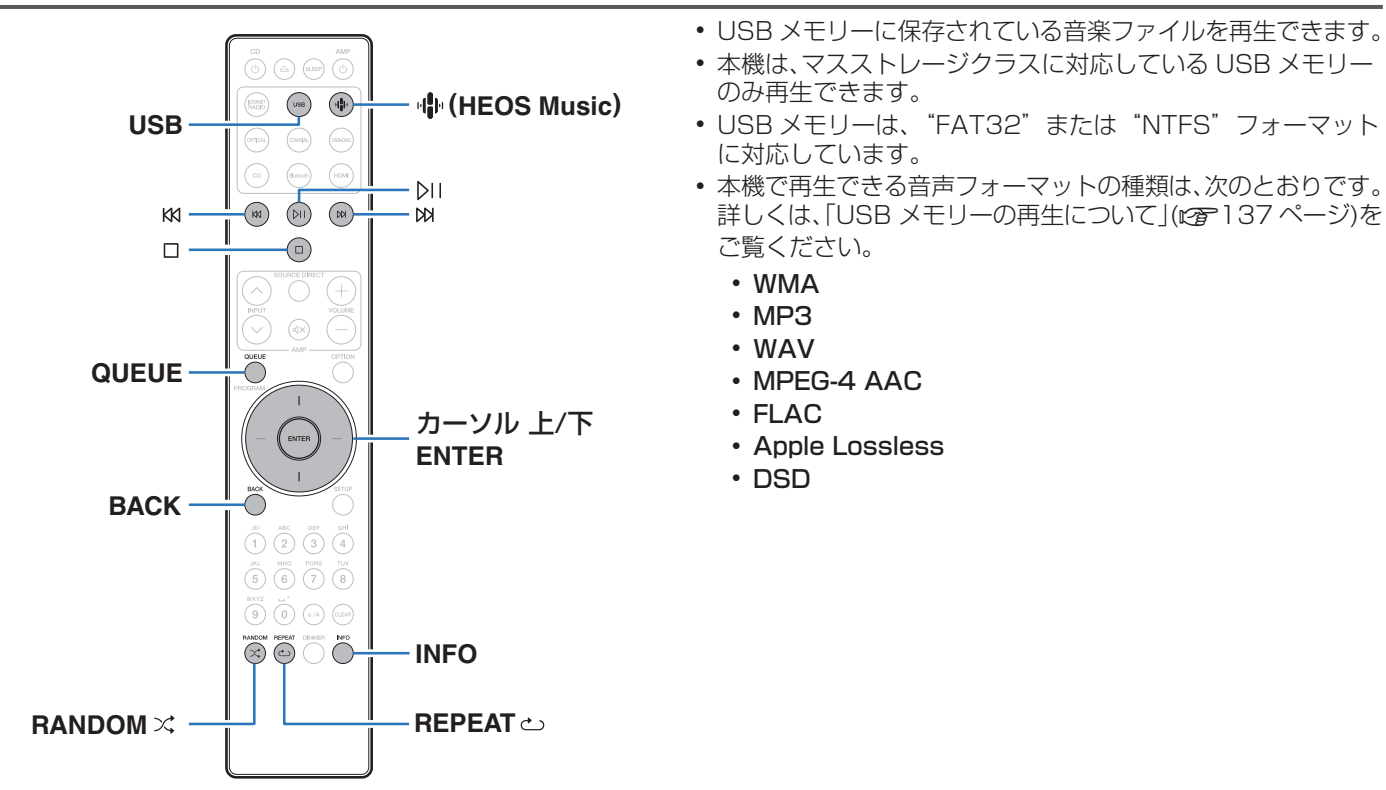

[目次](#page-1-0)

[接続のしかた](#page-20-0)

接続のしかた

[再生のしかた](#page-36-0)

再生のしかた

[設定のしかた](#page-91-0)

設定のしかた

[困ったときは](#page-110-0)

困ったときは

[付録](#page-134-0)

## USBメモリーに保存されているファイ ルを再生する

USB メモリーを USB 端子に挿入する。

- 2 USB を押して、入力ソースを"USB Music"に切り替 える。
	- 中(HEOS Music)を押しても操作ができます。カーソル 上/下を押して"USB Music"を選び、ENTER を押して ください。
- 3 本機の名称が表示されたら、本機を選ぶ。

4 USB メモリー内の音楽データから、再生したい音楽 を選ぶ。

 $\overline{\mathscr{L}}$ 

0 音楽をどのようにリストに追加するかを選択します。

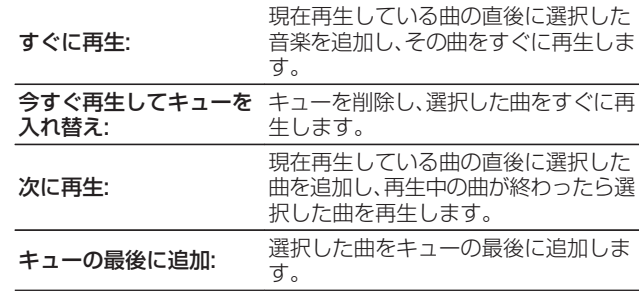

5 カーソル 上/下を押して"すぐに再生"または"今すぐ 再生してキューを入れ替え"を選び、ENTER を押す。 再生をはじめます。

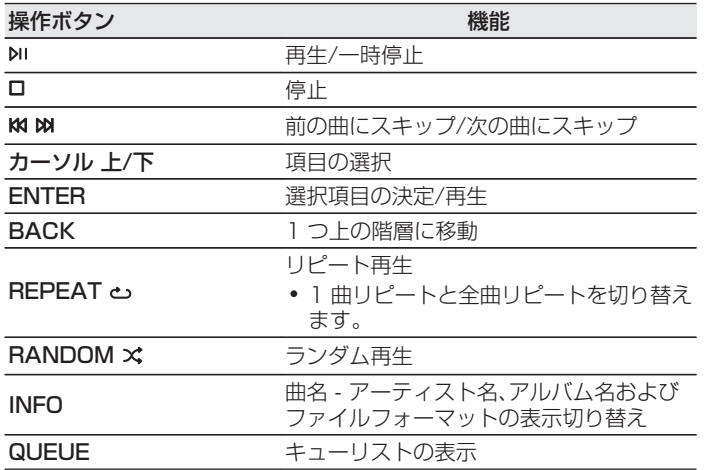

#### ご注意

- 0 USB メモリーを本機と接続して使用しているときに、万一 USB メモ リーのデータが消失または損傷した場合、当社は一切責任を負いませ  $h_{\circ}$
- 0 本機に USB メモリーを接続すると、本機は USB メモリーのすべての ファイルを読み込みます。USB メモリーにフォルダ数やファイル数が 多い場合、読み込みに時間がかかることがあります。

[目次](#page-1-0)

# <span id="page-47-0"></span>Bluetooth機器の音楽を聴く

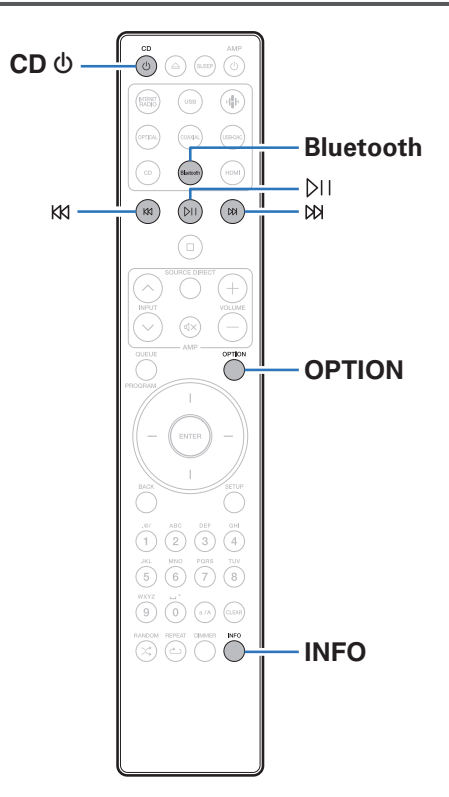

スマートフォンやデジタル音楽プレーヤーなどの Bluetooth 機 器と本機をペアリングして接続すると、Bluetooth 機器の音楽ファ イルをワイヤレスで楽しむことができます。 約 30m の範囲内で通信できます。

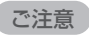

0 Bluetooth 機器の音楽を再生するには、Bluetooth 機器が A2DP プ ロファイルをサポートしている必要があります。

# Bluetooth機器の音楽を聴く

Bluetooth 機器の音楽を本機で楽しむときは、あらかじめご使用 になる Bluetooth 機器と本機をペアリングしてください。 一度ペアリングすれば、再度ペアリングする必要はありません。

## 1 再生の準備をする。

- A 付属の Bluetooth/無線 LAN 用外部アンテナを、リアパ ネルの Bluetooth/無線 LAN 用アンテナ端子に接続す る。(☞13ページ)
- B CD X を押して、本機の電源を入れる。
- 2 Bluetooth を押す。

本機で Bluetooth 再生をはじめてご使用になる場合は、自 動的にペアリングモードになります。

3 Bluetooth 機器の Bluetooth 設定を有効にする。

4 Bluetooth 機器の画面に表示された機器の一覧に本 機の名称が表示されたら、本機を選ぶ。

Bluetooth 機器の接続操作は、本機に近い距離(1m 程度) でおこなってください。

## 5 Bluetooth 機器のアプリを使用して音楽を再生する。

- 0 本機のリモコンでも Bluetooth 機器を操作できます。
- 0 次回以降、リモコンの Bluetooth を押した場合、本機は 自動的に最後に接続していた Bluetooth 機器に接続し ます。

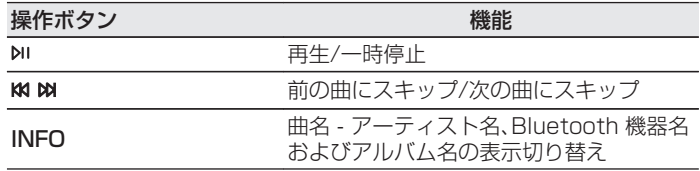

图  $\overline{U}$ 

## 2台目以降のBluetooth機器とペアリ ングする

Bluetooth 機器と本機をペアリングします。

- 1 Bluetooth 機器の Bluetooth 設定を有効にする。
- 2 リモコンの Bluetooth を 3 秒以上押す。 本機はペアリングモードになります。
- 3 Bluetooth 機器の画面に表示された機器の一覧に本 機の名称が表示されたら、本機を選ぶ。

- 0 本機は最大 8 台の Bluetooth 機器とペアリングできます。9 台目の Bluetooth 機器をペアリングすると、一番古い機器に置き換えて登録 します。
- 0 Bluetooth の再生画面が表示されているときに OPTION を押し、表示 されたオプションメニューから"ペアリングモード"を選択しても、ペア リングモードに入ることができます。

#### ご注意

- 0 本機のリモコンで操作するには、Bluetooth 機器が AVRCP プロファ イルに対応している必要があります。
- すべての Bluetooth 機器に対するリモコン操作を保証するものではあ りません。
- Bluetooth 機器によっては、Bluetooth 機器で設定している音量と本 機のアナログ音声出力端子(VARIABLE)から出力する音声信号の音量 が連動します。

 $\overline{\mathbb{H}}$  $\overline{U}$ 

# Bluetooth機器から本機に再接続する

ペアリングが済んでいれば、本体を操作せずに接続することがで きます。

再生する Bluetooth 機器を切り替える場合にもこの操作をおこ なってください。

- 1 現在接続している Bluetooth 機器がある場合、その機 器の Bluetooth 設定をオフにして接続を切断する。
- 2 接続したい Bluetooth 機器の Bluetooth 設定をオン<br>にする にする。
- 3 お使いの Bluetooth 機器の Bluetooth 機器リストか ら本機を選択する。
- 4 Bluetooth 機器のアプリを使用して音楽を再生する。

 $\overline{\rightarrow}$ 

- 0 本機の電源および Bluetooth 機能がオンのときに Bluetooth 機器の 接続操作をおこなうと、自動的に入力ソースを "Bluetooth "に切り替え ます。
- 設定メニューの"ネットワーク制御"を"オン"に設定し、本機がスタンバ イ状態のときに Bluetooth 機器から Bluetooth 接続および再生操作 をおこなうと、自動的に本機の電源はオンになります。(1887-[107 ペー](#page-106-0) [ジ\)](#page-106-0)

# <span id="page-51-0"></span>Bluetoothヘッドホンで本機の音声を聴く

本機で再生している音声を Bluetooth ヘッドホンで聴くことができます。

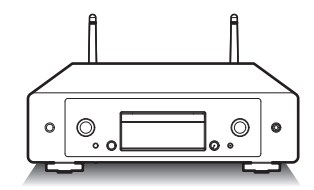

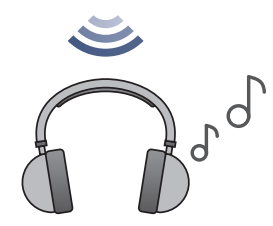

## Bluetoothヘッドホンで本機の音声を 聴く

- 1 設定メニューの"ネットワーク" "Bluetooth"の設 定で、"ヘッドホン"を"オン"に設定する。 (図2[106](#page-105-0) [ページ\)](#page-105-0)
- 2 本機に接続したい Bluetooth ヘッドホンをペアリン グモードにする。
- 3 "デバイス"を選び、デバイスリストから接続したい Bluetooth ヘッドホンの機器名を選ぶ。
- 4 接続が完了したら、Bluetooth ヘッドホン側で音量を 調節する。

● Bluetooth ヘッドホンの接続と同じ操作で A2DP プロファイル対応 の Bluetooth スピーカーも接続できます。

#### ご注意

- 0 Bluetooth ヘッドホンの音量は、本機では調節できません。 Bluetooth ヘッドホン側で音量を調節してください。
- 0 Bluetooth ヘッドホンに送信する音声は遅延する場合があります。
- 0 AirPlay の音声は送信できません。
- 0 Bluetooth 入力ソースを選択している場合は、Bluetooth ヘッドホン を接続できません。 また、Bluetooth 入力ソースを選択すると、本機と Bluetooth ヘッド ホンの接続が切断されます。
- 本機が HFOS アプリでグループ化されている場合、Bluetooth ヘッド ホンは接続できません。
- 0 本機の入力ソースを他の HEOS 機能搭載機器が再生している場合、 Bluetooth ヘッドホンは接続できません。

#### 注意:

#### 音量調整機能がない Bluetooth ヘッドホンを使用する場合

- 0 聴覚障害の原因となる場合がありますので、音量調整機能が ない Bluetooth ヘッドホンを接続しないでください。
- 0 本機を音量調整機能がない Bluetooth ヘッドホンに接続す ると、突然大きな音が出力される場合があります。
- 0 Bluetooth ヘッドホンの音量は本機では調節できません。

[目次](#page-1-0)

[困ったときは](#page-110-0)

区 かたとき  $\overline{\text{Q}_\text{L}}$ 

# Bluetoothヘッドホンに再接続する

一度ペアリングが済んでいれば、次のいずれかの操作をすると、最 後に使用した Bluetooth ヘッドホンに再接続できます。

- 0 Bluetooth ヘッドホンの再接続機能を使用して、本機に再接続 する。
- 0 設定メニューの"Bluetooth" "デバイス"から接続したい機器 名を選択する。 (図2106ページ)

# Bluetoothヘッドホンを切断する

次のいずれかの操作をすると、Bluetooth ヘッドホンとの接続を 切断できます。

- 0 Bluetooth ヘッドホンの電源をオフにする。
- 0 設定メニューの"ネットワーク" "Bluetooth"の設定で"ヘッ ドホン"を"オフ"に設定する。 (です106ページ)

# <span id="page-54-0"></span>HEOSアプリをダウンロードする

HEOS アプリから多くのオンライン音楽ストリーミングサービスを使用することができます。無料または有料配信で、より多くの音楽 を提供するオンラインミュージックサービスをご使用いただけます。

App ストア、Google Play ストアまたは Amazon アプリストアで"HEOS"を検索して、iOS 用または Android 用の HEOS アプリ をダウンロードしてください。

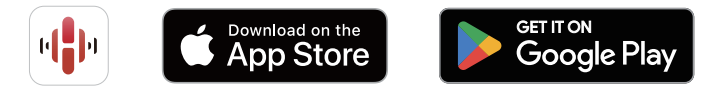

0 HEOS アプリの仕様は改良のため、予告なく変更することがあります。

[目次](#page-1-0)

[接続のしかた](#page-20-0)

接続のしかた

[再生のしかた](#page-36-0)

再生のしかた

[設定のしかた](#page-91-0)

設定のしかた

## HEOSアプリに初めてHEOS機能搭載 機器をセットアップする

本機を設置して HEOS アプリをダウンロードしたら、ホームネッ トワークに接続するための設定をおこないます。 本機をホーム ネットワークに接続するために、次の手順をおこなってください。

0 本機を無線 LAN ネットワークに接続する場合は、LAN ケーブルを接続 しないでください。 本機を有線 LAN ネットワークに接続する場合は、 LAN ケーブル(市販)を使用して、ルーターやハブに接続してください。 1 モバイル端末が無線 LAN(本機を接続するネットワー ク)に接続されていることを確認してください。

iOS または Android 機器の"設定" - "Wi-Fi"で確認できま す。

## $\rightarrow$

- 0 モバイル端末の Bluetooth 設定をオンにしてください。
- 0 無線 LAN ネットワークがパスワードで保護されている場合は、 パスワードを確認してください。
- 2 モバイル端末で HEOS アプリを 起動する。

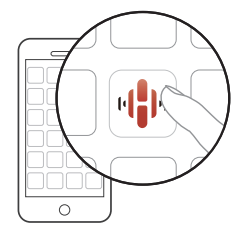

- 3 HEOS アプリが起動したら、画面上部の"今すぐセッ トアップ"をタップする。
- 4 画面の指示に従って、本機を無線 LAN ネットワーク に追加する。

## HEOSアプリにHEOS機能搭載機器の 登録を追加する

HEOS システムは、複数の HEOS 機能搭載機器間の音楽再生を 自動的に同期できます。HEOS システムには、最大 32 台の HEOS 機能搭載機器を追加できます。また、最大 16 台の HEOS 機能搭 載機器を 1 つのグループにすることで、1 台の HEOS 機能搭載 機器のように機能させられます。

## ■ 有線 LAN で HEOS 機能搭載機器を追加する

LAN ケーブルを使用して、HEOS 機能搭載機器をホームネッ トワークに接続すると、HEOS アプリのルーム画面に、接続し た HEOS 機能搭載機器が表示されます。 有線 LAN の接続に ついては、「ホームネットワーク(LAN)に接続する |(rg 31 [ページ\)](#page-30-0)をご覧ください。

また、HEOS 機能搭載機器に任意の名前を割り当てると、どの 部屋に設置した HEOS 機能搭載機器なのか分かりやすくなり ます。

## ■ 無線 LAN で HEOS 機能搭載機器を追加する

HEOS アプリの設定メニューから"デバイスの追加"を選び、 画面の指示に従って操作してください。

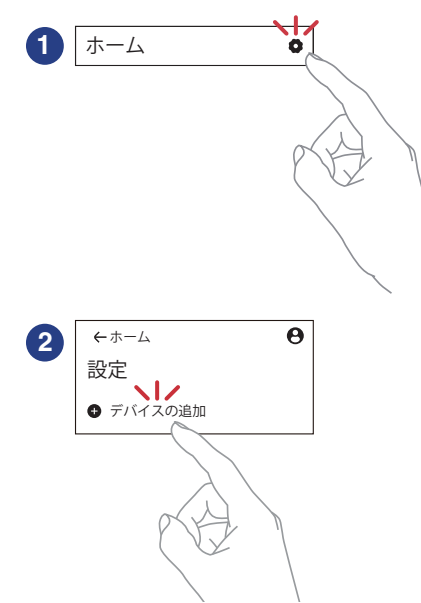

 $\overline{\text{Q}_\text{L}}$ 

## HEOSアカウント

HEOS アカウントは、HEOS アプリの"ホーム"タブ – "設定"アイ コン 图をタップして登録してください。

HEOS アカウントを作成またはサインインすると、HEOS お気に 入り機能を使用して、本機からお気に入りのストリーミングラジ オ局をお気に入りリストに保存したり、リストから再生したりで きます。

### $\blacksquare$  HEOS アカウントとは

HEOS アカウントは、1 つのユーザー名とパスワードですべ ての HEOS 音楽サービスを管理するマスターアカウントで す。

## ■ HEOS アカウントが必要な理由

HEOS アカウントでログインすれば、例えば友人宅の HEOS システムで音楽を聞くときでも、アカウント登録しているスト リーミング音楽サービスや再生履歴、カスタムプレイリストに アクセスできます。

## ■ HEOS アカウントに登録する

HEOS アプリの"ホーム"メニューからはじめて音楽サービス にアクセスするときに、HEOS アカウントへの登録をおすす めするメッセージと登録画面を表示します。HEOS アプリの 案内に従って操作を完了してください。

0 HEOS アカウントの設定情報は、本機と HEOS アプリで同期していま す。アカウントの設定変更やサインアウトは HEOS アプリからおこなっ てください。

■ HEOS アカウントを変更する

- 1 "ホーム"タブをタップする。
- 2 画面右上の設定アイコン みをタップする。
- 3 画面右上のアカウントアイコン → をタップする。
- 4 位置情報の変更やパスワードの変更、アカウントの削 除、サインアウトをおこなう。

0 HEOS アプリでアカウント設定を変更したりサインアウトしたりする と、本機のアカウント設定も自動的に同期します。HEOS アカウントを 切り替えるには、本機に同期したいアカウントで HEOS アプリにサイ ンインしてから音楽を再生してください。"HEOS アカウント"が自動 的に切り替わります。

 $\overline{\mathbb{H}}$ 

# ストリーミング音楽サービスを再生する

無料または有料配信で、より多くの音楽を提供するオンライン ミュージックサービスをご使用いただけます。

#### ご注意

0 HEOS アプリおよびブランドは、どちらのモバイルデバイスの製造元 とも提携していません。音楽サービスの提供は地域によって異なりま す。製品購入時にすべてのサービスが利用できるわけではありません。 音楽サービスプロバイダまたは第三者の決定に基づき、いくつかのサー ビスが追加または中止されることがあります。

## ■ 再生する部屋/HEOS 機器を選ぶ

1 "ルーム"タブをタップする。複数の HEOS 機能搭載 機器がある場合は、 "Marantz CD 50n "を選ぶ。

• 画面右上の"編集"をタップすると編集モードになり、表示名を変更する "<br>画面右上の"編集"をタップすると編集モードになり、表示名を変更する<br>ことができます。

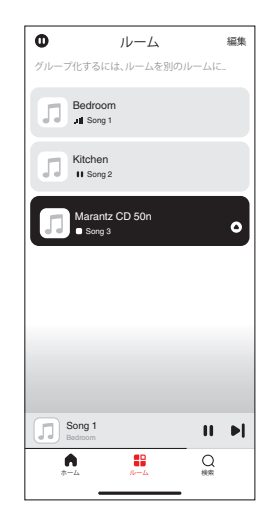

### ■ 音楽ソースから音楽や放送局を選ぶ

 $\rightarrow$ 

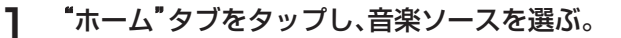

0 画面に表示されている音楽サービスは、お住まいの地域により利 用できない場合があります。

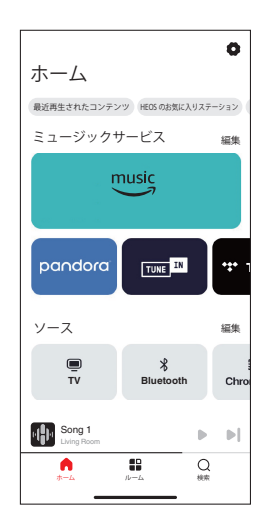

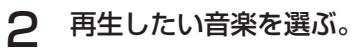

音楽または放送局を選ぶと、自動的に "再生中 "画面に切り替 わります。

音楽ファイル ストリーミング LIVE 0:51 - 3:01 - 3:01 - 3:01 - 3:01 - 3:01 - 3:01 - 3:01 - 3:01 - 3:01 - 3:01 - 3:01 - 3:01 - 3:01 - 3:01 - 3:01 - 3:01 - 3:01 - 3:01 - 3:01 - 3:01 - 3:01 - 3:01 - 3:01 - 3:01 - 3:01 - 3:01 - 3:01 - 3:01 - 3:01 - 3:01 - 3:01 HD Song Song Artist Station  $\mathbf{u}$  $\Rightarrow$  $\blacksquare$  $\blacksquare$  $\blacksquare$ 55  $(1)$  $\langle \rangle$  $\equiv$  $\circ$  $\equiv$  $\odot$  $\mathbb{R}^2$  $\odot$  $\geq$ 

- $\overline{\rightarrow}$
- 設定メニューの"ネットワーク制御"を"オン"に設定し、本機がス タンバイ状態のときに HEOS アプリから再生操作をおこなう と、本機の電源は自動的にオンになります。([「ネットワーク制御」](#page-106-0) (図107ページ))

[目次](#page-1-0)

## 同じ音楽を複数の部屋で聴く

このシステムでは、複数の HEOS 機能搭載機器間で音楽再生を自 動的に同期できます。これにより、さまざまな部屋で再生される音 楽が完全に同期し、常に素晴らしいサウンドを得ることができま す。このシステムでは最大 32 台の機器を簡単に追加できます。ま た最大 16 のグループ化が可能で、グループごとに完全に同期し て楽曲を再生できます。

### ■ 部屋をグループ化する

- 音楽を再生していない部屋をホールド(指で押さえた ままに)する。
- 2 そのまま音楽を再生している部屋までドラッグする。
- 3 2 つの部屋が 1 つのグループにグループ化され、両方 の部屋で同じ音楽を再生する。

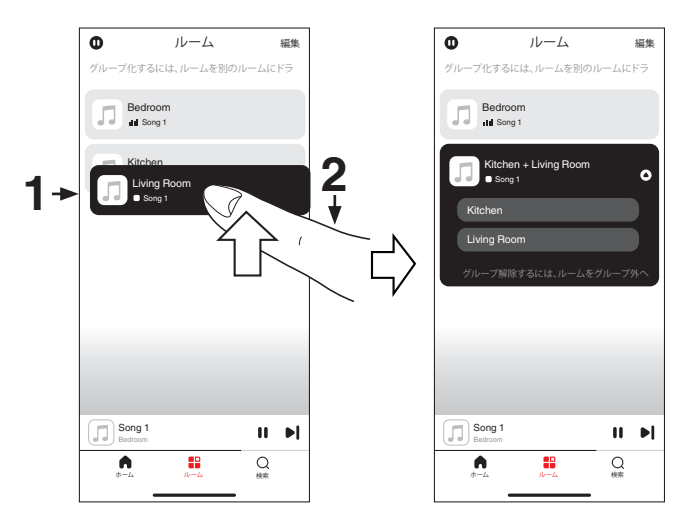

■ 部屋のグループ化を解除する

- グループから外したい部屋をホールド(指で押さえた ままに)する。
- 2 グループの外にドラッグして、指を離す。

#### ご注意

● グループ化は音楽を再生している部屋が基準となるため、その部屋をグ ループから解除できません。

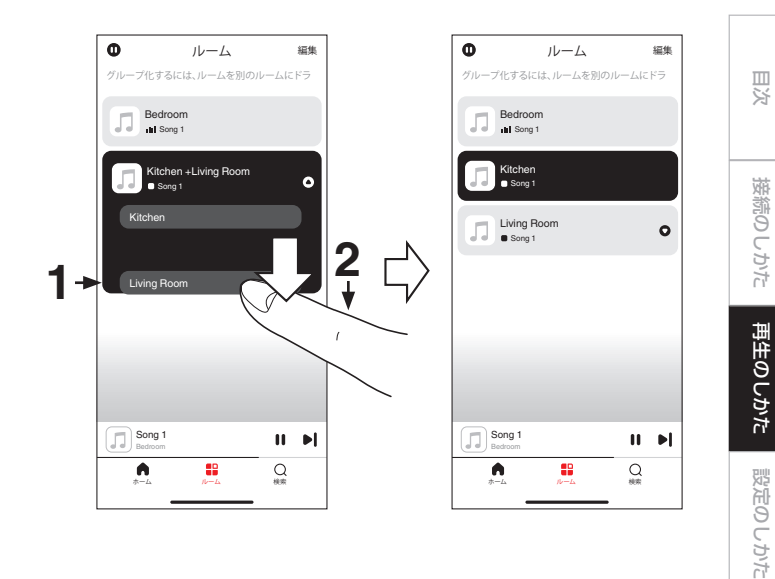

[困ったときは](#page-110-0)

困ったときは

[付録](#page-134-0)

- すべての部屋をグループ化する(パーティーモード) ピンチジェスチャーを使用して、最大 16 の部屋をグループ化 できます。
- 部屋のリスト上の画面に2本の指を置く。
- 2 2本の指ですばやくつまむ動作をして、画面から離す。
- 3 すべての部屋をグループ化し、同じ音楽がすべての部 屋で再生する。

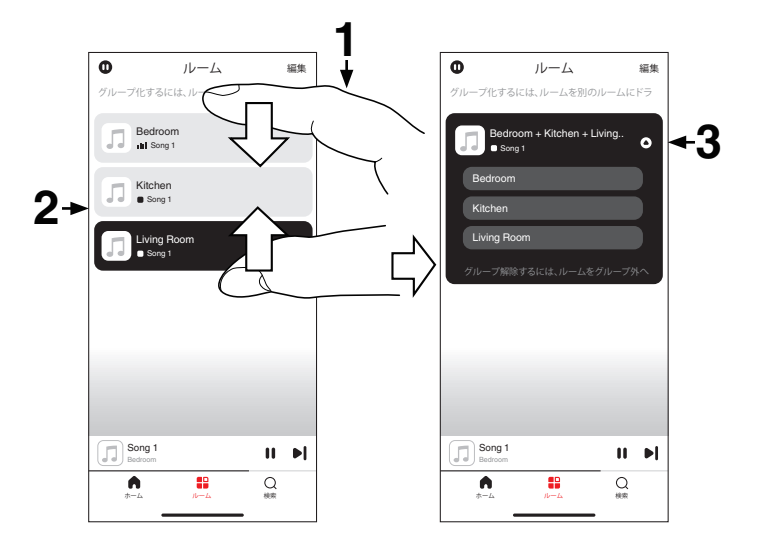

### ■ すべての部屋のグループ化を解除する スプレッドジェスチャーを使用して、すべての部屋のグループ 化を解除できます。

- 部屋のリスト上の画面に2本の指を近づけて置く。
- 2 2本の指をすばやく互いに遠ざけ、画面から離す。
- 3 すべての部屋のグループ化を解除する。

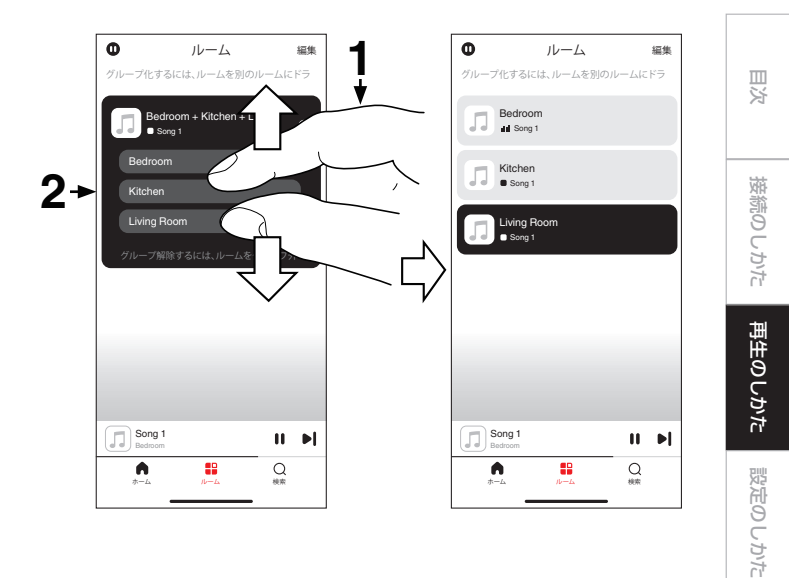

[困ったときは](#page-110-0)

困ったときは

[付録](#page-134-0)

# <span id="page-65-0"></span>CDを再生する

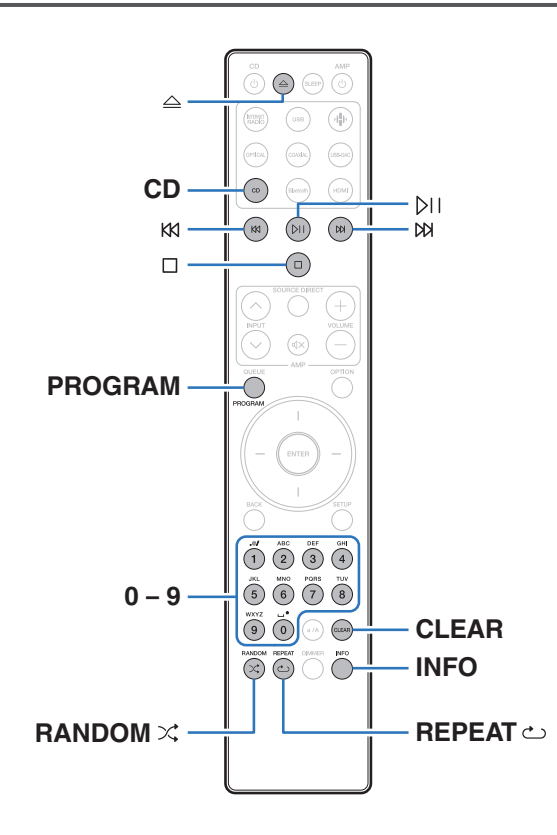

## CDを再生する

- 1 CD を押して、入力ソースを"CD"に切り替える。
- 2 △ を押して、ディスクを入れる。

- 本体の △ を押しても、ディスクトレイを開閉できます。
- bil を押しても、ディスクトレイを閉めることができます。この操 作をおこなった場合、自動的に再生をはじめます。

 $3$  p を押す。

ディスプレイの ▶ 表示が点灯し、 再生をはじめます。

ご注意

- 0 ディスクトレイにはディスク以外の物を入れないでください。 故障の 原因になります。
- 雷源がスタンバイの状態で、ディスクトレイを手で押し込まないでくだ さい。 故障の原因になります。

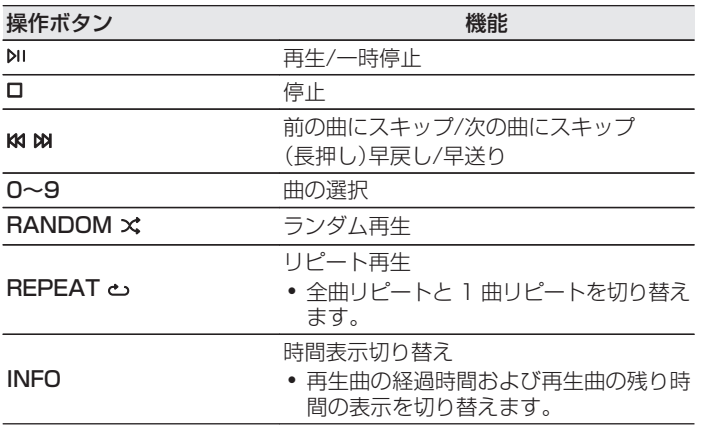

## ■好きな曲を聴く(ダイレクト選曲)

1 0~9 を押して、曲を選ぶ。

#### 【例】

4 曲目:数字ボタンの 4 を押す。

12 曲目:数字ボタンの 1 と 2 を続けて押す。

0 数字ボタンを押してから約 1.5 秒後に入力が確定しま す。2 桁の番号を押すときは数字ボタンを続けて押してく ださい。

# お好みの順序で再生する(プログラム再生)

最大 25 曲までプログラム再生ができます。

#### 1 停止中に PROGRAM を押す。

ディスプレイに"Program"を表示します。

## 2 0~9 を押して、曲を選ぶ。

【例】

4曲目:数字ボタンの4を押す。

12 曲目:数字ボタンの 1 と 2 を続けて押す。

● 数字ボタンを押してから約 1.5 秒後に入力が確定しま す。2 桁の番号を押すときは数字ボタンを続けて押してく ださい。

### 3 2 画を押す。

プログラムした曲順に再生をはじめます。

#### $\overline{\rightarrow}$

- ディスクトレイを開いたり電源を切ったりすると、プログラム再生を解 除します。
- 0 プログラム再生中に RANDOMs を押すと、ランダム再生モードにな ります。ランダム再生モードで p を押すと、プログラムした曲をランダ ムに再生します。
- プログラム再生中に REPEAT ~ を押すと、プログラムした曲順でくり 返し再生します。

## ■ プログラムした曲順を確認する

停止中に ba を拥す。

DB を押すたびに、プログラムした曲順でトラック番号を表示し ます。

## ■ プログラムした曲を取り消す

停止中に CLEAR を押す。

CLEAR を押すたびに、最後にプログラムした曲から順に取り 消します。

 $\overline{\mathscr{L}}$ 

• DR を押して、取り消したい曲を選択することもできます。

## ■ プログラムした曲をすべて取り消す

停止中に PROGRAM を押す。

# <span id="page-68-0"></span>データCDを再生する

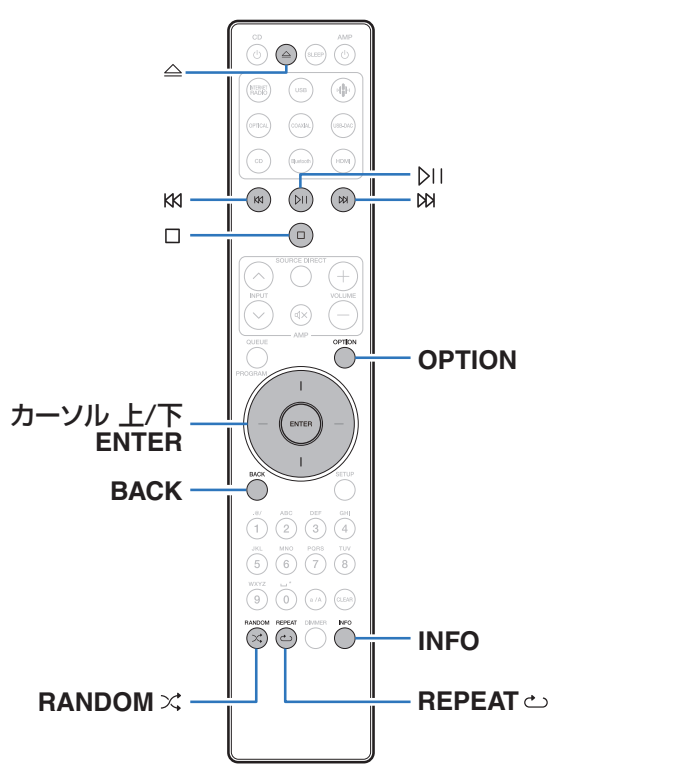

- 0 ここでは、CD-R および CD-RW に記録している音楽ファイル の再生のしかたを説明します。
- インターネットのホームページトには、MP3 形式や WMA (Windows Media® Audio)形式の音楽ファイルをダウンロー ドできるさまざまな音楽配信サイトがあります。それらのサイ トからダウンロードした音楽(ファイル)を CD-R または CD-RW に書き込むことにより、本機で再生できます。
- 0 本機で再生できる音声フォーマットの種類は、次のとおりです。 詳しくは[、「再生できるファイルの仕様」\(](#page-134-0)です135ページ)をご 覧ください。
	- $\cdot$  MP3
	- 0 WMA

#### ご注意

- 著作権保護されたファイルは再生できません。
- また、書き込みソフトやその他の要因により再生できない場合や正しく 表示できない場合があります。

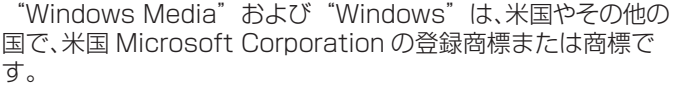

[目次](#page-1-0)

[接続のしかた](#page-20-0)

接続のしかた

[再生のしかた](#page-36-0)

再生のしかた

[設定のしかた](#page-91-0)

設定のしかた

[困ったときは](#page-110-0)

たときは

区

# ファイルを再生する

1 CD を押して、入力ソースを"CD"に切り替える。

2 音楽ファイルを記録してある CD-R/CD-RW をディ スクトレイに入れる。 (2) 139ページ)

● 本体の △ を押すとディスクトレイが開閉します。

- 3 カーソル 上/下および BACK を押してフォルダを選 び、ENTER を押す。
- 4 カーソル 上/下を押してファイルを選び、ENTER を 押す。

再生をはじめます。

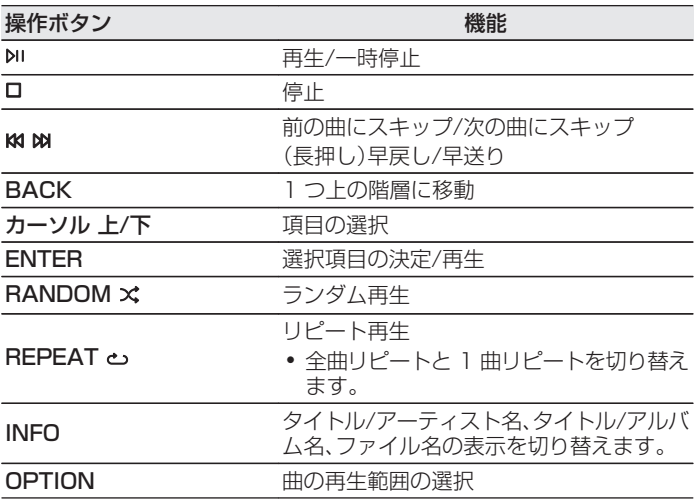

● CD-R/CD-RW 再生中に別のファイルを再生する場合は、まず BACK を押して階層表示をおこなってください。次にカーソル 上/下を押して 再生したいファイルを選び、ENTER を押してください。

## ■ ディスプレイの表示を切り替える

再生中に INFO を押す。

- タイトル/アーティスト名、タイトル/アルバム名、ファイル 名の表示を切り替えます。
- テキスト情報に対応しないファイルや曲名が記録されてい ないファイルの場合、ファイル名を表示します。
- 0 表示できる文字は次のとおりです。

#### ABCDEFGHIJKLMNOPQRSTUVWXYZ abcdefghijklmnopqrstuvwxyz 0123456789

- ! " #\$%&:;<>?@\[]\_`|{}~^'()\* + , - . / = (空白)
- 0 ディスプレイ表示に対応していない文字は、".(ピリオド)" に置き換えて表示します。

## ■ 再生できるファイルについて

•「再生できるファイルの什様1(pg=135ページ)をご覧くだ さい。

## ■ 再生範囲を切り替える

OPTION を押す。

0 曲の再生範囲を設定できます。

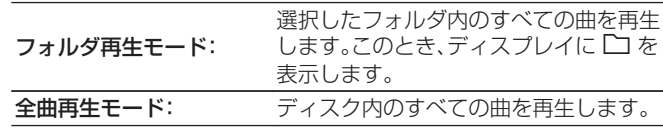

[目次](#page-1-0)

# <span id="page-71-0"></span>デジタル入力を再生する

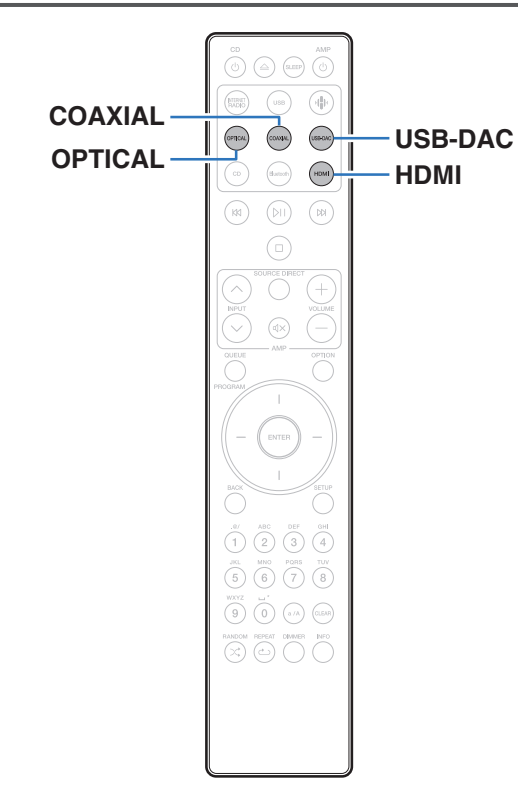

# テレビやデジタル機器と接続して再生す る(HDMI/Coaxial/Optical)

## 1 再生の準備をする。

接続を確認して、本機の電源を入れてください[。\(「テレビを](#page-22-0) 接続する」(で23ページ)[、](#page-27-0)[「デジタル音声出力端子付きの](#page-27-0) 機器を接続する |(2828ページ))

- 2 HDMI、COAXIAL または OPTICAL を押して、入力 ソースを"HDMI"、"Coaxial"または"Optical"に切り 替える。
- 3 本機に接続した機器を再生する。
	- サンプリング周波数を検出できない場合は、"入力無し"を 表示します。
	- 0 本機が対応していないフォーマットの音声信号を入力し た場合は、"非対応です"を表示します。
图  $\overline{U}$ かたとき

- 設定メニューの"テレビ入力"の設定をおこなうと、本機に接続したテレ ビの電源オン操作に連動して自動的に本機の電源をオンにし、入力ソー スを"HDMI"、"Coaxial"または"Optical"に切り替えます。(igg=[101](#page-100-0) [ページ\)](#page-100-0)
- テレビを光デジタル接続または同軸デジタル接続している場合、テレビ の電源オフ操作で本機をスタンバイ状態にできません。自動的に本機を スタンバイにしたい場合は、設定メニューの "オートスタンバイ "を設定 してください。(☞[103 ページ\)](#page-102-0)

#### ご注意

- 0 ドルビーデジタル、DTS、AAC などリニア PCM 以外の信号は入力し ないでください。雑音が発生し、スピーカーが破損する恐れがあります。
- ARC 経由でのテレビ音声の再生は、PCM 2 チャンネルのみ対応して います。テレビの設定で音声フォーマットを"PCM 2ch"に設定して ください。

#### ■ 再生できる音声信号の仕様

[「デジタル入力」\(](#page-140-0) v141 ページ)をご覧ください。

#### ■ HDMI コントロール機能

本機と HDMI コントロール機能対応のテレビを HDMI ケーブ ルで接続し、テレビの HDMI コントロール機能の設定を有効 にすると、テレビのリモコンで本機の基本操作(入力ソース切 り替え、電源オン/オフ、音量調節)をおこなえます。 HDMI コントロール機能については[、「HDMI について」](#page-143-0) (v[144 ページ\)](#page-143-0)をご覧ください。

### パソコンと接続して再生する(USB-DAC)

パソコンに保存している音楽ファイルを USB 接続で本機に入力 すると、本機に搭載している D/A コンバーターで、高音質な音楽 再生をお楽しみいただけます。

- 0 本機とパソコンを USB 接続する前にパソコンに専用ドライ バーソフトをインストールしてください。
- 0 macOS をご使用の場合は、ドライバーソフトのインストール は必要ありません。
- パソコンの再生プレーヤーには市販品またはダウンロード可能 なお好みのプレーヤーソフトをご使用ください。

### ■ パソコン(動作環境)

#### OS

- Windows 10 および Windows 11
- macOS 12 および 13

#### USB

• USB 2.0: USB High speed/USB Audio Class Ver.2.0

#### ご注意

● 当社ではこれらの動作環境で確認をしていますが、すべてのシステ ムでの動作を保証するものではありません。

- 0 DSD は、登録商標です。
- Microsoft、Windows 10 および Windows 11 は、米国 Microsoft Corporation の米国、日本およびその他の国にお ける登録商標または商標です。
- ASIO は、Steinberg Media Technologies GmbH の登録 商標です。
- 0 Apple、Macintosh、macOS は、米国および他の国々で登録 された Apple Inc.の商標です。

Windows OS 専用ドライバーソフトのインストール(v75 [ペー](#page-74-0) [ジ\)](#page-74-0)

macOS オーディオ装置の確認のしかた(v81 [ページ\)](#page-80-0)

[目次](#page-1-0)

<span id="page-74-0"></span>■ 専用ドライバーソフトのインストール (Windows OS のみ)

□ パソコンへドライバーソフトをインストールする方法

- 1 本機とパソコンの USB 接続を解除する。
	- 0 本機とパソコンを USB 接続しているとドライバーソフ トを正しくインストールできません。
	- パソコンにドライバーソフトをインストールする前に本 機と USB 接続してパソコンを立ち上げた場合は、USB 接続を解除して、パソコンを再起動してください。
- **2** ご使用のパソコンに、当社ウェブサイト CD 50n の ページの"ダウンロード"から専用ドライバーをダウン ロードする。
- 3 ダウンロードファイルを解凍し、exe ファイルをダブ ルクリックする。

4 ドライバーソフトをインストールする。 (1) インストール作業をおこなう言語を選ぶ。

B"OK"をクリックする。

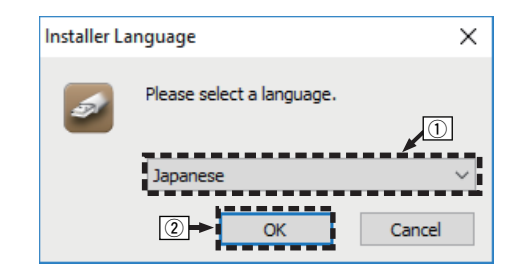

#### 3 ウィザードメニューが表示されたら "次へ(N)"をクリッ クする。

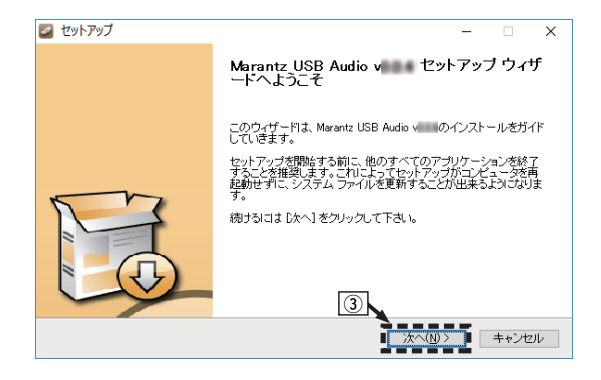

D ソフトウェア使用許諾メニューを読み、"このライセン ス契約書に同意します(A)"を選ぶ。 E"次へ(N)"をクリックする。

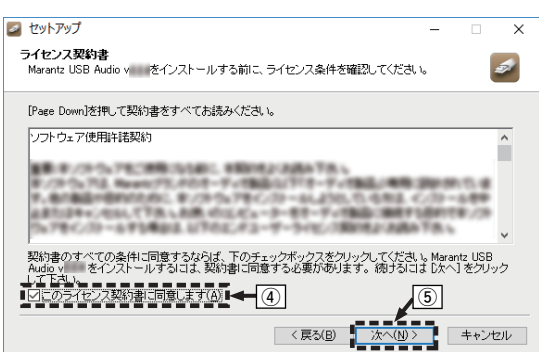

- **6** インストール開始ダイアログの"インストール"をクリッ クする。
	- インストールをはじめます。インストールが終了する までパソコンの操作をしないでください。

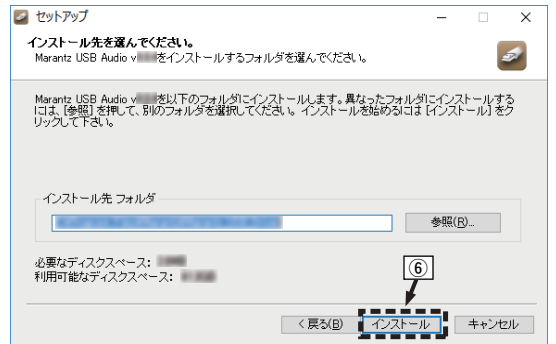

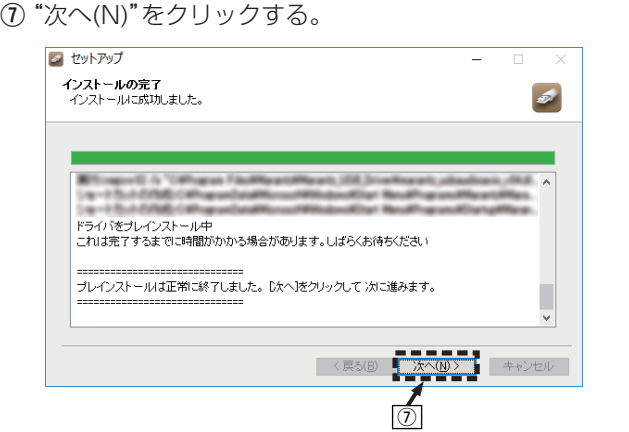

[目次](#page-1-0)

[接続のしかた](#page-20-0)

接続のしかた

[再生のしかた](#page-36-0)

再生のしかた

[設定のしかた](#page-91-0)

設定のしかた

[困ったときは](#page-110-0)

困ったときは

[付録](#page-134-0)

#### (8) インストール終了画面を表示したら"完了(F)"をクリッ クする。

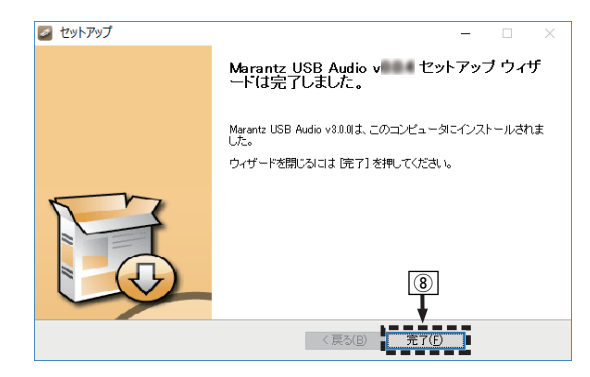

I"はい(Y)"をクリックする。

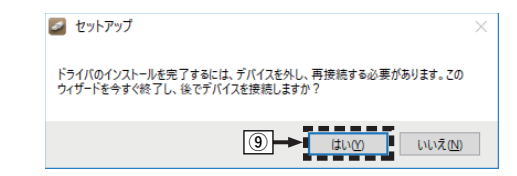

- 5 本機の電源をオフにしたまま、本機とパソコンを USB ケーブル(市販)で接続する。
	- 0 接続のしかたは[「パソコンまたは Mac と接続する」](#page-28-0) (v[29 ページ\)](#page-28-0)をご覧ください。

### **CD めを押す。**

- 本機の電源がオンになると、パソコンは自動的に本機を検 出して接続をおこないます。
- USB-DAC を押して入力ソースを"USB-DAC"に切 り替える。
- 8 インストールしたドライバーを確認する。
	- (1) パソコンの"コントロールパネル"を開く。
		- コントロールパネルの設定一覧を表示します。
	- 2) "サウンド"をクリックする。
		- サウンドメニュー画面を表示します。
	- (3) "再生"タブの"CD 50n"に"既定のデバイス"のチェック マークがあることを確認する。
		- 0 他のデバイスにチェックマークがあるときは、"CD 50n"を選択してから"既定値に設定"をクリックして ください。

### 9 音声出力を確認する。

パソコンからテスト信号を出力して USB-DAC 機能の音声 出力を確認します。

- A サウンドメニュー画面の"CD 50n"を選び、"プロパティ (P)"をクリックする。
	- 0 プロパティ画面を表示します。

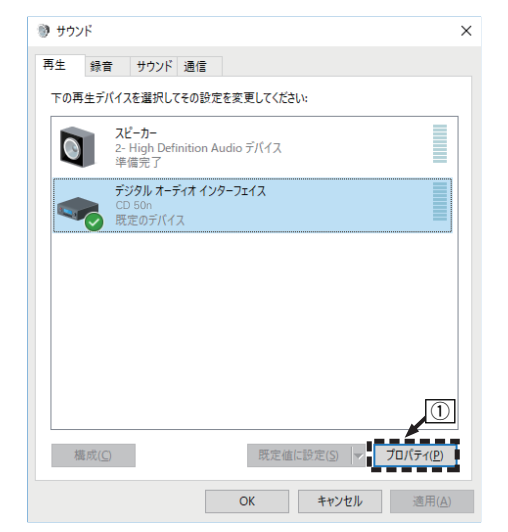

[付録](#page-134-0)

[目次](#page-1-0)

[接続のしかた](#page-20-0)

接続のしかた

[再生のしかた](#page-36-0)

再生のしかた

[設定のしかた](#page-91-0)

設定のしかた

- (2) "詳細"タブをクリックする。
- (3) D/A 変換をおこなうサンプリング周波数とビット数を 選ぶ。
	- 0"2 チャンネル、32 ビット、192000 Hz(スタジオの 音質)"に設定することをおすすめします。
- D"適用(A)"をクリックする。
- E"テスト(T)"をクリックする。
	- 本機からパソコンの音声が出力されることを確認しま す。

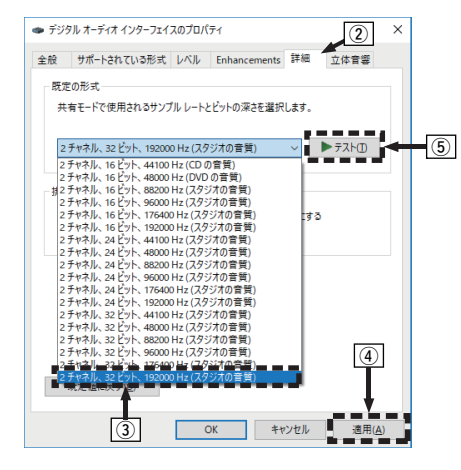

### $\rightarrow$

- 0 専用ドライバーはパソコンと本機を USB 接続する前にインストール してください。ドライバーのインストール前に本機とパソコンを接続す ると正しく動作しません。
- パソコンのハードウェアおよびソフトウェアの構成によっては、動作し ない場合があります。
- 0 サンプリング周波数 352.8kHz/384kHz のファイルをダウンサンプ リングせずに再生する場合は、ASIO(Audio Stream Input Output) ドライバーに対応したプレーヤーソフトが必要です。ASIO ドライバー での再生は、ご使用のプレーヤーソフトをご確認ください。
- 本機を使用してパソコンからの音楽が正しく再生できない場合、https:// support-jp.marantz.com/の FAQ をご参照ください。また、使用する プレーヤーソフトのサポートページもご確認ください。

### <span id="page-80-0"></span>■オーディオ装置の確認(macOS のみ)

- A 本機の電源をオフにしたまま、本機と Mac を USB ケーブル (市販)で接続する。
	- 0 接続のしかたは「パソコンまたは Mac と接続する」をご覧く ださい。(☞[29 ページ\)](#page-28-0)
- $\textcircled{2}$  CD  $\textup{b}$  を押す。
- ③ USB-DAC を押して入力ソースを"USB-DAC"に切り替える。
- ④ パソコン画面の"移動"にカーソルを合わせ、"ユーティリティ" をクリックする。
	- 0 ユーティリティの一覧を表示します。
- E "Audio MIDI 設定 "をダブルクリックする。
	- •"オーディオ装置"画面を表示します。
- ⑥ "CD 50n"に、"このサウンド出力装置を使用"のチェックマー クがあることを確認する。
	- 他のデバイスにチェックマークがあるときは、"CD 50n"を 選択してから副ボタンクリックして、"このサウンド出力装置 を使用"を選択してください。

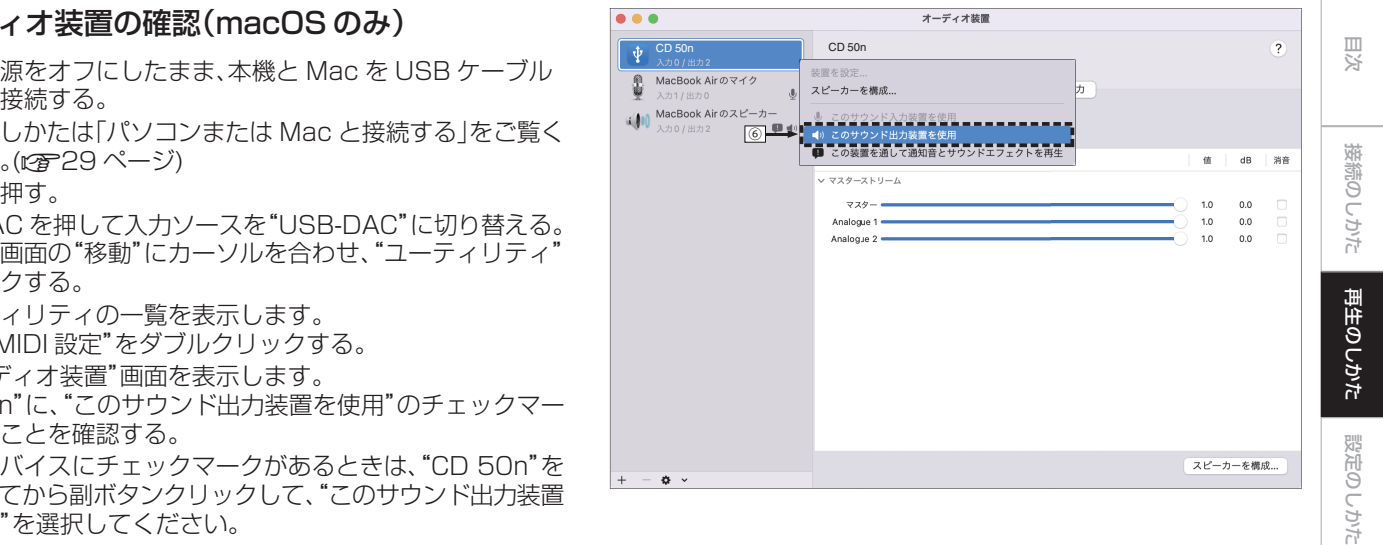

[困ったときは](#page-110-0)

 $\overline{\text{Q}_\text{L}}$ 

困ったとき

ウた

[付録](#page-134-0)

#### G"CD 50n"のフォーマットを選ぶ。

● "2 ch 32 ビット整数 384.0 kHz"に設定することをおす すめします。

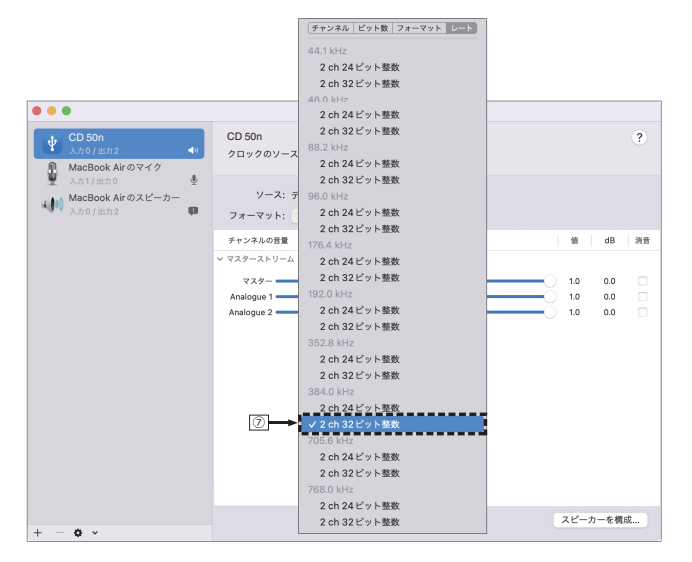

#### **⑧ Audio MIDI 設定を終了する。**

### ■ 再生

あらかじめご使用のパソコンにお好みのプレーヤーソフトを インストールしてください。 本機のリアパネルの USB 端子(USB-DAC)にパソコンを接 続してください。(20[29 ページ\)](#page-28-0)

#### USB-DAC を押して入力ソースを"USB-DAC"に切 り替える。

パソコンのプレーヤーソフトで再生をはじめます。

- サンプリング周波数を検出できない場合は、"入力無し"を 表示します。
- 本機が対応していないフォーマットの音声信号を入力し た場合は、"非対応です"を表示します。

### ■ 再生できる音声信号の仕様

[「デジタル入力」\(](#page-140-0) v141 ページ)をご覧ください。

- 再生、停止などはパソコンで操作してください。本体のボタンおよびリ モコンでは操作できません。
- 0 本機が D/A コンバーターとして機能しているときは、パソコン本体の スピーカーから音声は出力されません。
- パソコンの再生ソフトを起動中に、本機とパソコンの接続をはずすと、 再生ソフトがフリーズすることがあります。必ず再生ソフトを終了して から接続をはずしてください。
- 0 パソコン側で異常が発生したときは、USB ケーブルを抜いてパソコン を再起動してください。
- 0 再生ソフトのサンプリング周波数と本機のサンプリング周波数表示が 異なることがあります。
- 0 パソコンとの接続には、3m 以下のケーブルをご使用ください。

 $\overline{\text{O}\bot}$ 

# AirPlay機能

iPhone、iPod touch、iPad や iTunes に保存されている音楽 ファイルを、ネットワークを経由して本機で再生できます。

#### $\mathscr{L}$

- AirPlay の再生を開始すると、本機の入力ソースは自動的に "AirPlay" に切り替わります。
- 0 他の入力ソースに切り替えると、AirPlay の再生が停止します。
- 0 iTunes の使用方法は、iTunes の"ヘルプ"をご覧ください。
- 0 画面は、OS やソフトのバージョンによって異なる場合があります。

#### ご注意

0 AirPlay 機能を使用して再生する場合は、iPhone、iPod touch、iPad または iTunes で設定している音量で出力します。 再生する前に、iPhone、iPod touch、iPad または iTunes の音量を最 小にしてから適切な音量に調節してください。

#### 本機は AirPlay 2 対応製品です。

複数の AirPlay 2 に対応したデバイスやスピーカーと同期して音 楽を同時に再生することが可能です。

#### $\rightarrow$

0 本機は AirPlay 2 対応製品です。iOS 11.4 以降に対応している必要が あります。

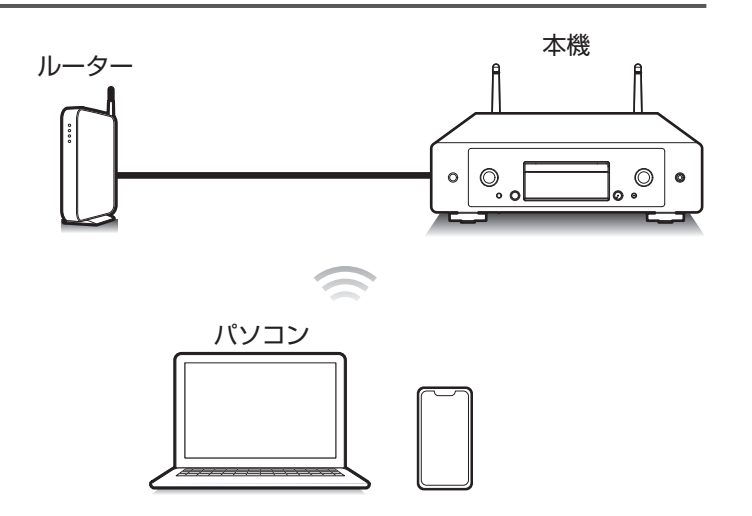

### iPhone、iPod touch、iPadの曲を本機 で再生する

iPhone、iPod touch、iPad を iOS 10.0.2 以上にアップデート すると、iPhone、iPod touch、iPad の曲を本機へダイレクトにス トリーミングできます。

- 1 iPhone、iPod touch または iPad の Wi-Fi 設定を本 機と同じネットワークに接続する。
	- 0 詳しくは、ご使用の機器の取扱説明書をご覧ください。
- 2 iPhone、iPod touch、iPad の曲を再生する。

iPhone、iPod touch または iPad の画面に AirPlay アイ コンを表示します。

3 AirPlay アイコンをタップして、本機を選ぶ。

【例】 iOS 15 【例】 iOS 10

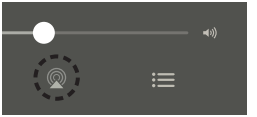

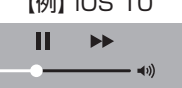

**Drop: Call AirPlay** 

ryone

# iTunesの曲を本機で再生する

- 本機と同じネットワークに接続しているパソコンに、 iTunes10 以降をインストールする。
- 2 iTunes を起動し、AirPlay アイコンをクリックして、 本機を選ぶ。

【例】 iTunes

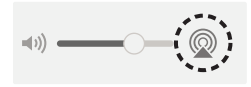

3 iTunes で曲を選び、再生する。

本機で再生をはじめます。

●設定メニューの"ネットワーク制御"を"オン"に設定している場 合は、iTunes の操作で本機の電源をオンにできます。(em[107](#page-106-0) [ページ\)](#page-106-0)

[目次](#page-1-0)

区

### iPhone、iPod touch、iPad の曲を複数 の機器で同期して再生する (AirPlay 2)

iPhone、iPod touch、iPad が iOS 11.4 以上の場合、iPhone、 iPod touch、iPad の曲を AirPlay 2 対応の複数の機器で同期し て再生することができます。

iPhone、iPod touch、iPad の曲を再生する。

iPhone、iPod touch または iPad の画面に AirPlay アイ コンを表示します。

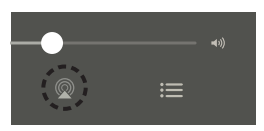

- 2 AirPlay アイコンをタップして、本機を選ぶ。
	- 同一ネットワーク上で再生可能な機器/スピーカーの一覧を 表示します。
		- 0 AirPlay 2 対応の機器名には右側に丸い印が表示されま す。

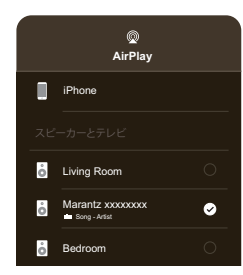

- 3 再生したい機器/スピーカーをタップする。
	- 0 AirPlay 2 対応機器は複数台選ぶことができます。

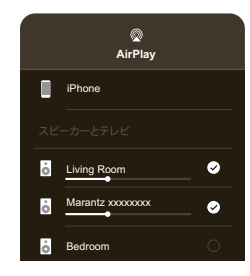

# Spotify Connect機能

Spotify にはあなたが聴きたい音楽があります。何千万もの楽曲 の中からあなたの好みに合ったお奨めの音楽をお楽しみいただけ ます。従来のプレミアムアカウント(有料)に加え、無料アカウント でも Spotify Connect をご利用になれます。

スマートフォン、タブレットまたはパソコンを操作して、Spotify の音楽を楽しめます。

詳しくは、www.spotify.com/jp/connect をご覧ください。

Spotify ソフトウェアには次のサードパーティのライセンスが適 用されます。

www.spotify.com/connect/third-party-licenses

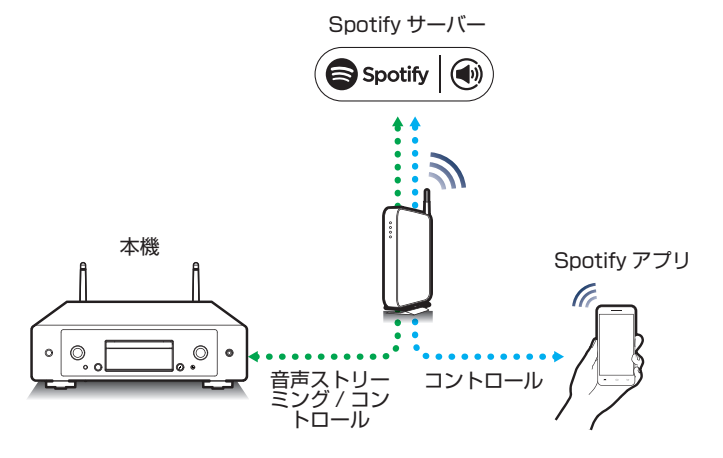

# Spotifyの曲を本機で再生する

あらかじめお手持ちの iOS または Android 機器に"Spotify ア プリ"をダウンロードしてください。

- iOS または Android 機器の Wi-Fi 設定を本機と同じ ネットワークに接続する。
- 2 Spotify アプリを起動する。
- 3 Spotify の曲を再生する。
- Spotify アイコン ® をタップして、本機を選ぶ。 本機で再生をはじめます。

# 便利な機能

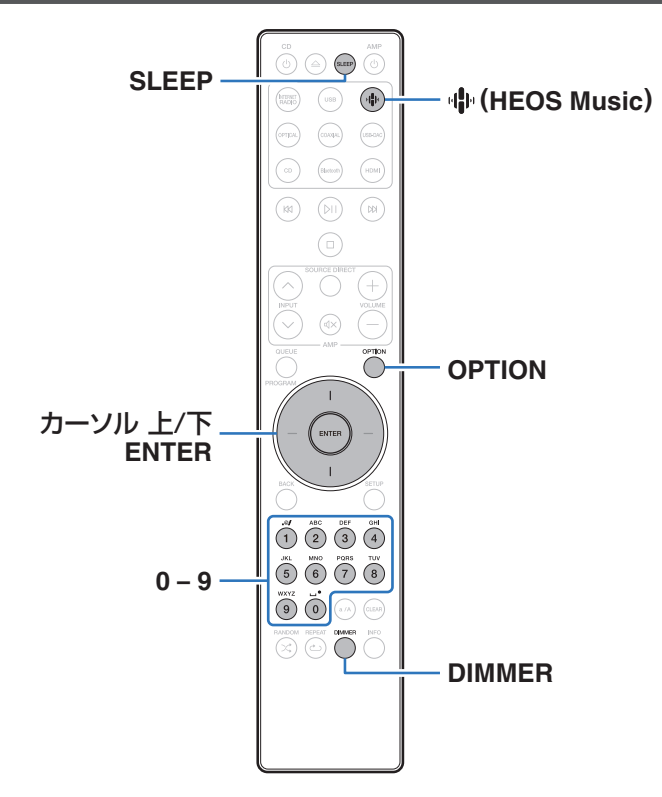

- 0 ここでは、各入力ソースで使用できる便利な機能の操作方法を 説明します。
- 0"HEOS お気に入り"に関する操作は、アプリを使用するとより 便利におこなえます。 アプリの入手方法については[、「HEOS ア](#page-54-0) プリをダウンロードする |(gg 55 ページ)をご覧ください。

### HEOSお気に入りを再生する

本機で初めて HEOS お気に入り機能を使用する場合は、HEOS アプリで HEOS アカウントを作成するか、作成済みのアカウント にサインインしてください。 HEOS アカウントを作成またはサイ ンインすると、本機でお気に入りのストリーミングラジオ局を保 存したり呼び出したりできる HEOS お気に入り機能を使用でき ます。

### **业(HEOS Music)を押す。**

再生履歴がある場合は、最後に再生したインターネットラジ オ局や楽曲を再生します。 再度 R(HEOS Music)を押す と、HEOS Music のトップメニューを表示します。

- 2 カーソル 上/下を押して"Favorites"を選び、ENTER を押す。
- 3 カーソル 上/下を押して再生したいコンテンツを選 び、ENTER を押す。
- 4 カーソル 上/下を押して"すぐに再生"を選び、ENTER を押す。
- 
- 0 0~9 を使用して、HEOS お気に入りから再生したいコンテンツを選択 することもできます。
- 0 本機が HEOS アプリの HEOS アカウントと同期していない場合、 HEOS Music のトップメニューから Favorites を選べなくなります。

### HEOSお気に入りに追加する

この機能はストリーミング配信のコンテンツにのみはたらきま す。

1 コンテンツの再生中に OPTION を押す。

オプションメニュー画面を表示します。

- 2 カーソル 上/下を押して"HEOS お気に入りに追加" を選び、ENTER を押す。
- 3 カーソル 上/下を押して"HEOS お気に入り"に登録 したい番号を選び、ENTER を押す。

[目次](#page-1-0)

[接続のしかた](#page-20-0)

接続のしかた

# HEOSお気に入りを削除する

### **业(HEOS Music)を押す。**

再生履歴がある場合は、最後に再生したインターネットラジ オ局や楽曲を再生します。 再度 R(HEOS Music)を押す と、HEOS Music のトップメニューを表示します。

- 2 カーソル 上/下を押して"Favorites"を選び、ENTER を押す。
- 3 HEOS お気に入りリスト表示中にカーソル 上/下を 押して、HEOS お気に入りリストから削除したい項目 を選び、ENTER を押す。
- 4 カーソル 上/下を押して"HEOS お気に入りから削 除"を選び、ENTER を押す。

# ディスプレイの明るさを切り替える

ディスプレイの明るさを 4 段階で調節できます。ディスプレイの 明るさを消灯にすると、音質に影響を与えるノイズ源を抑え、高音 質な再生ができます。

#### DIMMER を押す。

0 ボタンを押すたびに、ディスプレイの明るさが切り替わり ます。

- ディスプレイが消灯しているときにボタン操作をおこなうと、最も明る い設定で一時的に情報を表示します。
- 0 お買い上げ時のディスプレイの明るさは、最も明るい設定です。
- 0 DIMMER は Marantz 製アンプ MODEL 50(市販)にもはたらきます ので、本機と組み合わせてご使用の場合は同時に明るさを調節できま す。それぞれの明るさの設定が異なる場合、DIMMER を 5 秒以上押し て最も明るい設定に揃えてから調節してください。

# スリープタイマーを設定する

設定した時間が経過すると、自動的に電源をスタンバイにします。 音楽などを聴きながらおやすみになるときに便利です。

# **再生中に SLEEP を押して、設定時間を選ぶ。**<br>・ ディスプレイの 命 表示が点灯します。

- 
- 0 設定時間は 10 分間隔で最大 90 分まで選択できます。
- 0 約 5 秒後、設定を確定しもとの表示に戻ります。

### ■ スリープタイマーを解除する

SLEEP を押して"Sleep ▶ オフ"を選ぶ。

ディスプレイの 命 表示が消灯します。

- 本機の電源がスタンバイになると、スリープタイマーの設定を解除しま す。
- 0 スリープタイマーを設定した状態で SLEEP を押すと、スリープタイ マーが動作するまでの残り時間を表示します。

 $\overline{a\bot}$ 

<span id="page-91-0"></span>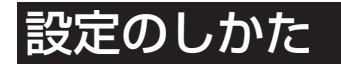

# 設定メニュー 一覧

設定メニューの操作をおこなうときは、参照ページをご覧ください。 お買い上げ時の設定はおすすめの設定にしてあります。ご使用のシステムやお好みに合わせて本機をカスタマイズできます。

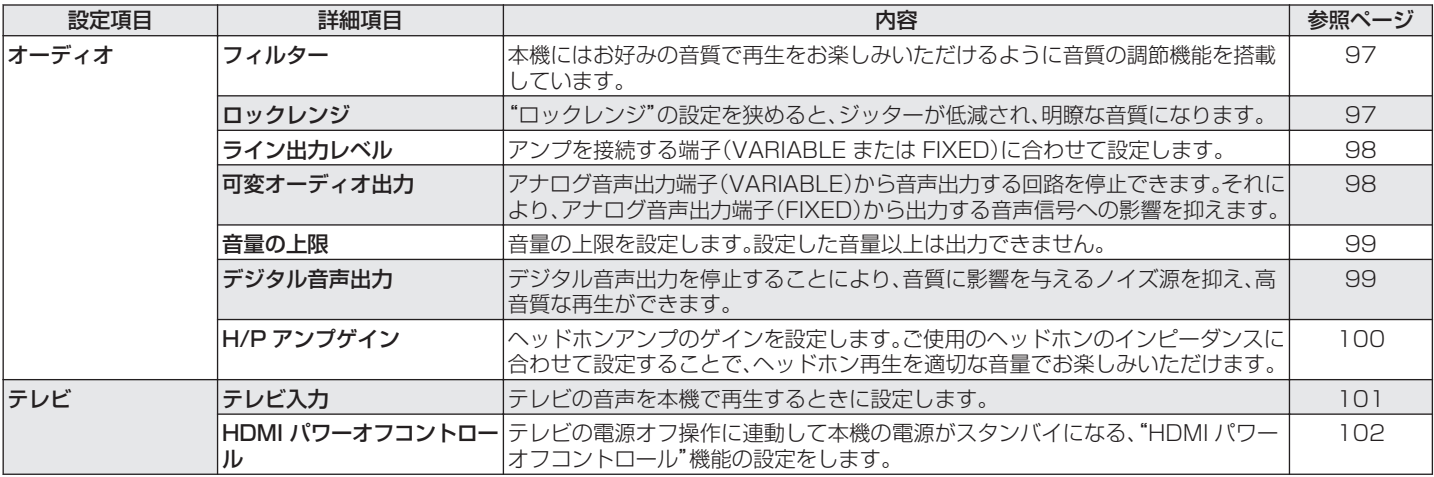

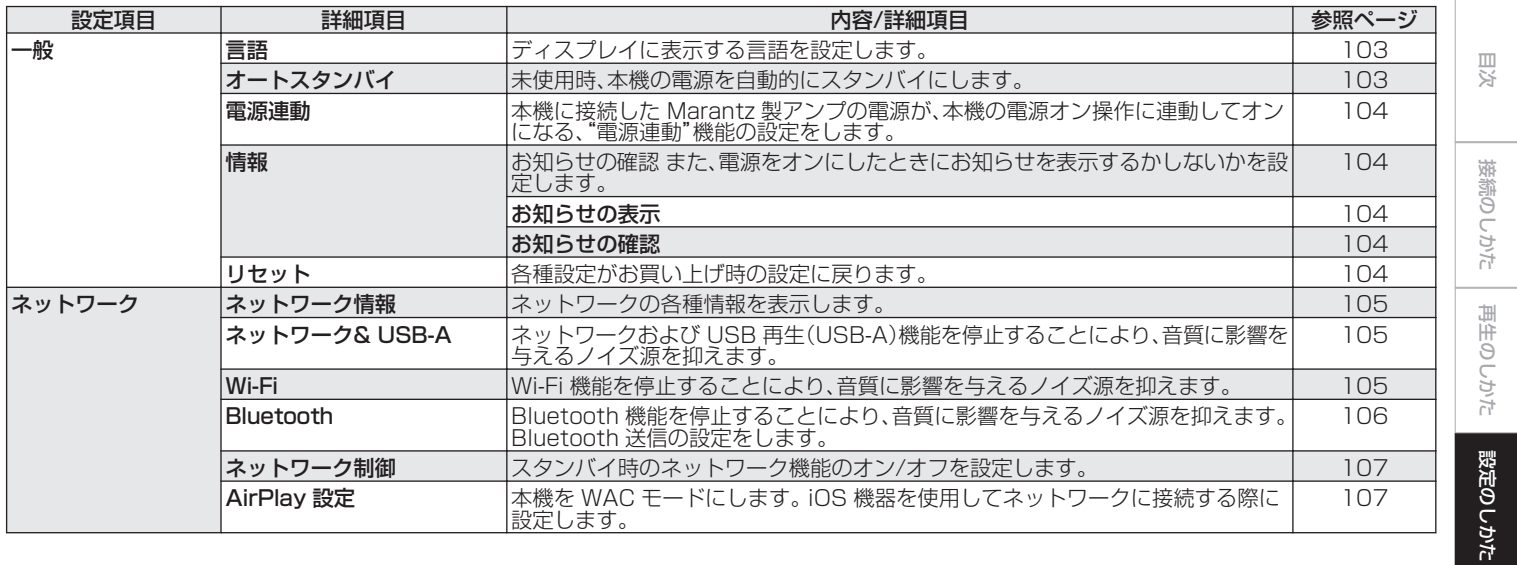

۰

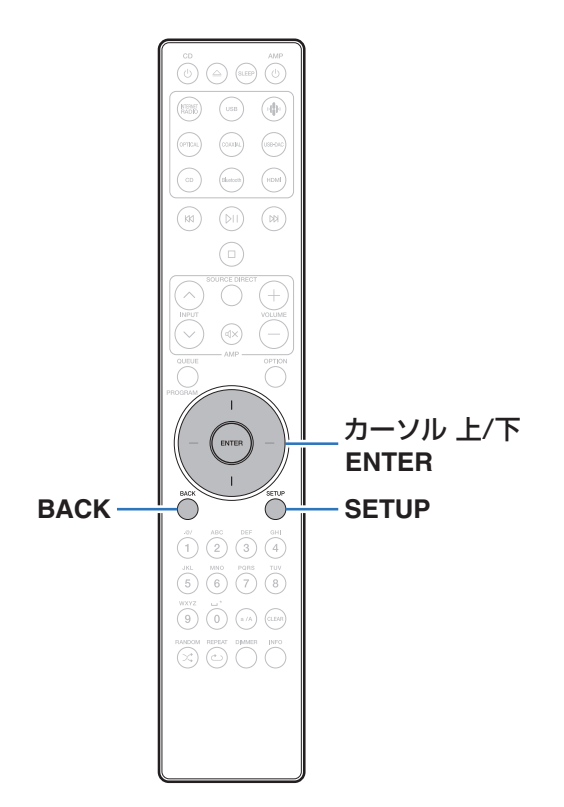

# **設定メニューの操作のしかた**

- SETUP を押す。 ディスプレイに設定メニューを表示します。
- 2 カーソル 上/下を押して設定または操作したい設定メ ニューを選び、ENTER を押す。
- 3 カーソル 上/下を押してお好みの設定に変更する。
- 4 ENTER を押して、設定を確定する。
	- 0 前の項目に戻るときは、BACK を押してください。
	- 0 設定メニューを終了するときは、設定メニュー表示中に SETUP を押してください。通常表示に戻ります。

# 文字入力

# 数字ボタンで入力する

#### 1 文字の入力をおこなう画面を表示する。

- 文字を変更する場合は、カーソル 左/右を押して変更した い文字にカーソルを合わせてください。
- 2 a/A を押して、文字の種類(大文字、小文字、発音記号 付きの文字、数字)を切り替える。
- 3 入力したい文字が表示されるまで、0~9 を押す。
	- 入力できる文字の種類は、次のとおりです。

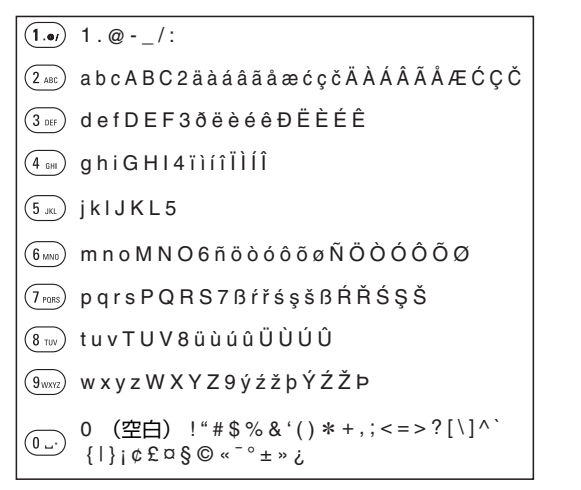

#### 4 手順 2、3 をくり返して文字を入力し、ENTER を押し て確定する。

- 0 CLEAR を押すと、選択中の文字を消去できます。
- CLEAR を 3 秒以上長押しすると、すべての文字を消去できます。
- スペースを入れるときは、p を押してください。

国口

## カーソルボタンで入力する

#### 1 文字の入力をおこなう画面を表示する。

• 文字を変更する場合は、カーソル 左/右を押して変更した い文字にカーソルを合わせてください。

#### 2 カーソル 上/下を押して、文字を切り替える。

• 入力できる文字の種類は、次のとおりです。

#### |小文字】

abcdefghijklmnopqrstuvwxyz

#### 【大文字】

ABCDEFGHIJKLMNOPQRSTUVWXYZ

#### l【記号】

 $1$  "  $\#$  \$ % & ' ( ) \* + . - . / : : < = > ? @  $\vert \vert \setminus \vert \wedge$   $\vert \vert \vert \vert \vert \sim$   $\vert \vert \psi \rangle$   $\vert \psi \rangle$   $\otimes$   $\vert \psi \rangle$   $\vert \psi \rangle$ 

#### |【小文字(発音記号付き)】

äàáâãåæćçčðëèéêïìíîñöòóôõøßŕřśşšüùúûýźžþ

#### |【大文字(発音記号付き)】

ÄÀÁÂÃÅÆĆÇČÐËÈÉÊÏÌÍÎÑÖÒÓÔÕØŔŘŚŞŠÜÙÚÛÝŹŽÞ

#### 【数字】

0123456789 (空白)

#### 3 手順 2 をくり返して文字を入力し、ENTER を押して 確定する。

- 0 CLEAR を押すと、選択中の文字を消去できます。
- CLEAR を 3 秒以上長押しすると、すべての文字を消去できます。
- スペースを入れるときは、p を押してください。

# <span id="page-96-0"></span>オーディオ

#### 音声に関する設定をします。

# フィルター

本機にはお好みの音質で再生をお楽しみいただけるように音質の 調節機能を搭載しています。PCM 入力信号に対応しています。

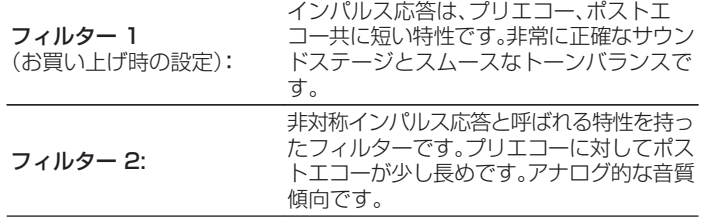

### ロックレンジ

"ロックレンジ"の設定を狭めると、ジッターが低減され、明瞭な音 質になります。ただし、"ロックレンジ"の設定を狭めすぎると、再 生中や異なるサンプリング周波数の曲に切り替えた場合に、音途 切れやノイズが発生することがあります。その場合は、音声を聴き ながら正常に聴こえるように"ロックレンジ"の設定を広げてくだ さい。

ナロー / ミディアム / ワイド

● "ロックレンジ"のお買い上げ時の設定は、入力ソースによって異なりま す。各入力ソースのお買い上げ時の設定は次のとおりです。

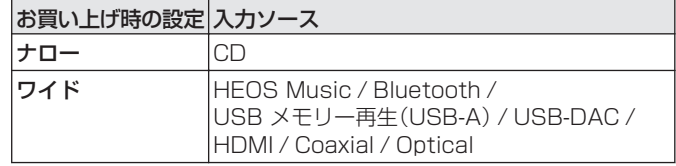

0"ロックレンジ"の設定は入力ソースごとに記憶しますが、"HEOS Music"、USB メモリーおよび Bluetooth は共通の設定を記憶しま す。

[目次](#page-1-0)

[付録](#page-134-0)

# <span id="page-97-0"></span>ライン出力レベル

アンプを接続する端子(VARIABLE または FIXED)に合わせて設 定します。本機と Marantz 製アンプをリモートコントロール接続 してお使いになる際の設定です。(2734ページ)

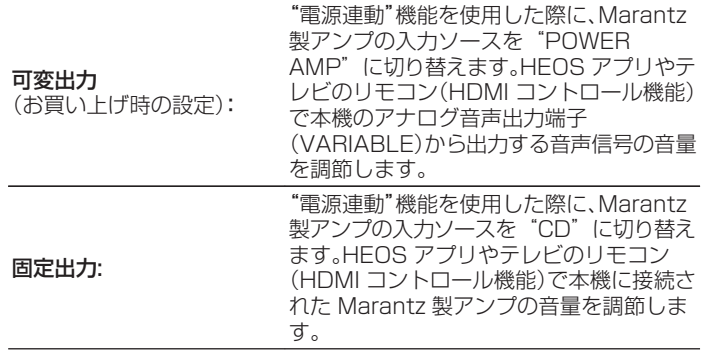

## 可変オーディオ出力

アナログ音声出力端子(VARIABLE)から音声出力する回路を停 止できます。それにより、アナログ音声出力端子(FIXED)から出力 する音声信号への影響を抑えます。アナログ音声出力端子 (VARIABLE)をご使用にならない場合は、設定をオフにするとよ り高音質な再生ができます。

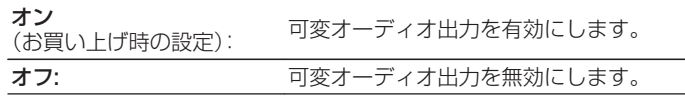

# <span id="page-98-0"></span>音量の上限

(お買い上げ時の設定):

音量の上限を設定します。設定した音量以上は出力できません。

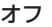

音量の上限を設定しません。(100  $(+6dB))$ 

95 (+1dB) / 90 (-4dB) / 85 (-9dB) / 80 (-14dB)

# デジタル音声出力

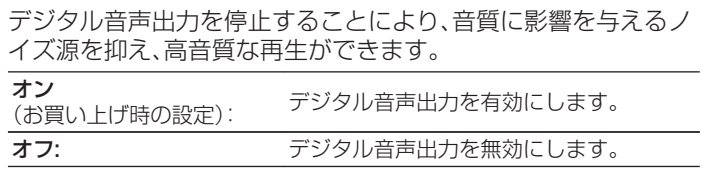

[目次](#page-1-0)

## <span id="page-99-0"></span>H/Pアンプゲイン

ヘッドホンアンプのゲインを設定します。接続するヘッドホンの インピーダンスに合わせて設定してください。ヘッドホンのイン ピーダンスが低い場合は"低"側に、高い場合は"高"側に設定する ことをおすすめします。

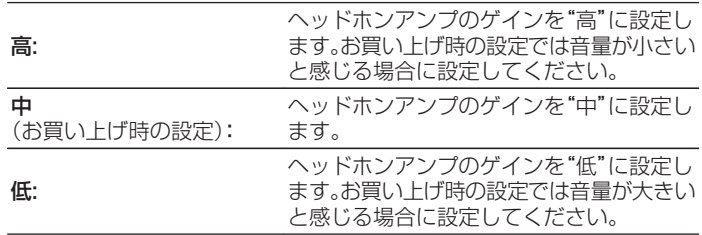

ご注意

0 H/P アンプゲインの設定に合わせて、ヘッドホンの音量が変動します。 音声を聴きながら設定を変更する場合は、音量を下げるか消音にしてか らおこなってください。

# <span id="page-100-0"></span>テレビ

# テレビ入力

テレビの音声を本機で再生するときに設定します。テレビの電源 オン操作に連動して本機の電源がオンになり、自動的に入力ソー スを"HDMI"、"Optical"または"Coaxial"に切り替えて、テレビの 音声を本機で再生できます。

### ■ デフォルト入力

本機でテレビの音声を再生するときの入力ソースを設定しま す。テレビとの接続に使用する端子に合わせて設定してくださ い(HDMI ARC、OPTICAL 入力または COAXIAL 入力)。

無し / HDMI Out (ARC) / Optical In / Coaxial In (お買い上げ時の設定:HDMI Out(ARC))

### ■自動再生

本機にテレビの音声信号を入力すると、自動的に入力ソース を"デフォルト入力"で設定した入力ソースに切り替えて、テレ ビの音声を本機で再生する自動再生機能の設定をします。

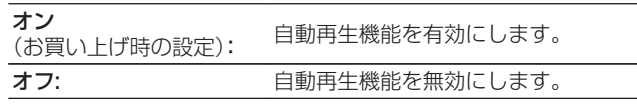

- 0"デフォルト入力"を"無し"に設定している場合は、自動再生機能は はたらきません。あらかじめ"デフォルト入力"の設定をおこなって ください。
- 0 本機の OPTICAL 入力端子および COAXIAL 入力端子から入力さ れた音声信号のサンプリング周波数が 88.2kHz 以上の場合、自動 再生機能がはたらきません。テレビは一般的に 48kHz の音声信号 を出力しますので自動再生機能がはたらきますが、88.2kHz 以上 の音声信号を出力する機器を接続すると自動再生機能がはたらかな い場合があります。

[目次](#page-1-0)

[接続のしかた](#page-20-0)

接続のしかた

[再生のしかた](#page-36-0)

再生のしかた

[設定のしかた](#page-91-0)

区 かたとき

設定のしかた

# <span id="page-101-0"></span>HDMIパワーオフコントロール

HDMI 接続しているテレビの電源オフ操作に連動して、本機の電 源がスタンバイになる"HDMI パワーオフコントロール"機能の設 定をします。

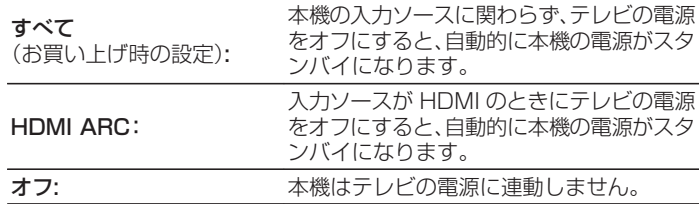

# <span id="page-102-0"></span>言語

ディスプレイに表示する言語を設定します。

日本語 / English(お買い上げ時の設定:日本語)

# オートスタンバイ

入力信号がない状態で本機を操作しないときに、本機を自動的に スタンバイ状態にする時間を設定します。

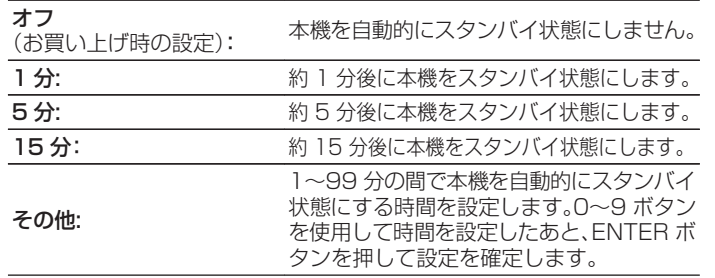

[困ったときは](#page-110-0)

困ったときは

[目次](#page-1-0)

[接続のしかた](#page-20-0)

接続のしかた

[再生のしかた](#page-36-0)

再生のしかた

[設定のしかた](#page-91-0)

設定のしかた

### <span id="page-103-0"></span>電源連動

本機に接続した Marantz 製アンプの電源が、本機の電源オン操作 に連動してオンになる、"電源連動"機能の設定をします。

オン (お買い上げ時の設定):

電源オン連動します。

オフ: アンポスト 電源オン連動しません。

### 情報

### ■ お知らせの表示

電源をオンにしたときにお知らせを表示するかしないかを設 定します。

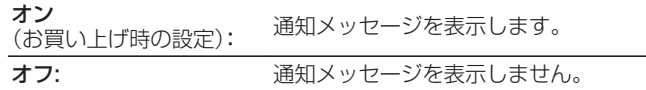

### ■ お知らせの確認

お知らせを表示します。

## リセット

表示が正しくない場合や操作ができない場合などにおこないま す。各種設定内容がお買い上げ時の設定に戻ります。再度設定をお こなってください。

#### お買い上げ時の設定に戻す: リセットします。

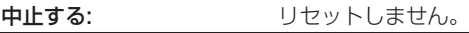

# <span id="page-104-0"></span>ネットワーク

# ネットワーク情報

ネットワークの情報を表示します。

フレンドリ名 / 接続 / SSID / DHCP / IP アドレス / MAC アドレ ス(Ethernet) / MAC アドレス(Wi-Fi)

### ネットワーク& USB-A

ネットワークおよび USB 再生(USB-A)機能を停止することによ り、音質に影響を与えるノイズ源を抑えます。CD 再生や D/A コ ンバーター機能をご使用のときに、高音質な再生ができます。

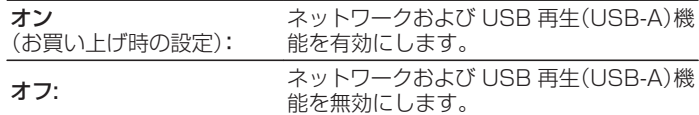

### Wi-Fi

Wi-Fi 機能を停止することにより、音質に影響を与えるノイズ源を 抑えます。有線 LAN を使用して本機をネットワークに接続する場 合に、高音質な再生ができます。

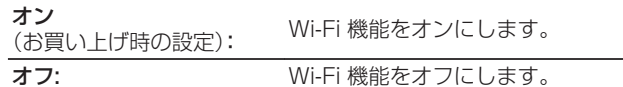

[目次](#page-1-0)

 $\overline{\text{Q}_\text{L}}$ 

# <span id="page-105-0"></span>**Bluetooth**

### **Bluetooth**

Bluetooth の受信機能と送信機能を停止することにより、音 質に影響を与えるノイズ源を抑え、高音質な再生ができます。

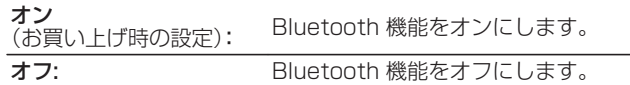

### ■ ヘッドホン

Bluetooth ヘッドホン送信機能の有効/無効を設定します。 本機の音声を Bluetooth ヘッドホンで聴くときにおこなう設 定です。

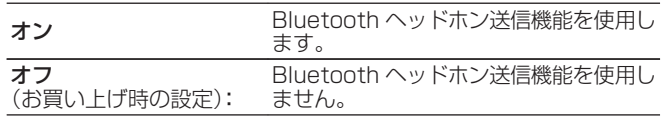

### ■ デバイス

- 0 本機に接続したい Bluetoooth ヘッドホンがペアリング モードに入ると、使用可能な機器がデバイスリストに表示さ れます。 リストから機器名を選択して本機とペアリングし てください。
- 本機に接続できる機器は1台です。 最大 8 台まで Bluetooth 機器を登録することができます。 メニューの "Bluetooth" - "デバイス"から登録済みの機器を切り替え ることができます。
- 登録済みの機器をリストから削除したい場合は、カーソル 上/下ボタンを押して機器名を選択後、OPTION ボタンを押 して"このデバイスの登録を解除"を選択してください。

0 Bluetooth ヘッドホンの接続と同じ操作で A2DP プロファイル対応 の Bluetooth スピーカーも接続できます。

ご注意

- 0 Bluetooth 送信機能と Bluetooth 受信機能を同時に使用することは できません。 Bluetooth 機器で音楽を聴いている場合、Bluetooth 送 信機能は使用できません。
- "ヘッドホン"を"オン"に設定していても、リモコンの Bluetooth ボタンを 押して入力ソースを"Bluetooth"に設定すると、Bluetooth 受信機能が有 効になります。 スマートフォンなどの Bluetooth 機器に保存されている音楽を本機で再 生したい場合は、リモコンの Bluetooth ボタンを押して入力ソースを Bluetooth に切り替えてから Bluetooth 機器と再接続してください。
- 本機が HFOS アプリでグループ化されている場合、このメニューは使 用できません。
- 本機の入力ソースを他の HEOS 機能搭載機器が再生している場合、 Bluetooth ヘッドホンは接続できません。

### <span id="page-106-0"></span>ネットワーク制御

電源がスタンバイ状態でのネットワーク機能の設定をします。

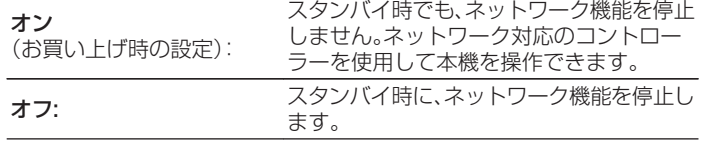

0 HEOS アプリをご使用になる場合は、"ネットワーク制御"を"オン"に 設定してください。

#### ご注意

● "ネットワーク制御"を"オン"に設定している場合は、スタンバイ時の待 機電力を多く消費します。

### AirPlay設定

本機は、Apple 社の"WAC(Wireless Accessory Configuration)"セットアップモードに対応しています。WAC セットアップモードでは、お手持ちの iOS デバイス(iPhone/ iPod/iPad)を使用してネットワークに接続します。iOS デバイス と本機を接続することで、自動的に本機を同じネットワークに接 続できます。

- 1."AirPlay 設定"選び、ENTER を押す。
	- 0 本機が WAC セットアップモードに切り替わります。
- 2. iOS デバイスの Wi-Fi 設定画面の下部にある"新しい AIRPLAY スピーカーを設定..."から "Marantz CD 50n" を 選ぶ。
	- 0 あらかじめ、iOS デバイスが無線 LAN(Wi-Fi)ルーターに接 続していることを確認してください。
- 3. 本機を接続するネットワークを選び、"次へ"を押す。
- 4. 画面の指示に従って接続を完了する。
	- 0 接続が完了すると、ディスプレイに"接続しました"を表示し ます。

#### ご注意

- iOS 機器のファームウェアのバージョンが iOS 10.0.2 以降に対応し ている必要があります。
- 0 WAC セットアップモードは約 15 分間続きます。 15 分以内にセット アップが完了しない場合、WAC セットアップモードは自動的に解除さ れます。 手動で WAC セットアップモードを解除する場合は、BACK ボ タンを押してください。

[付録](#page-134-0)

[困ったときは](#page-110-0)

たときは

区

[目次](#page-1-0)

[接続のしかた](#page-20-0)

接続のしかた

# ルーターのWPSボタンを使ってネッ トワークに接続する

WPS (Wi-Fi Protected Setup™)対応の無線ルーターをお使い の場合は、本機を『プッシュボタン方式』でネットワークに接続で きます。 (Wi-Fi Protected Setup™は Wi-Fi Alliance の商標で す。)

### **1** ルーターの WPS ボタンを押す。

2 <sup>2</sup> 分以内に本機リアパネルの CONNECT ボタンを 5 秒以上長押しする。

ディスプレイに"WPS 接続中"を表示して接続を開始しま す。

0 接続が完了すると、ディスプレイに"WPS 接続しまし た"を表示します。

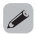

● リモコンの 中(HEOS Music)ボタンを 5 秒以上長押しして、WPS セットアップモードにすることもできます。
# <span id="page-108-0"></span>リモコンの音量調節ボタンの操作モードを設定する

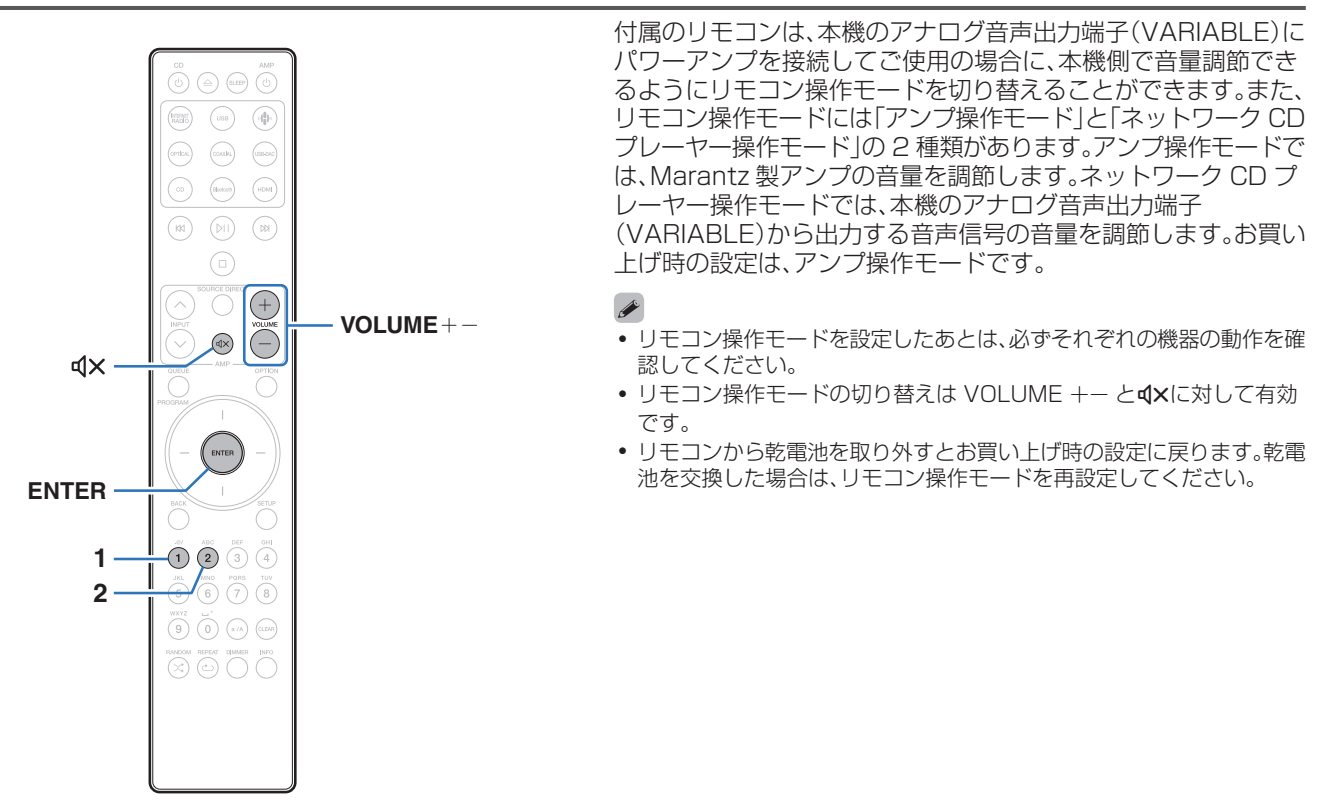

[目次](#page-1-0)

[接続のしかた](#page-20-0)

接続のしかた

[再生のしかた](#page-36-0)

再生のしかた

[設定のしかた](#page-91-0)

設定のしかた

[困ったときは](#page-110-0)

困ったときは

[付録](#page-134-0)

# リモコンをネットワークCDプレ-ヤー 操作モードに設定する

1 リモコンの ENTER と 2 を同時に 5 秒以上押す。

• リモコンで本機のアナログ音声出力端子(VARIABLE)から出力する音 声信号の音量を調節するには、設定メニューの"可変オーディオ出力" も"オン"に設定してください。(2098ページ)

## リモコンをアンプ操作モードに設定する

1 リモコンの ENTER と 1 を同時に 5 秒以上押す。

 $\blacktriangle$ 

# <span id="page-110-0"></span>困ったときは

### ■目次

### こんなときの解決方法

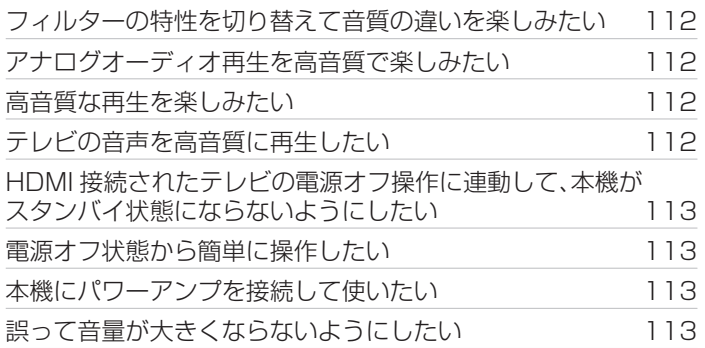

### 故障かな?と思ったら

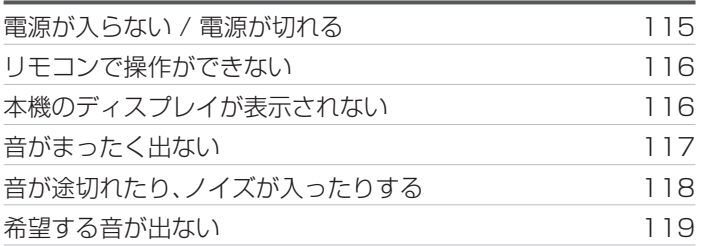

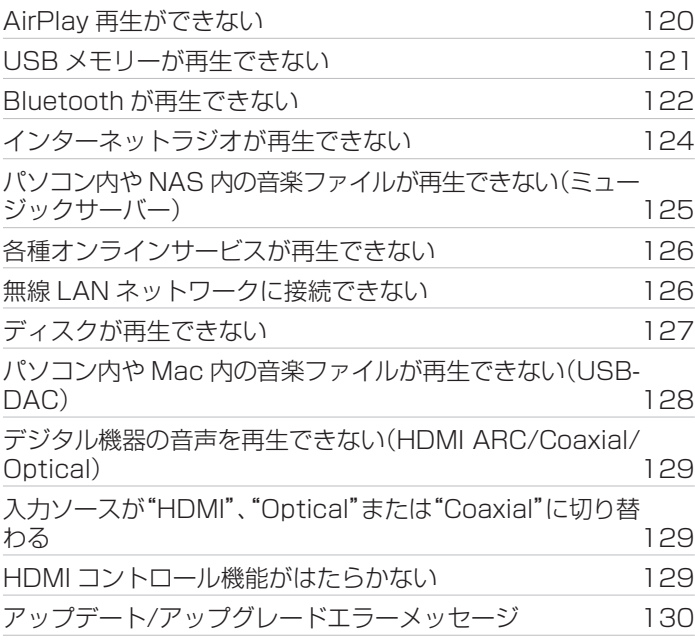

[目次](#page-1-0)

[接続のしかた](#page-20-0)

接続のしかた

[再生のしかた](#page-36-0)

再生のしかた

[設定のしかた](#page-91-0)

設定のしかた

困ったときは

困ったときは

# <span id="page-111-0"></span>こんなときの解決方法

#### フィルターの特性を切り替えて音質の違いを楽しみたい

• フィルターの特性を切り替えてください。(rgp97ページ)

#### アナログオーディオ再生を高音質で楽しみたい

- 設定メニューの"デジタル音声出力"を"オフ"に設定してください。(r) [99 ページ\)](#page-98-0)
- DIMMER ボタンを押して、ディスプレイの明るさを消灯にしてください。(Legenger ページ)

#### 高音質な再生を楽しみたい

- ネットワークおよび USB 再生(USB-A)機能を停止することにより、音質に影響を与えるノイズ源を抑えます。設定メニューの"ネッ トワーク& USB-A"を"オフ"に設定してください。(rep[105 ページ\)](#page-104-0)
- 0 Wi-Fi 機能を停止することにより、音質に影響を与えるノイズ源を抑えます。 設定メニューの"Wi-Fi"を"オフ"に設定してください。 (☞[105 ページ\)](#page-104-0)
- 0 Bluetooth 機能を停止することにより、音質に影響を与えるノイズ源を抑えます。 設定メニューの"Bluetooth"を"オフ"に設定して ください。 (図2[106 ページ\)](#page-105-0)
- アナログ音声出力端子(VARIABLE)から音声出力する回路を停止できます。それにより、アナログ音声出力端子(FIXED)から出力す る音声信号への影響を抑えます。設定メニューの"可変オーディオ出力"を"オフ"に設定してください。(r有98ページ)

#### テレビの音声を高音質に再生したい

- 本機の HDMI ARC 端子にテレビを接続する場合、ARC 機能に対応した HDMI 入力端子に接続してください。(r有[23 ページ\)](#page-22-0)
- ARC 機能に非対応のテレビや、HDMI 端子が無いテレビと接続する場合、光デジタル接続または同軸デジタル接続でもテレビの音声 を本機で再生できます。(でる25ページ)
- 0 本機で再生できるデジタル音声信号は、2 チャンネルリニア PCM です。

#### <span id="page-112-0"></span>HDMI 接続されたテレビの電源オフ操作に連動して、本機がスタンバイ状態にならないようにしたい

• "HDMI パワーオフコントロール"の設定を"オフ"にしてください。 (@m[102 ページ\)](#page-101-0)

#### 電源オフ状態から簡単に操作したい

- bi ボタンを押すと、自動的に本機の電源が入り、最後に選択していた入力ソースの再生をはじめます。
- "ネットワーク制御"の設定を"オン"にすると、AirPlay や HEOS アプリから起動と同時に再生操作ができます。 (rear [107 ページ\)](#page-106-0)

#### 本機にパワーアンプを接続して使いたい

- アナログ音声出力端子(VARIARLE)にパワーアンプを接続できます。設定メニューの"可変オーディオ出力"を"オン"に設定してくだ さい。(☞[98 ページ\)](#page-97-0)
- リモコンの音量調節ボタンの操作モードをネットワーク CD プレーヤー操作モードにすると、アナログ音声出力端子(VARIABLE) から出力する音声信号の音量をリモコンで調節できます。(var [109 ページ\)](#page-108-0)
- 0 設定メニューの"ライン出力レベル"を"可変出力"に設定すると、テレビのリモコン(HDMI コントロール機能)や HEOS アプリを使っ て、アナログ音声出力端子(VARIABLE)から出力する音声信号の音量を調節できます。(v子98ページ)

#### 誤って音量が大きくならないようにしたい

• 設定メニューの"音量の上限"で音量の上限値をあらかじめ設定してください。小さな子供が誤って音量を上げすぎることなどを防ぎ ます。(18899ページ)

# <span id="page-113-0"></span>故障かな?と思ったら

最初に次のことを確認してください。

- 1. 各接続は正しいですか
- 2. 取扱説明書に従って正しく操作していますか
- 3. 接続した機器は正しく動作していますか
- $\overline{\rightarrow}$
- 上記の手順 1~3 をおこなっても動作が改善しない場合、本機を再起動すると改善することがあります。 ディスプレイに "Restart" が表示されるまで、本体の c ボタンを押し続けるか、本機の電源コードを抜き差ししてください。

本機が正しく動作しないときは、該当する症状に従ってチェックしてみてください。 なお、どの症状にも該当しない場合は本機の故障とも考えられますので、お買い上げの販売店にご相談ください。もし、お買い上げの販売 店でもお分かりにならない場合は、当社のお客様相談センターまたはお近くの修理相談窓口にご連絡ください。

### <span id="page-114-0"></span>電源が入らない / 電源が切れる

#### 電源が入らない。

- コンヤントへの電源プラグの差し込みを点検してください。(lu写[36 ページ\)](#page-35-0)
- 本機はスタンバイ状態です。本体の め ボタンを押すかリモコンの CD め ボタンを押してください。(r写[38 ページ\)](#page-37-0)

#### 電源が自動的に切れる。

- スリープタイマーが設定されています。再度電源を入れてください。(upp-[91 ページ\)](#page-90-0)
- 0"オートスタンバイ"が設定されています。操作がない状態で一定時間が経過すると、"オートスタンバイ"が動作します。"オートスタ ンバイ"を無効にするには、設定メニューの"オートスタンバイ"を"オフ"に設定してください。(rear103ページ)
- 0"HDMI パワーオフコントロール"が設定されています。 HDMI 接続されたテレビの電源オフ操作に連動して、本機の電源がオフ(ス タンバイ)になります。 "HDMI パワーオフコントロール"を無効にするには、設定メニューの"HDMI パワーオフコントロール"を"オ フ"に設定してください。 (2) 102ページ)

#### 電源を入れたときに、保護回路動作表示が橙色に点滅している。

• 内部電源の異常により、保護回路がはたらいています。電源コードを抜き、当社の修理相談窓口までご連絡ください。

### <span id="page-115-0"></span>リモコンで操作ができない

#### リモコンで操作ができない。

- 乾電池が消耗しています。新しい乾雷池と交換してください。(egeg ページ)
- リモコンは、本機から約 7m および 30°以内の範囲で操作してください。(rgm[9 ページ\)](#page-8-0)
- 0 本機とリモコンの間の障害物を取り除いてください。
- 乾電池の ⊕ と ⊖ を正しくセットしてください。(12 [9 ページ\)](#page-8-0)
- 本機のリモコン受光部に強い光(直射日光、インバーター式蛍光灯の光など)があたっています。受光部に強い光があたらない場所に 設置してください。
- 0 3D 映像機器をご使用の場合、各ユニット間(テレビや 3D 視聴用メガネなど)の赤外線通信の影響によって本機のリモコンが効かな くなることがあります。その場合は、3D 通信の各ユニットの向きと距離を調節して、本機のリモコンの動作に影響がないことを確認 してください。
- アンプと本機をリモート接続しない場合は、EXTERNAL/INTERNAL スイッチを "INTERNAL"に切り替えてください。(rea-34 [ページ\)](#page-33-0)

### 本機のディスプレイが表示されない

#### ディスプレイの表示が消える。

• リモコンの DIMMER ボタンを押して、消灯以外の設定に切り替えてください。(rg [90 ページ\)](#page-89-0)

#### 117

[困ったときは](#page-110-0)

困ったときは

[付録](#page-134-0)

# <span id="page-116-0"></span>音がまったく出ない

#### 音が出ない。または歪む。

- すべての機器の接続を確認してください。(rgp[21 ページ\)](#page-20-0)
- 0 接続ケーブルを奥まで挿してください。
- 入力端子と出力端子を間違えて接続していないか確認してください。
- 0 ケーブルが破損していないか確認してください。
- アンプの設定を確認し、適切に調節してください。
- デジタル音声入力端子付きの機器を接続する場合、"デジタル音声出力"の設定を"オン"にしてください。(rg [99 ページ\)](#page-98-0)
- 0 DSD 信号およびサンプリング周波数が 352.8kHz 以上のリニア PCM 信号のファイルの再生中は、デジタル音声出力を停止しま す。
- 0 パワーアンプをアナログ音声出力端子(VARIABLE)に接続する場合は、設定メニューの"可変オーディオ出力"を"オン"に設定してく ださい。(☞98ページ)

## <span id="page-117-0"></span>音が途切れたり、ノイズが入ったりする

#### インターネットラジオや USB メモリーを再生中に、音が途切れることがある。

- USB メモリーの転送速度が遅いと音が途切れることがあります。
- ネットワークの通信速度が遅いか、ラジオ局が混雑しています。

#### パソコンの曲を再生中に音が途切れる。

- パソコンの曲の再生中は、プレーヤーソフト以外のアプリケーションを起動しないでください。
- お使いのパソコンのハードウェアおよびソフトウェアの構成によっては、音が途切れることがあります。

#### 携帯電話で通話すると、本機の音声出力にノイズが入る。

0 携帯電話を本機から 20cm 以上離して通話してください。

#### CD-R/CD-RW を再生中に音が途切れる。

- 0 ハイレゾリューション音源が記録された CD-R/CD-RW を再生すると、音が途切れることがあります。
- 記録状態が悪い、またはディスク自体の品質が悪いことが原因です。正しく記録したディスクをご使用ください。

#### <span id="page-118-0"></span>Wi-Fi 接続時に音が途切れる。

- 無線 LAN で使用する周波数帯域は、雷子レンジ・コードレスフォン・ゲーム機のワイヤレスコントローラー・その他の無線 LAN 機器で使用 します。そのため、これらの機器と本機を同時に使用すると、電波干渉により音途切れが発生する場合があります。次の方法をおこなうと、音 途切れが改善される場合があります。(par31 [ページ\)](#page-30-0)
	- 干渉している機器を本機から離して設置する。
	- 干渉している機器の電源を切る。
	- 本機に接続しているルーターのチャンネル設定を変更する。(チャンネルの変更のしかたは、無線ルーターの取扱説明書をご覧ください。) - 有線 LAN 接続に切り替える。
- 特にデータ容量の大きい音楽ファイルを再生するときなどに、ご使用の無線 LAN の環境によっては、再生音が途切れることがありま す。その場合は有線 LAN 接続をおこなってください。(Lerge [105 ページ\)](#page-104-0)

#### 音がひずんだり、ノイズが入ったりする。

• "ロックレンジ"の設定が狭すぎます。音楽を聴きながら、正常に聞こえるまで"ロックレンジ"の設定を広げてください。(rep=[97 ペー](#page-96-0) [ジ\)](#page-96-0)

### 希望する音が出ない

#### 音量が上がらない。

• アナログ音声出力端子(VARIABLE)から出力する音声信号の音量の上限値が低く設定されています。設定メニューの"音量の上限"で 上限値を設定してください。(1087[99 ページ\)](#page-98-0)

#### ヘッドホンの音量が小さい。

0 インピーダンスの高いヘッドホンや感度の低いヘッドホンを使用するときは、設定メニューの"H/P アンプゲイン"の設定を"高"に切 り替えてください。 (です100ページ)

[付録](#page-134-0)

# <span id="page-119-0"></span>AirPlay再生ができない

#### iTunes/iPhone/iPod touch/iPad 上に AirPlay のアイコンが表示されない。

- 本機とパソコン/iPhone/iPod touch/iPad が同一のネットワーク(LAN)に接続されていません。本機と同一の LAN に接続してく ださい。(しず[31 ページ\)](#page-30-0)
- 0 iTunes/iPhone/iPod touch/iPad が AirPlay 対応のファームウェアではありません。最新のファームウェアにアップデートしてください。
- 0 設定メニューの"ネットワーク& USB-A"を"オン"に設定してください。"ネットワーク& USB-A"を"オフ"に設定している場合は、 AirPlay 機能ははたらきません。(図2105ページ)

#### 音が出ない。

- 0 iTunes/iPhone/iPod touch/iPad の音量が最小になっています。iTunes/iPhone/iPod touch/iPad の音量と本機のアナログ音 声出力端子(VARIABLE)から出力する音声の音量は連動しています。 適切な値に設定してください。
- 0 AirPlay の再生をしていないか、本機が選択されていません。iTunes/iPhone/iPod touch/iPad の画面で AirPlay アイコンをク リックして、本機を選択してください。(ege [85 ページ\)](#page-84-0)

#### iPhone/iPod touch/iPad で AirPlay 再生時に音が途切れる。

- 0 iPhone/iPod touch/iPad のバックグラウンドで起動しているアプリケーションを終了してから AirPlay 再生をしてください。
- ●無線接続で外部の影響を受けている可能性があります。無線 LAN のアクセスポイントからの距離を短くするなどネットワーク環境 を変更してください。

#### リモコンで iTunes の再生操作ができない。

0 iTunes の"リモートスピーカーから iTunes のコントロールを許可する"の設定を有効にしてください。リモコンで再生/一時停止/ スキップ操作ができます。

# 設定のしかた [設定のしかた](#page-91-0)

再生のしかた

[再生のしかた](#page-36-0)

困ったときは [困ったときは](#page-110-0)

[付録](#page-134-0)

# <span id="page-120-0"></span>USBメモリーが再生できない

#### USB メモリーが認識できない。

- USB メモリーを接続し直すなど、接続を確認してください。(rgh[30 ページ\)](#page-29-0)
- 0 マスストレージクラス対応の USB メモリーに対応しています。
- 0 本機は、USB ハブを経由した接続はできません。USB メモリーは直接接続してください。
- 0 USB メモリーのフォーマットを"FAT32"または"NTFS"に設定してください。
- すべての USB メモリーの動作は保証できません。一部の USB メモリーは、認識できない場合があります。また、AC アダプターから 電源供給できるタイプの USB 接続対応ポータブルハードディスクを使用する場合は、ハードディスクに AC アダプターを接続して ください。
- 0 設定メニューの"ネットワーク& USB-A"を"オン"に設定してください。"ネットワーク& USB-A"を"オフ"に設定している場合は、 USB 再生機能ははたらきません。(2つ[105 ページ\)](#page-104-0)

#### USB メモリー内のファイルを表示しない。

- 本機が対応していない形式のファイルは表示しません。 (t窄[45 ページ\)](#page-44-0)
- 0 本機が表示できるファイルのフォルダ階層は最大 8 階層です。また、1 階層あたり最大 5000 ファイル(フォルダ)です。USB メモ リーのフォルダ構成を変更してください。
- USB メモリーに複数のパーティーションがある場合、先頭のパーティーションのファイルのみを表示します。

#### iOS および Android 機器が認識できない。

0 本機の USB 端子は、iOS および Android 機器の再生には対応していません。

#### USB メモリー内のファイルを再生できない。

- 本機が対応していないフォーマットで作成されています。本機が対応しているフォーマットを確認してください。(r)[137 ページ\)](#page-136-0)
- 著作権保護のかかったファイルを再生しようとしています。本機では、著作権保護のかかったファイルを再生することはできません。
- ファイルサイズが 2MB を超えるアルバムアートを使用している場合、再生できない場合があります。

# <span id="page-121-0"></span>Bluetoothが再生できない

#### 本機に Bluetooth 機器が接続できない。

- 0 Bluetooth 機器の Bluetooth 機能が有効になっていません。Bluetooth 機器の取扱説明書をご覧いただき、Bluetooth 機能を有効 にしてください。
- 0 本機と Bluetooth 機器を近づけてください。
- 0 Bluetooth 機器が A2DP プロファイルに対応していない場合、本機と接続できません。
- ご使用の Bluetooth 機器の電源を入れ直してから、再度接続をお試しください。
- 0 設定メニューの"Bluetooth"を"オン"に設定してください。 "Bluetooth"を"オフ"に設定している場合は、Bluetooth 機能がはたら きません。 (☞[106 ページ\)](#page-105-0)
- 0 設定メニューの"ネットワーク& USB-A"を"オン"に設定してください。"ネットワーク& USB-A"を"オフ"に設定している場合は、 Bluetooth 機能がはたらきません。(図2105ページ)

#### スマートフォンなどの Bluetooth 機器と接続できない。

0"ヘッドホン"を"オン"に設定している場合は、スマートフォンなどの Bluetooth 機器を接続できません。 リモコンの Bluetooth ボ タンを押して入力ソースを "Bluetooth" に切り替えてから Bluetooth 機器を接続してください。 (kす[106 ページ\)](#page-105-0)

#### Bluetooth ヘッドホンを接続できない。

- 0 Bluetooth ヘッドホンを本機に近づけてください。
- 0 Bluetooth ヘッドホンの電源を入れ直してからお試しください。
- 設定メニューの"ネットワーク" "Bluetooth"の設定で、"ヘッドホン"を"オン"に設定してください。 (rep[106 ページ\)](#page-105-0)
- 0 本機が別の Bluetooth ヘッドホンに接続されていないことを確認してください。 設定メニューの"デバイス"設定で、Bluetooth ヘッ ドホンの接続状態を確認できます。 (図106ページ) 本機が別の Bluetooth ヘッドホンに接続されている場合は、現在接続されている Bluetooth ヘッドホンを切断してから、使用した い Bluetooth ヘッドホンを接続してください。
- 0 入力ソースを Bluetooth に設定している場合、Bluetooth ヘッドホンは接続できません。
- 0 本機が HEOS アプリでグループ化されている場合、Bluetooth ヘッドホンは接続できません。 Bluetooth ヘッドホンを使用する場 合は、本機をグループから外してください。
- 0 本機の入力ソースを他の HEOS 機能搭載機器が再生している場合、Bluetooth ヘッドホンは接続できません。
- 0 Bluetooth ヘッドホンが A2DP プロファイルに対応していない場合は、本機に接続することはできません。
- 著作権保護技術(SCMS-T)に対応した Bluetooth ヘッドホンのご使用をおすすめします。すべての Bluetooth 機器に対して接続や 動作を保証するものではありません。
- 0 本機に接続できる Bluetooth ヘッドホンは 1 台です。 最大 8 台まで Bluetooth ヘッドホンを登録することができます。 設定メ ニューの"Bluetooth" - "デバイス"から登録済みの機器を切り替えることができます。 (rap [106 ページ\)](#page-105-0)

#### 音が途切れる。

- 本機と Bluetooth 機器を近づけてください。
- 0 本機と Bluetooth 機器の間にある障害物を取り除いてください。
- 0 電波干渉がおきないように、電子レンジや無線 LAN 機器および他の Bluetooth 機器から本機を離してください。
- 0 Bluetooth の再接続操作をおこなってください。

#### Bluetooth ヘッドホンを使用すると音が途切れる、またはノイズが発生する。

- 0 Bluetooth ヘッドホンを本機に近づけてください。
- 0 本機と Bluetooth ヘッドフォンの間にある障害物を取り除いてください。
- 0 Bluetooth ヘッドホンを再接続してください。
- 0 電波干渉がおきないように、電子レンジや無線 LAN 機器および他の Bluetooth 機器から本機を離してください。
- 0 本機および他の機器のルーターへの接続は、有線 LAN 接続をおすすめします。
- 0 Bluetooth は 2.4GHz 帯域を使用しており、Wi-Fi の 2.4GHz 帯域の電波と干渉する可能性があります。 使用しているルーターの Wi-Fi が 5GHz 周波数帯域に対応している場合、本機および他の機器の Wi-Fi 接続を 5GHz 周波数帯域に変更してください。

#### Bluetooth ヘッドホンの音声が遅延する。

0 本機は Bluetooth ヘッドホンの音声遅延を調節することはできません。

# <span id="page-123-0"></span>インターネットラジオが再生できない

#### ラジオ局のリストが表示されない。

• LAN ケーブルが正しく接続されていないか、ネットワークが切断されています。接続状態を確認してください。(r写[31 ページ\)](#page-30-0)

#### インターネットラジオが再生できない。

- 0 選択したラジオ局が、本機に対応していないフォーマットで放送されています。本機で再生できるフォーマットは WMA、MP3 と MPFG-4 AACです。(☞143ページ)
- ルーターのファイアウォールがはたらいています。ファイアウォールの設定を確認してください。
- ルーターの電源が入っているか確認してください。
- 時間帯により無音放送になっているラジオ局があります。この場合、音声は出力しません。しばらく経ってから選択するか、別のラジ オ局を選択してください。(pge41ページ)
- 0 ラジオ局が放送を停止しています。放送中のラジオ局を選択してください。

#### お気に入りに登録したラジオ局に接続できない。

0 ラジオ局がサービスを停止しています。放送中のラジオ局を登録してください。

# <span id="page-124-0"></span>パソコン内やNAS内の音楽ファイルが再生できない(ミュージックサーバー)

#### パソコンに保存してある音楽ファイルが再生できない。

- ファイルが対応しているフォーマット以外で記録されています。対応しているフォーマットで記録してください。(retrillade ページ)
- 本機では、著作権保護のかかったファイルを再生することはできません。
- 本機の USB 端子にパソコンを接続しても、パソコン内の音楽ファイルは再生できません。パソコンはネットワーク経由で本機に接続 してください。(pg [31 ページ\)](#page-30-0)
- 0 メディアの共有設定が正しくありません。本機がアクセスできるように設定を変更してください。詳しくはメディアの取扱説明書を ご覧ください。

#### サーバーが見つからないか、サーバーに接続できない。

- パソコンまたはルーターのファイアウォールがはたらいています。接続しているパソコンまたはルーターのファイアウォールの設定 を確認してください。
- パソコンの雷源が入っていません。雷源を入れてください。
- サーバーが起動していません。サーバーを起動してください。

#### パソコン内や NAS 内のファイルが表示されない。

• 本機が対応していない形式のファイルは表示しません。(ừ了[142 ページ\)](#page-141-0)

#### NAS に保存した曲が再生できない。

- 0 DLNA 準拠の NAS をご使用の場合は、NAS の設定で DLNA サーバー機能を有効にしてください。
- 0 DLNA に準拠していない NAS をご使用の場合は、パソコンを経由して再生してください。また、Windows Media Player のメディ ア共有機能設定をおこない、再生対象フォルダに NAS を追加してください。
- 0 接続を制限している場合は、オーディオ機器を接続対象にしてください。

### <span id="page-125-0"></span>各種オンラインサービスが再生できない

#### 各種オンラインサービスが再生できない。

• サービスが終了している可能性があります。

### 無線LANネットワークに接続できない

#### ネットワークに接続できない。

- HEOS 機能搭載機器の設定をおこなう前に、スマートフォン/タブレットが無線 LAN ネットワークでホームネットワークに接続されているこ - トラ確認してください。(で56 [ページ\)](#page-55-0)
- LAN ケーブル(市販)を使用して、本機をネットワークルーターに接続できます。 LAN ケーブルで接続すると HEOS アプリは本機を認識します ので、"Settings" - "My Devices"-("デバイス名")- "ネットワーク"から接続する無線 LAN ネットワーク名を選び、手動で接続してください。
- 無線 LAN のアクセスポイントからの距離を短くしたり、障害物をなくしたりして、見通しをよくしてから接続し直してください。また、電子レン ジや他のネットワークのアクセスポイントから離して設置してください。
- アクセスポイントのチャンネル設定を、他のネットワークで使用しているチャンネルから離して設定してください。
- 0 本機は WEP(TSN)との互換性はありません。

#### WPS ルーターに接続ができない。

- 0 ルーターの WPS モードが動作しているか確認してください。
- ルーターの WPS ボタンを押してから 2 分以内に、本機リアパネルの CONNECT ボタンを 5 秒以上長押ししてください。 (re 108 [ページ\)](#page-107-0)
- 0 WPS2.0 規格に対応したルーター/設定が必要です。暗号化タイプを"無し"、"WPA-PSK(AES)"または"WPA2-PSK(AES)"に設定してく ださい。
- ルーターの暗号化方式が WEP/WPA-TKIP/WPA2-TKIP のいずれかの場合は、WPS ボタンを使用して接続することはできません。 HEOS ア プリで接続するか、iOS 端末の Wi-Fi 設定を共有して接続してください。(v108 [ページ\)](#page-107-0)

#### iPhone/iPod touch/iPad を使用したネットワーク接続ができない。

- iPhone/iPod touch/iPad を最新のファームウェアにアップデートしてください。
- 0 また、無線接続で設定する場合は、iOS 10.0.2 以降に対応している必要があります。

#### スタンバイ中にネットワークに接続できない。

• 設定メニューの"ネットワーク制御"を"オン"に設定してください。"ネットワーク制御"が"オフ"の場合、スタンバイ時にネットワーク機能を停止 します。(@写107 [ページ\)](#page-106-0)

### <span id="page-126-0"></span>ディスクが再生できない

#### 再生ボタンを押しても再生しない、またはディスクの特定の場所が正しく再生できない。

• ディスクが汚れたり、傷が付いたりしています。ディスクの汚れを拭き取るか、他のディスクと入れ替えてください。 (☞[140 ページ\)](#page-139-0)

#### CD-R/CD-RW が再生できない。

- ファイナライズをしていないディスクは再生できません。 ファイナライズしたディスクをご使用ください。 (rep[135 ページ\)](#page-134-0)
- 記録状態が悪い、またはディスク自体の品質が悪いことが原因です。正しく記録したディスクをご使用ください。
- 本機が対応していないフォーマットで作成されています。 本機が対応しているフォーマットを確認してください。 (rep-[135 ページ\)](#page-134-0)

#### "No Disc"と表示される。

0 ディスクを裏返しに入れた場合またはディスクが入っていない場合には、"No Disc"を表示します。

#### "System Error"と表示される。

0 ディスクやフォーマットに起因しないエラーが起きた場合には、"System Error"を表示します。当社の修理相談窓口までご連絡くだ さい。

#### "Can't Read Disc"と表示される。

• 本機が対応していないディスクを入れたり、汚れや傷のあるディスクを入れたりして本機がディスクを読み込めない場合には、 "Can' t Read Disc"を表示します。ディスクを確認してください。

#### "Wrong Format"と表示される。

0 本機が対応していないフォーマットで作成されている場合には、"Wrong Format"を表示します。本機が対応しているフォーマット を確認してください。(per135ページ)

# <span id="page-127-0"></span>パソコン内や Mac 内の音楽ファイルが再生できない(USB-DAC)

#### パソコンで本機が認識されない。

- ご使用のパソコンの USB 端子に USB ケーブルを挿し直してください。挿し直しても本機が認識されないときは、別の USB 端子に 挿してください。(1267[29 ページ\)](#page-28-0)
- ご使用のパソコンを再起動してください。
- ご使用のパソコンの OS を確認してください。(@了[74 ページ\)](#page-73-0)
- ご使用のパソコンが Windows の場合は、専用ドライバーのインストールが必要です。(vg [75 ページ\)](#page-74-0)

#### 再生デバイスとして本機が選択されていない。

• パソコンのサウンド設定で、再生デバイスとして本機を選択してください。(@~[74 ページ\)](#page-73-0)

#### "入力無し"と表示される。

• デジタル音声信号を正しく検出できない場合は、"入力無し"を表示します。(LGMB22 ページ)

#### "非対応です"と表示される。

- 本機が対応していないフォーマットの音声信号を入力した場合は、"非対応です"を表示します。パソコンまたはプレーヤーソフトの 設定を確認してください。(pg 82ページ)
- ご使用のパソコンが macOS の場合は、 "Audio MIDI 設定"で "CD 50n"のフォーマットが "384.0kHz"以下に設定されてい るか確認してください。(ear[81 ページ\)](#page-80-0)

[付録](#page-134-0)

[目次](#page-1-0)

[接続のしかた](#page-20-0)

接続のしかた

### <span id="page-128-0"></span>デジタル機器の音声を再生できない(HDMI ARC/Coaxial/Optical)

#### "入力無し"と表示される。

• デジタル音声信号を正しく検出できない場合は、"入力無し"を表示します。(the [72 ページ\)](#page-71-0)

#### "非対応です"と表示される。

- 本機が対応していないフォーマットの音声信号を入力した場合は、"非対応です"を表示します。ご使用のデジタル機器の音声出力信 号フォーマットを確認してください。(pg [72 ページ\)](#page-71-0)
- HDMI ARC 経由でのテレビ音声の再生は、PCM 2 チャンネルのみ対応しています。テレビの設定で音声フォーマットを"PCM 2ch"に設定してください。

### 入力ソースが"HDMI"、"Optical"または"Coaxial"に切り替わる

#### 本機に接続しているテレビの電源を入れると入力ソースが"HDMI"、"Optical"または"Coaxial"に自動的に切り替わる。

• 設定メニューの"自動再生"を"オフ"に設定してください。 (ege [101 ページ\)](#page-100-0)

### HDMIコントロール機能がはたらかない

#### HDMI コントロール機能がはたらかない。

- 0 HDMI コントロール機能に対応していない機器は操作できません。また、接続する機器や設定によっては、HDMI コントロール機能が 動作しない場合があります。その場合は、外部機器を直接操作してください。
- 0 本機に接続しているテレビの HDMI コントロール機能の設定が有効になっているか確認してください。

# <span id="page-129-0"></span>アップデート/アップグレードエラーメッセージ

アップデート/アップグレードが中断または失敗した場合は、エラーメッセージが表示されます。

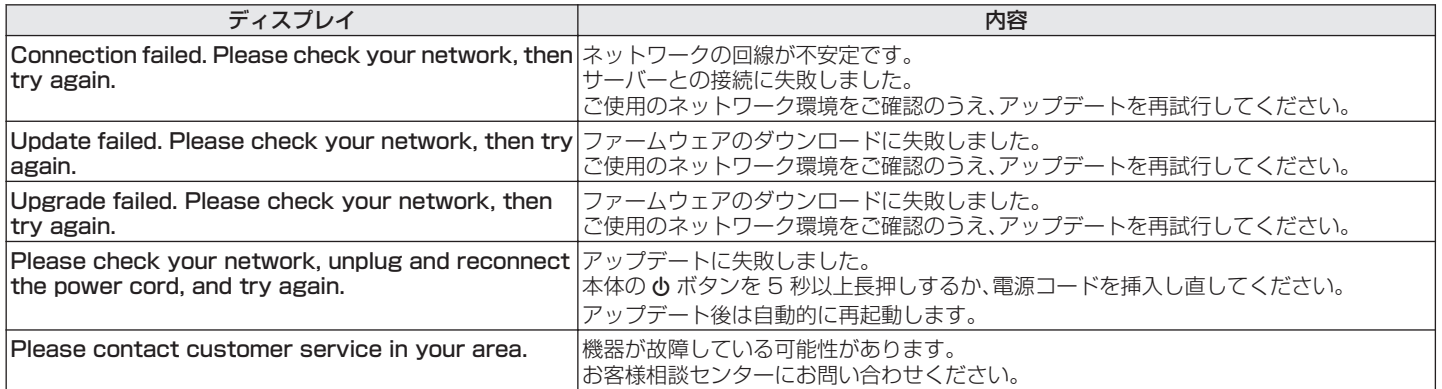

# ネットワークの設定をお買い上げ時の設定に戻す

ネットワークコンテンツの再生やネットワーク接続ができない場合に、本機を再起動すると、改善することがあります。お買い上げ時の 設定に戻す前に、再起動することをおすすめします。(図2114ページ) 再起動しても動作が改善しない場合に、この操作をおこなってください。 ネットワーク設定内容がお買い上げ時の設定になります。再度設定をおこなってください。 ただし、設定メニューの"オーディオ"の設定は、リセットされません。

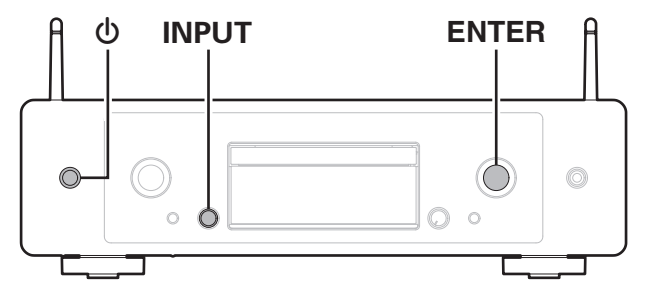

- 本体の めを押して、本機の電源を入れる。
- 2 入力ソース切り替えつまみ(INPUT)を回して "HEOS"を選び、ENTER を押す。
- **3 INPUT を回して"Internet Radio"、 "Music** Servers"または"USB Music"を選ぶ。
- 4 本機の電源が入っているときに、本体の ENTER を押 しながら めを 3 秒以上長押しする。
- 5 ディスプレイに"しばらくお待ちください"が表示され たら、2 つのボタンから指を離す。
- 6 リセットが完了すると、ディスプレイに"完了しまし た"を表示する。

#### ご注意

● リセットが完了するまで、電源を切らないでください。

[目次](#page-1-0)

[接続のしかた](#page-20-0)

接続のしかた

[再生のしかた](#page-36-0)

再生のしかた

[設定のしかた](#page-91-0)

設定のしかた

[困ったときは](#page-110-0)

困ったときは

[付録](#page-134-0)

# ファクトリーリストア

本機やネットワーク機能が正しく動作しない場合に、お買い上げ時のファームウェアに復元すると改善できる場合があります。 設定メニューの"一般" - "リヤット"を試しても動作しない場合にこの操作をおこなってください。 (rep=[104 ページ\)](#page-103-0) ファクトリーリストアをおこなうと各種設定内容がお買い上げ時の設定に戻ります。 再度ネットワーク設定およびファームウェアの アップデートをおこなってください。

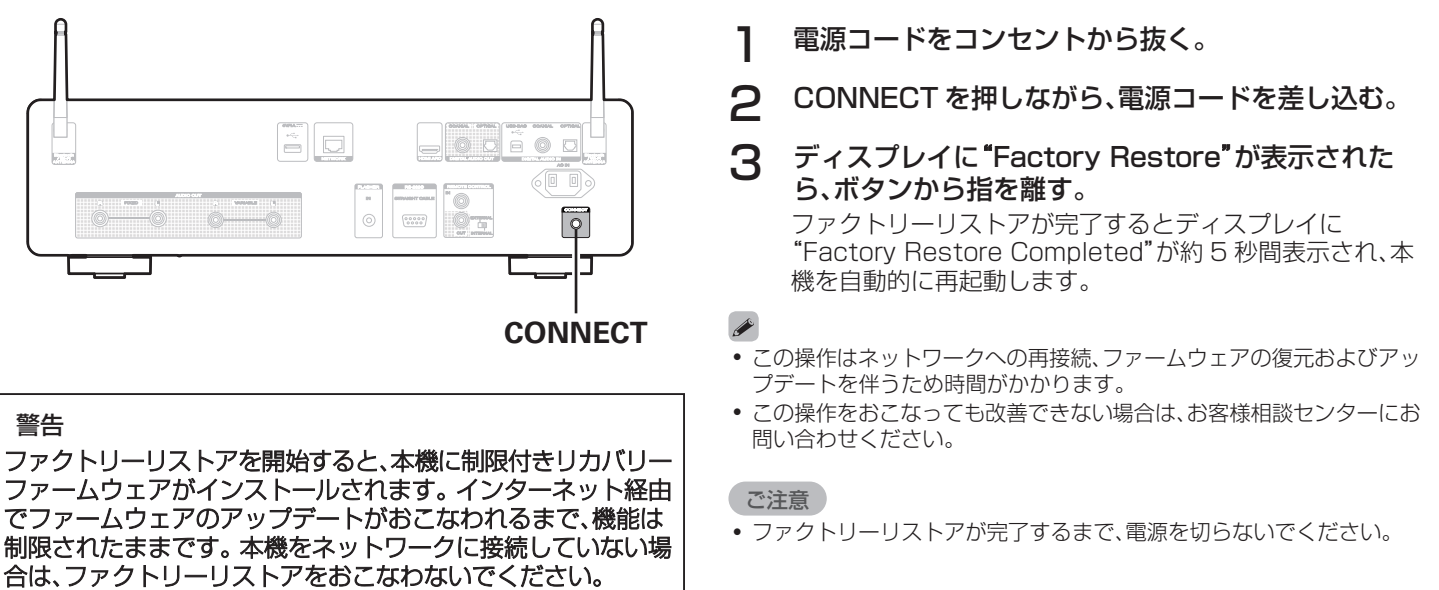

# 保証と修理について

### ■ 保証書について

• この製品には保証書が添付されております。 保証書は、必ず「販売店名・購入日」などの記入を確かめて販 売店から受け取っていただき、内容をよくお読みの上、大切 に保管してください。

#### ■ 保証期間中の修理

保証書の記載内容に基づいて修理させていただきます。 詳しくは保証書をご覧ください。

#### ご注意

● 保証書が添付されない場合は有料修理になりますので、ご注意くだ さい。

#### ■ 保証期間経過後の修理

修理によって機能が維持できる場合は、お客様のご要望により、 有料修理致します。

#### ■修理料金のしくみ

- 技術料・・・・故障した製品を正常に修復するための料金です。 技術者の人件費・技術教育費・測定機器などの設 備費・一般管理費などが含まれます。
- 部品代 ……修理に使用した部品代金です。 その他修理に付帯する部材などを含む場合もあ ります。
- 出張料・・・製品のある場所へ技術者を派遣する場合の費用 です。 別途駐車料金をいただく場合があります。

#### ■ 補修部品の保有期間

本機の補修用性能部品の保有期間は、製造打ち切り後 8 年で す。

[目次](#page-1-0)

[困ったときは](#page-110-0)

[付録](#page-134-0)

#### ■ 修理を依頼されるとき

#### 修理を依頼される前に

- 取扱説明書の「故障かな?と思ったら」の項目をご確認くだ さい。
- 正しい操作をしていただけずに修理を依頼される場合があ りますので、この取扱説明書をお読みいただき、お調べくだ さい。

#### 修理を依頼されるとき

- 修理お問い合わせ窓口へご相談ください。
- 出張修理をご希望される場合は、別途出張料をご請求させて いただくことになりますので、あらかじめご了承ください。
- 修理を依頼されるときのために、梱包材は保存しておくこと をおすすめします。

### ■ 依頼の際に連絡していただきたい内容

- お名前、ご住所、お電話番号
- 製品名・・・・・取扱説明書の表紙に表示しています。
- 0 製造番号・・・保証書と製品背面に表示しています。
- できるだけ詳しい故障または異常の内容

#### ■お客様の個人情報の保護について

- 0 お客様にご記入いただいた保証書の控えは、保証期間内の サービス活動およびその後の安全点検活動のために記載内 容を利用させていただく場合がございますので、あらかじめ ご了承ください。
- この商品に添付されている保証書によって、保証書を発行し ている者(保証責任者)およびそれ以外の事業者に対するお 客様の法律上の権利を制限するものではありません。

<span id="page-134-0"></span>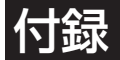

# ディスクの再生について

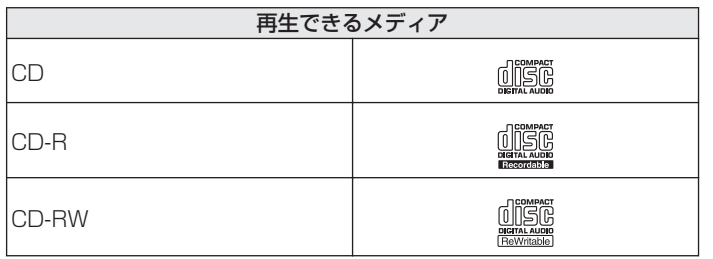

#### ご注意

- ご使用になるディスクや記録状態により、再生できない場合があります。
- 0 ファイナライズしていないディスクは再生できません。

### ファイル

### ■ 再生できるファイルの仕様

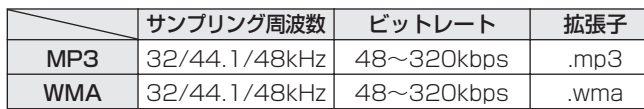

### ■ 再生可能な最大ファイル数とフォルダ数

最大フォルダ数:256 個 フォルダ数とファイル数の合計:512 個

#### ご注意

- 0 ファイルには必ず拡張子を付けてください。これら以外の拡張子を付け た場合や拡張子を付けなかったファイルは再生できません。
- あなたが録音したものは、個人として楽しむ以外では著作権法上、権利 者に無断で使用できません。

- 本機は、著作権保護のかかっていない音楽ファイルのみを再生できま す。
	- インターネット上の有料音楽サイトからダウンロードしたコンテン ツには著作権保護がかかっています。また、パソコンで CD などから リッピングする際に WMA でエンコードすると、パソコンの設定に より著作権保護がかかる場合があります。
- 再生可能な最大ファイル数とフォルダ数は、ファイルおよびフォルダ名 の長さやフォルダの階層数などの条件により、変わります。

[目次](#page-1-0)

# ファイルの再生順番について

音楽ファイルを記録しているフォルダが複数ある場合、本機がメ ディアを読み取るときに自動的に各フォルダの再生順番を設定し ます。各フォルダの中のファイルを、ファイル名のアルファベット 順に再生します。

#### CD-R/CD-RW

CD-R および CD-RW に記録しているファイルは、第一階層のす べてのフォルダにあるファイルを再生したあとに第二階層のすべ てのフォルダ、第三階層のすべてのフォルダ・・・・・・、の順番に再生 します。

- パソコン上で表示される順番と実際に再生する順番が異なる場合があ ります。
- 0 CD-R/CD-RW のライティングソフトによっては、再生する順番が異な る場合があります。

# フォルダとファイルについて

CD-R/CD-RW に記録された音楽ファイルは、いくつかの大きな 区切り(フォルダ)と小さな区切り(ファイル)に分けられていま す。ファイルはフォルダに、フォルダはいくつかの階層に分けて記 録させることができます。本機は 16 階層まで認識できます。

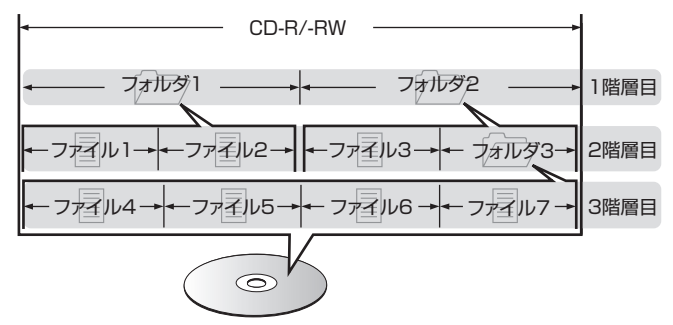

0 音楽ファイルを CD-R/CD-RW に書き込む場合、ライティング ソフトのフォーマットは「ISO9660」でおこなってください。 他のフォーマットで記録された場合、正しく再生できないこと があります。詳しくは、ご使用のライティングソフトの説明書を ご覧ください。

# <span id="page-136-0"></span>USB メモリーの再生について

- 0 MP3 ID3 タグ(バージョン 2.0)に対応しています。
- WMA META タグに対応しています。
- 0 アルバムアートの画素サイズ(ピクセル)が 500×500(WMA/MP3/Apple Lossless/DSD)または 349×349(MPEG-4 AAC)を超えている場合は、正しく再生できないことがあります。

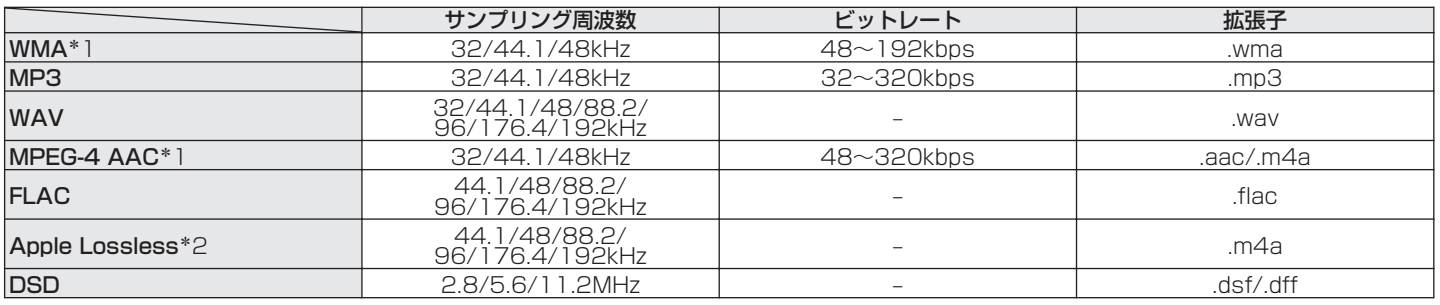

#### ■ 再生できるファイルの仕様

\*1 著作権保護のないファイルのみ再生できます。 インターネット上の有料音楽サイトからダウンロードしたコンテンツには著作権保護がかかっています。また、パソコンで CD などからリッピン グする際に WMA でエンコードすると、パソコンの設定により著作権保護がかかる場合があります。

z2 Apple Lossless Audio Codec (ALAC)デコーダは Apache License Version 2.0(http://www.apache.org/licenses/LICENSE-2.0) に基づいて配布されています。

#### ■ 再生可能な最大ファイル数とフォルダ数

本機で表示できるフォルダやファイルの制限数は次のとおり です。

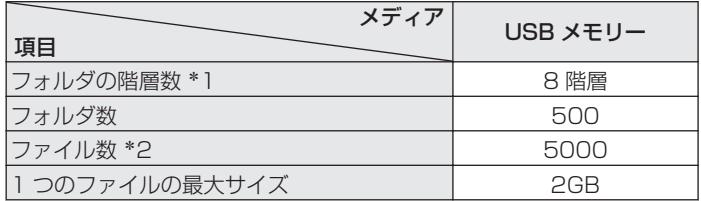

\*1 制限数にはルートフォルダを含みます。

\*2 USB メモリーの容量やファイルサイズにより、許容ファイル数が変 わる場合があります。

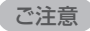

0 DSD ファイルを再生した場合は、デジタル音声出力を停止します。

# メディア使用時のご注意

# ディスクの入れかた

- 0 記録面を下にして入れてください。
- 0 ディスクトレイが完全に開いた状態でディスクを入れてくださ  $\bigcup$
- 0 12cm ディスクは外周トレイガイド(図 1)に合わせ、8cm ディ スクは内周トレイガイド(図 2)に合わせて、水平に載せてくだ さい。

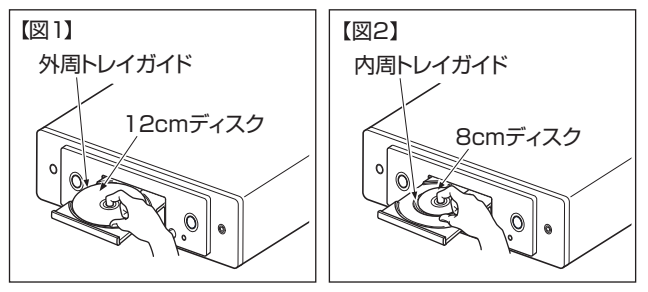

• 8cm ディスクは、アダプターを使用せずに内周トレイガイドに 合わせて載せてください。

#### ご注意

- ●ディスクは 1 枚だけ入れてください。2 枚以上重ねて入れると故障の 原因になり、ディスクを傷つけることにもなります。
- ひび割れや変形、または接着剤などで補修したディスクは使用しないで ください。
- レンタルディスクのラベルやセロハンテープなどの糊がはみ出したも のや、剥がした痕があるディスクは使用しないでください。そのまま使 用すると、ディスクが取り出せなくなり、故障の原因になることがあり ます。
- 特殊形状のディスクの再生は、故障の原因になりますので使用しないで ください。

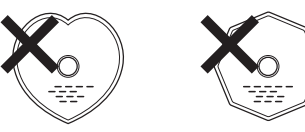

- 電源がスタンバイ状態で、ディスクトレイを手で押し込まないでくださ い。故障の原因となります。
- ディスクトレイにはディスク以外の物を入れないでください。 故障の 原因になります。
- 本機をたばこなどの煙が充満している場所に長時間置くと、光学式ピッ クアップの表面が汚れ、正しい信号の読み取りができなくなることがあ ります。

[困ったときは](#page-110-0)

区 たとき  $\overline{a}$ 

[目次](#page-1-0)

[接続のしかた](#page-20-0)

接続のしかた

[再生のしかた](#page-36-0)

再生のしかた

[設定のしかた](#page-91-0)

設定のしかた

# <span id="page-139-0"></span>メディアの取り扱いについて

- 指紋・油・ゴミなどを付けないでください。
- ディスクに傷を付けないよう、特にケースからの出し入れには ご注意ください。
- 0 曲げたり、熱を加えたりしないでください。
- 0 ディスクの中心の穴を大きくしないでください。
- ディスクのレーベル面(印刷面)にボールペンや鉛筆などで文字 を書いたり、ラベルなどを貼り付けたりしないでください。
- ディスクを屋外など寒いところから急に暖かいところへ移す と、ディスクの表面に水滴がつくことがありますが、ヘアードラ イヤーなどで乾かさないでください。
- USB メモリーの再生中に USB メモリーを抜いたり、本機の雷 源をスタンバイにしたりしないでください。 ファイルが壊れ て、故障の原因になることがあります。
- 0 USB メモリーは分解したり、修理したりしないでください。
- 0 静電気によって、USB メモリーやファイルが壊れることがあり ます。 USB メモリーの金属端子部を指などで触らないでくだ さい。
- 0 変形した USB メモリーを使用しないでください。
- 0 ご使用後は、必ず USB メモリーを取り出し、ほこりや傷、変形 などを避けるため、必ず専用のケースに入れてください。
- 0 次のような場所に置かないでください。
	- 1. 直射日光が長時間当たるところ
	- 2. 湿気・ほこりなどが多いところ
	- 3. 暖房器具などの熱が当たるところ

# ディスクのお手入れのしかた

- ディスクに指紋や汚れが付いたときは、汚れをふき取ってから ご使用ください。
- ふき取りには、別売りのディスククリーニングセットまたは柔 らかい布などをご使用ください。

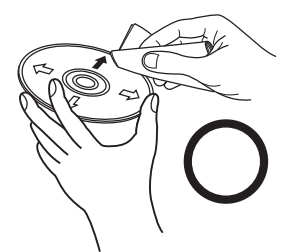

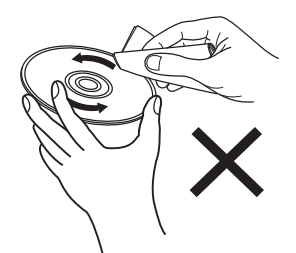

内周から外周方向へ軽くふく。 円周に沿ってはふかない。

ご注意

• レコードスプレー・帯電防止剤や、ベンジン・シンナーなどの揮発性の薬 品は、使用しないでください。

# デジタル入力

### ■ 再生できる音声信号の仕様

#### n USB-DAC

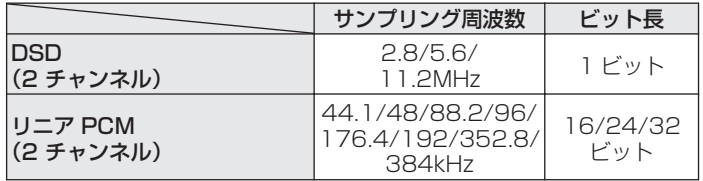

0 DSD 信号およびサンプリング周波数が 352.8/384kHz のリニア PCM 信号を再生した場合は、デジタル音声出力を停止します。

### □ HDMI ARC/Coaxial/Optical

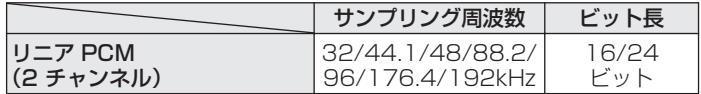

# Bluetooth機器の再生について

本機は、次の Bluetooth プロファイルに対応しています。

- A2DP (Advanced Audio Distribution Profile): この規格に対応している Bluetooth 機器を接続すると、モノラ ルやステレオの音声データを高品質にストリーミング配信する ことができます。
- AVRCP (Audio/Video Remote Control Profile): この規格に対応している Bluetooth 機器を接続すると、本機か ら Bluetooth 機器を操作することができます。

#### ■ Bluetooth 通信について

本機からの電波放送は、医療機器の操作を妨げることがありま す。電波干渉は故障の原因となるため、次の場所では本機と Bluetooth 機器の電源を必ず切ってください。

- 病院、雷車、航空機、ガソリンスタンドや可燃性ガスを発生す る場所
- 自動ドアや火災報知機の近く

[目次](#page-1-0)

 $\overline{\text{Q}_\text{L}}$ 

# <span id="page-141-0"></span>パソコンやNASに保存されているファイルの再生について

- MP3 ID3 タグ(バージョン 2.0)に対応しています。
- 0 WMA META タグに対応しています。
- アルバムアートの画素サイズ(ピクセル)が 500×500(WMA/MP3/WAV/FLAC)または 349×349(MPFG-4 AAC)を超えて いる場合は、正しく再生できないことがあります。
- ネットワーク経由での音楽ファイルの再生には、そのフォーマットの配信に対応したサーバーまたはサーバーソフトウェアが必要です。
- 0 本機が再生できる 1 つの音声ファイルの最大ファイルサイズは 2GB です。

Twonky Media Server や jRiver Media Server などのサーバソフトウェアをネットワーク経由で再生するには、このオーディオ フォーマットをパソコンや NAS にインストールする必要があります。利用可能な他のサーバーソフトウェアもあります。サポート されている形式を確認してください。

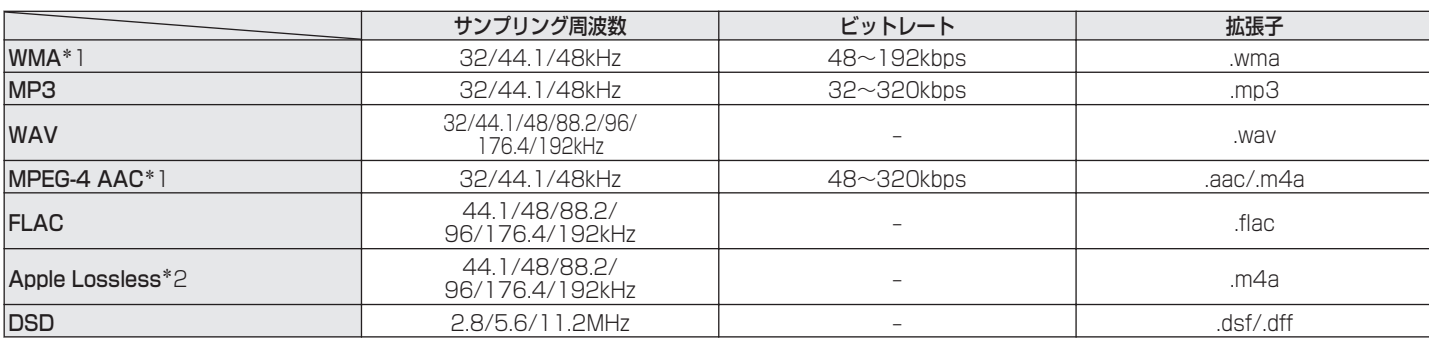

#### ■ 再生できるファイルの仕様

- z1 著作権保護のないファイルのみ再生できます。 インターネット上の有料音楽サイトからダウンロードしたコンテンツには著作権保護がかかっています。また、パソコンで CD などからリッピン グする際に WMA でエンコードすると、パソコンの設定により著作権保護がかかる場合があります。
- z2 Apple Lossless Audio Codec (ALAC)デコーダは Apache License Version 2.0(http://www.apache.org/licenses/LICENSE-2.0) に基づいて配布されています。

#### ご注意

0 DSD ファイルを再生した場合は、デジタル音声出力を停止します。

# <span id="page-142-0"></span>インターネットラジオの再生について

### ■ 再生できる放送局の仕様

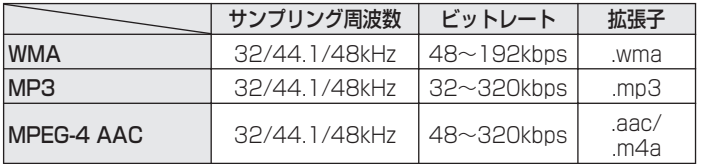

# ラストファンクションメモリー

スタンバイにする直前の各種設定を記憶します。

[付録](#page-134-0)

# HDMIについて

本機は次の HDMI 機能に対応しています。

● ARC(Audio Return Channel)機能

ARC 機能対応のテレビと本機を HDMI 接続するだけで、テレビの映像や音声を楽しめます。

● HDMI コントロール機能

HDMI コントロール機能対応のテレビと本機を HDMI 接続し、テレビの HDMI コントロール機能の設定を有効にすると、機器間で 相互にコントロールできます。

- 入力ソースの切り替え テレビの電源をオンにすると、自動的に本機の電源もオンになり、本機の入力ソースがテレビに切り替わります。
- 0 電源オフ連動 テレビの電源オフ操作に連動して、本機の電源もオフになります。
- 0 音量調節

テレビのリモコンを使用して、本機のアナログ音声出力端子(VARIABLE)から出力する音声信号の音量を調節できます。

• 音声出力先の切り替え 本機の電源がオンになると、テレビの音声は本機から出力されます。本機の電源がオフになると、テレビの音声はテレビのスピー カーから出力されます。

#### $\rightarrow$

● 接続しているテレビによっては、動作しない機能があります。
# 用語の解説

# ■ 音声

# AIFF (Audio Interchange File Format)

非圧縮ロスレス方式のデジタル音声ファイルフォーマットです。 AIFF ファイルは、読み込んだ曲から高音質オーディオ CD を作成 する場合に使用します。AIFF ファイルは、1 分あたり約 10MB の ディスク領域を使用します。

### Apple Lossless Audio Codec

Apple 社が開発した音声可逆圧縮方式のコーデックです。iTunes や iPod、iPhone で再生が可能です。約 60~70%に圧縮された データは完全に元どおりのデータに再現できます。

# DSD(Direct-Stream Digital)

音声データ記録方式の1つで、スーパーオーディオ CD にオーディ オ信号を格納する信号形態で、Δ-Σ 変調されたデジタルオーディ オです。

# FLAC(Free Lossless Audio Codec)

可逆圧縮方式のフリーの音声ファイルフォーマットです。可逆圧 縮のため、原音からの音質の劣化がありません。 FLAC のライセンスについては、次のとおりです。

Copyright(C)

2000,2001,2002,2003,2004,2005,2006,2007,200 8,2009 Josh Coalson

Redistribution and use in source and binary forms, with or without modification, are permitted provided that the following conditions are met:

- 0 Redistributions of source code must retain the above copyright notice, this list of conditions and the following disclaimer.
- Redistributions in binary form must reproduce the above copyright notice, this list of conditions and the following disclaimer in the documentation and/or other materials provided with the distribution.
- Neither the name of the Xiph.org Foundation nor the names of its contributors may be used to endorse or promote products derived from this software without specific prior written permission.

[困ったときは](#page-110-0)

区 かたとき  $\overline{a}$ 

[目次](#page-1-0)

[接続のしかた](#page-20-0)

接続のしかた

[再生のしかた](#page-36-0)

再生のしかた

[設定のしかた](#page-91-0)

設定のしかた

THIS SOFTWARE IS PROVIDED BY THE COPYRIGHT HOLDERS AND CONTRIBUTORS "AS IS" AND ANY EXPRESS OR IMPLIED WARRANTIES, INCLUDING, BUT NOT LIMITED TO, THE IMPLIED WARRANTIES OF MERCHANTABILITY AND FITNESS FOR A PARTICULAR PURPOSE ARE DISCLAIMED. IN NO EVENT SHALL THE FOUNDATION OR CONTRIBUTORS BE LIABLE FOR ANY DIRECT INDIRECT INCIDENTAL, SPECIAL EXEMPLARY, OR CONSEQUENTIAL DAMAGES (INCLUDING, BUT NOT LIMITED TO, PROCUREMENT OF SUBSTITUTE GOODS OR SERVICES; LOSS OF USE, DATA, OR PROFITS; OR BUSINESS INTERRUPTION) HOWEVER CAUSED AND ON ANY THEORY OF LIABILITY, WHETHER IN CONTRACT, STRICT LIABILITY, OR TORT(INCLUDING NEGLIGENCE OR OTHERWISE) ARISING IN ANY WAY OUT OF THE USE OF THIS SOFTWARE, EVEN IF ADVISED OF THE POSSIBILITY OF SUCH DAMAGE.

## リニア PCM

圧縮していない PCM(Pulse Code Modulation)信号です。 MP3 などの非可逆圧縮音源と異なり、音質やダイナミックレンジ の低下がありません。

# MP3(MPEG Audio Layer-3)

音声データ圧縮方式の 1 つで、国際的な標準規格です。映像圧縮方 式の「MPEG-1」に採用されています。音楽 CD レベルの音質を 保ったまま、約 1/11 のデータ容量に圧縮しています。

# MPEG(Moving Picture Experts Group)、MPEG-2、 MPEG-4

デジタル圧縮形式として映像や音声を符号化するために使用され る規格群の名前です。ビデオの規格には、「MPEG-1 Video」、 「MPEG-2 Video」、「MPEG-4 Visual」、「MPEG-4 AVC」などが あります。音声の規格には、「MPEG-1 Audio」、「MPEG-2 Audio」、「MPEG-4 AAC」などがあります。

# WMA(Windows Media Audio)

米国 Microsoft Corporation によって開発された音声圧縮技術 です。

WMA データは、Windows Media<sup>®</sup> Player を使用してエンコー ド(符号化)できます。

WMA ファイルは、米国 Microsoft Corporation より認証を受け たアプリケーションを使用してエンコードしてください。もし、認 証されていないアプリケーションを使用すると、正常に動作しな いことがあります。

#### サンプリング周波数

サンプリングとは、音の波(アナログ信号)を一定時間の間隔で刻 み、刻まれた波の高さを数値化(デジタル信号化)することです。 1 秒間に刻む回数をサンプリング周波数といい、この数値が大き いほど原音に近い音を再現できます。

#### ダイナミックレンジ

機器が出すノイズに埋もれてしまわない最小音と、音割れしない 最大音との音量差のことです。

#### ビットレート

ディスクに記録された映像/音声データを 1 秒あたりに何ビット のデータに処理したかを表します。この数値が大きいほど音質は 向上しますが、ファイルサイズは大きくなります。

# ■ ネットワーク

### AirPlay

iTunes または iPhone/iPod touch に収録されているコンテン ツを、ネットワーク経由で対応する機器に転送(再生)する機能で す。

#### WEP Key(ネットワークキー)

データ通信をおこなう際にデータを暗号化するために使用する鍵 情報です。本機はデータの暗号化/復号化ともに同一の WEP キー (ネットワークキー)を用いるため、通信する相手と同一の WEP キーを設定する必要があります。

#### Wi-Fi®

無線 LAN の互換性接続を保証する団体「Wi-FiAlliance」の相互接 続性テストを合格していることを示します。

#### WPA(Wi-Fi Protected Access)

Wi-Fi アライアンスが策定したセキュリティ規格です。従来の SSID(ネットワーク名)や WEP キー(ネットワークキー)に加え て、ユーザー認証機能や暗号化プロトコルを採用して、セキュリ ティを強化しています。

#### WPA2(Wi-Fi Protected Access 2)

Wi-Fi アライアンスが策定した WPA の新バージョンです。WPA と比べ、より強力な AES 暗号に対応しています。

[目次](#page-1-0)

[付録](#page-134-0)

#### WPA/WPA2 パーソナル

あらかじめ設定した文字列が無線 LAN アクセスポイントとクラ イアントで一致した場合、相互認証をおこなう簡易認証の方式で す。

#### WPA2/WPA3 パーソナル

WPA2/WPA3 パーソナルモードは Wi-Fi Alliance®によって定 義されています。ユーザーの混乱を最小限に抑え、WPA2 パーソ ナルのみのデバイスとの相互運用性を維持しながら WPA3 パー ソナルへの段階的な移行パスを提供します。

#### WPA3 パーソナル

WPA2-Personal Pre-Shared Key(PSK)認証を Equals の同 時認証(SAE)に置き換えます。 PSK とは異なり、SAE はオフラ イン辞書攻撃に耐性があります。

#### ネットワーク名(SSID: Service Set Identifier)

無線 LAN のネットワークを構成するとき、混信やデータの盗難な どを防ぐために、グループ分けをします。このグループ分けを「SSID (ネットワーク名)」でおこないます。さらにセキュリティ強化のた めに、WEP キーを設定し、「SSID」と WEP キーが一致しないと通 信できないようになっています。簡易ネットワークを構成する場 合に適しています。

# ■ その他

### ファイナライズ

DVD/CD などのレコーダーで収録したディスクを、再生対応機器 で再生できるように処理することです。

#### ペアリング

ペアリング(登録)とは、Bluetooth 機器と本機を接続するために 必要な操作です。ペアリングすると互いの機器が認証し合うので、 混線することなく接続できます。

はじめて Bluetooth 機器を接続する場合は、最初に本機と本機に 接続する Bluetooth 機器をペアリングする必要があります。

#### 保護回路

何らかの原因で過負荷や過電圧、高温状態などの異常が起きたと きに、電源内部の部品が破損するのを防止する機能です。

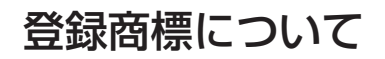

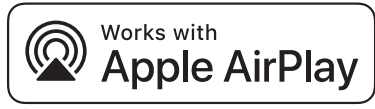

Apple, AirPlay, iPad, iPad Air, iPad Pro and iPhone are trademarks of Apple Inc., registered in the U.S. and other countries.

The trademark "iPhone" is used in Japan with a license from Aiphone K.K.

Use of the Works with Apple badge means that an accessory has been designed to work specifically with the technology identified in the badge and has been certified by the developer to meet Apple performance standards.

# **83 Bluetooth**®

Bluetooth®のワードマークおよびロゴは、Bluetooth SIG、Inc.が所有 する登録商標であり、DEI Sales, Inc.はこれらのマークをライセンスに 基づいて使用しています。 その他の商標および商標名は、それぞれの所有 者に帰属します。

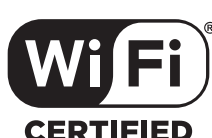

Wi-Fi CERTIFIED ロゴは、Wi-Fi Alliance の登録商標です。 無線 LAN の互換性接続を保証する団体「Wi-Fi Alliance」の相互接続性 テストを合格していることを示します。

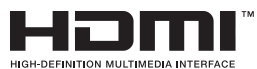

HDMI、HDMI High-Definition Multimedia Interface、HDMI のト レードドレスおよび HDMI ロゴは、HDMI Licensing Administrator, Inc. の商標または登録商標です。

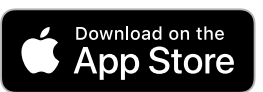

App Store®は、米国およびその他の国における登録商標です。

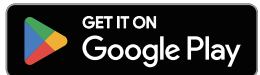

Google Play および Google Play ロゴは、Google LLC の商標です。

[目次](#page-1-0)

[接続のしかた](#page-20-0)

接続のしかた

 $\overline{\text{Q}_\text{L}}$ 

# 主な仕様

#### ■ オーディオ部 0 アナログ出力 [PCM] [DSD] チャンネル: 2 チャンネル 2 チャンネル 再生周波数範囲: 2Hz~96kHz (サンプリング周波数:192kHz)  $2Hz \sim 20kHz$ (サンプリング周波数:44.1kHz) 再生周波数特性: 2Hz~50kHz(-3dB) (サンプリング周波数:192kHz)  $2$ Hz $\sim$ 20kHz $(\pm 1$ dB $)$ (サンプリング周波数:44.1kHz) SN 比: 112dB(可聴帯域) 112dB(可聴帯域) ダイナミックレンジ: 112dB(24 ビット、可聴帯域) 100dB(16 ビット、可聴帯域) 高調波歪率: 0.0010%(24 ビット) 0.0016%(16 ビット) • 出力レベル アンバランス出力(FIXED): 2.2V(10kΩ) 2.2V(20kΩ) 2.2V(10kΩ) アンバランス出力(VARIABLE): 4.4V(10kΩ、可変最大) 4.4V(10kΩ、可変最大)

ヘッドホン出力: 200mW (ゲイン:高、32Ω、THD 0.7%以下) 120mW (ゲイン:中、32Ω、THD 0.7%以下) 16mW (ゲイン:低、32Ω、THD 0.7%以下)  $PHz\sim100$ kHz

2Hz~50kHz(–3dB)

106dB(可聴帯域)

0.0010%

200mW (ゲイン:高、32Ω、THD 0.7%以下) 120mW (ゲイン:中、32Ω、THD 0.7%以下) 16mW (ゲイン:低、32Ω、THD 0.7%以下)

#### • 光学読み取り方式

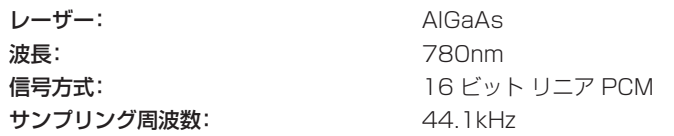

- 0 デジタル出力 同軸出力:  $0.5Vp-p/75Ω$ 光出力: **+19dBm**
- 0 デジタル入力 同軸入力:  $0.5Vp-p/75Ω$ 光入力: **27dBm 以上**

USB: USB タイプ A(USB 2.0 ハイスピード) USB タイプ B(USB 2.0 ハイスピード)

[付録](#page-134-0)

# ■無線 LAN 部

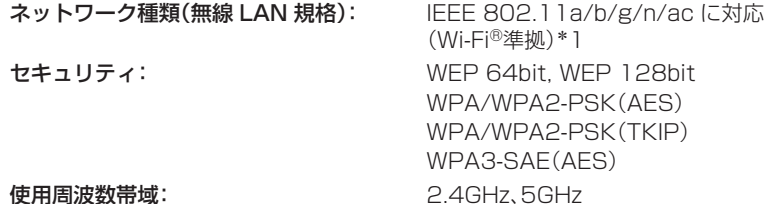

\*1 Wi-Fi®準拠とは、無線 LAN の相互接続性を保証する団体「WiFi Alliance |の相互接続性テストに合格していることを示します。

# ■ Bluetooth 部

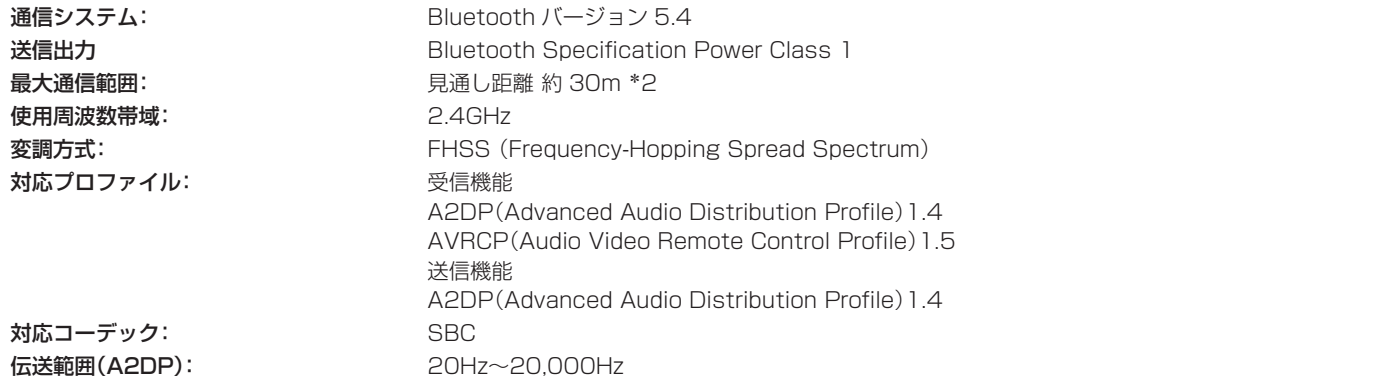

z2 実際の通信範囲は機器間の障害物、電子レンジの電磁波、静電気、コードレスフォン、受信感度、アンテナの性能、操作システム、アプリケーションソ フトウェアなどの影響により異なります。

# ■総合

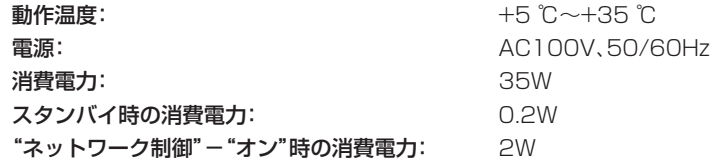

仕様および外観は改良のため、予告なく変更することがあります。

[付録](#page-134-0)

■ 寸法(単位:mm)

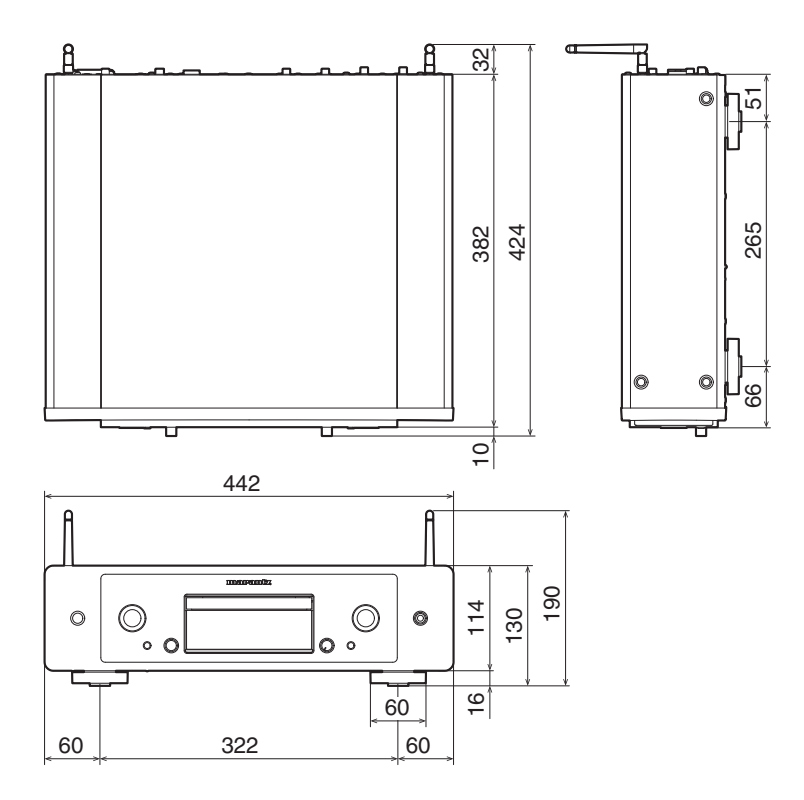

■ 重量:10.3kg

# 索引

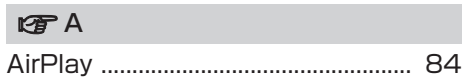

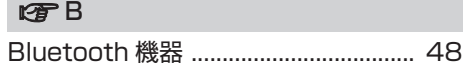

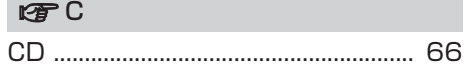

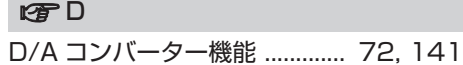

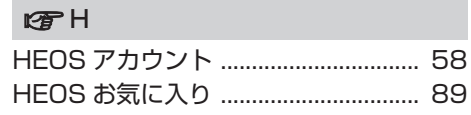

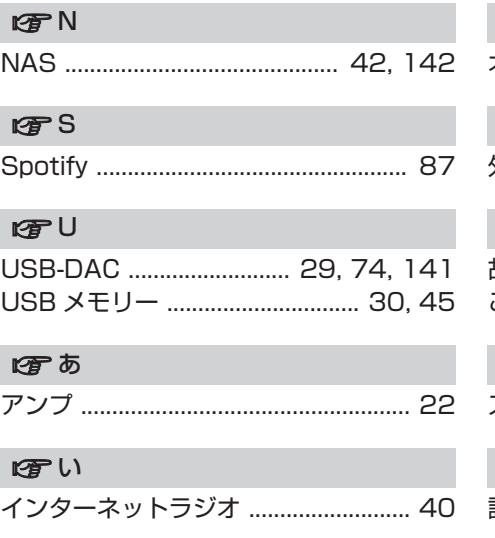

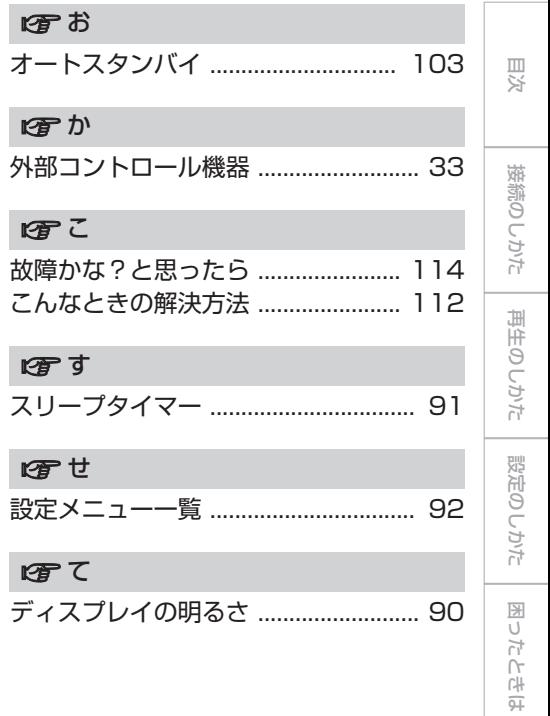

[付録](#page-134-0)

155

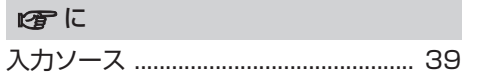

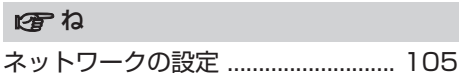

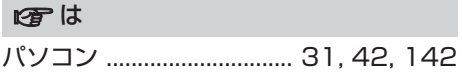

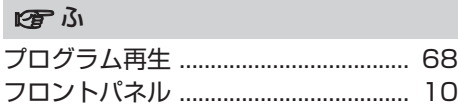

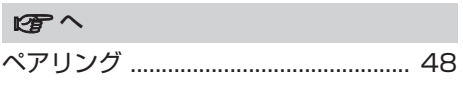

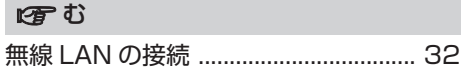

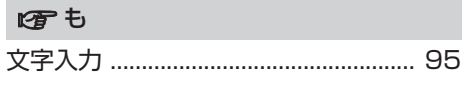

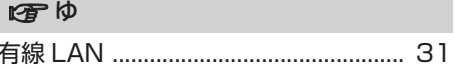

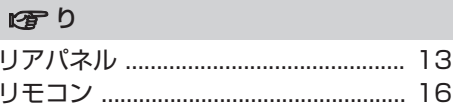

 $\overline{\mathcal{F}}$ 

 $\overline{\mathcal{F}}$ 

 $\overline{\mathcal{F}}$ 

# お客様相談センター おおもの しょうしょう お客様相談窓口

# 0570 (666) 112 または 050 (3388) 6801

FAX:044 (330) 1367

- 受付時間 10:00~18:00 (当社休日および祝日を除く、月~金曜日)
- ■お問い合わせをいただく前に、ホームページの FAQをご確認ください。 https://marantz-jp.custhelp.com/app/answers/list
- メールでお問い合わせをいただくこともできます。 لاست المستور المستقرة المستقرة المستقرة المستقرة المستقرة https://www.marantz.jp/ja-jp/support/serviceinformation<br>https://marantz-in.custhelp.com/app/ask
- z 電話番号・ファックス番号・URL は変更になる場合があります。

# 0570 (666) 811

- ■受付時間 9:30~12:00、13:00~17:30 (当社休日および祝日を除く、月~金曜日)
- 上記番号がご利用いただけない場合 780466 (86) 9520
- 故障・修理・その他のサービス関連情報については、次の当社ホームページ でもご確認いただけます。
- 代表修理窓口

 首都圏サービスセンター 〒 252-0816 神奈川県藤沢市遠藤 2010-16 FAX:0466 (86) 9522

\* ディーアンドエムホールディングス本社では製品の修理を受け付けておりません。 お持ち込みいただいても受け取ることができませんのでご了承ください。

# marantz

株式会社 ディーアンドエムホールディングス

〒 210-8569 神奈川県川崎市川崎区日進町 2 番地 1 D&M ビル